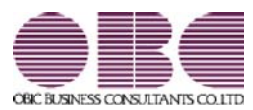

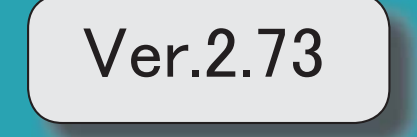

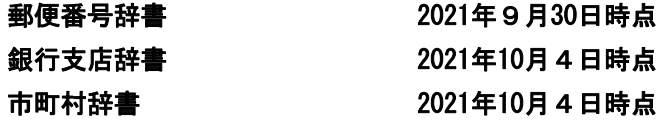

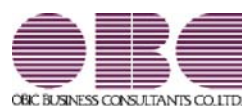

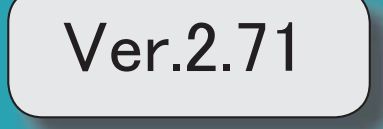

## ●健康保険と厚生年金保険の資格喪失原因に「11:社会保障協定」が追加

[社員情報登録]メニューの健康保険、厚生年金、厚生年金基金の資格喪失原因([社員情 報]-[社員情報登録]-[社員情報登録]メニューの[社保]ページで設定)の選択肢に「11: 社会保障協定」が追加されます。

上記に伴い、汎用データの社員情報データの項目が変更されます。 なお、[随時処理]-[汎用データ作成]-[社員情報データ作成]-[社員情報データ作成]メニ ューで出力した際の桁数も、1桁から2桁に変更します。

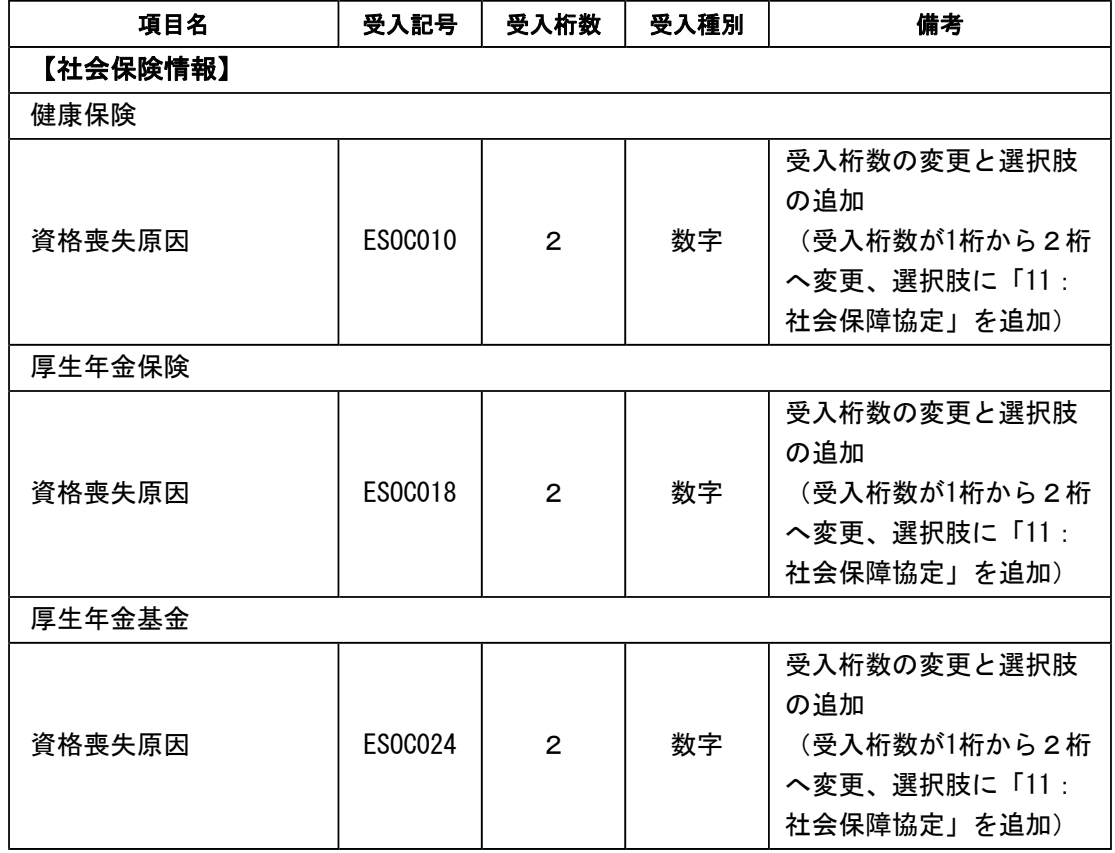

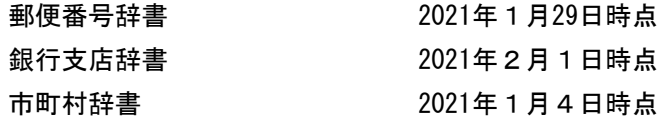

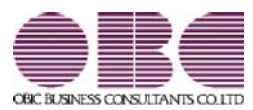

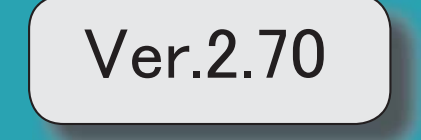

### ● ひとり親控除の創設に伴い、社員情報の寡婦(夫)区分が変更

ひとり親控除の創設に伴い、[社員情報登録]メニューの[給与]ページの寡婦(夫)区分が、[随時処理]- 「年次更新]メニューで2021年(令和3年)に年次更新を実行すると、「寡婦/ひとり親区分」に変更 されます。

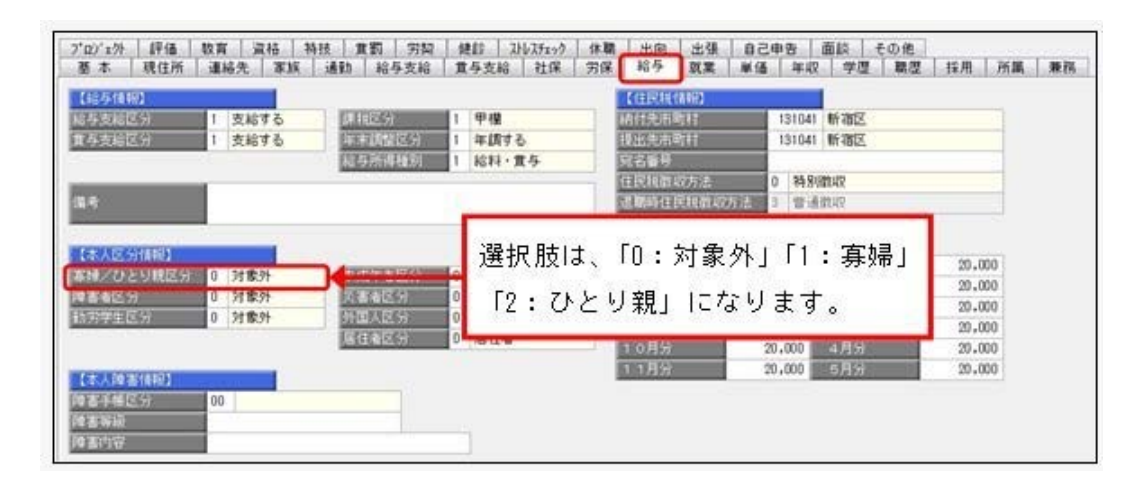

※「寡婦(夫)区分」で設定されていた選択肢が以下のように変更されます。

なお、退職社員は退職時点の寡婦(夫)区分の情報が表示されます。

- ・「0:対象外」の場合は「0:対象外」
- ・「1:寡婦(夫)」で性別が女性の場合は「1:寡婦」
- ・「1:寡婦(夫)」で性別が男性の場合は「2:ひとり親」
- ・「2:特別寡婦」の場合は「2:ひとり親」

※処理年が「2020年(令和2年)」以前の場合は、「寡婦(夫)区分」になります。

上記に伴い、汎用データの社員情報データと社員情報予約データの項目が変更されます。

#### <社員情報データ・社員情報予約データ>

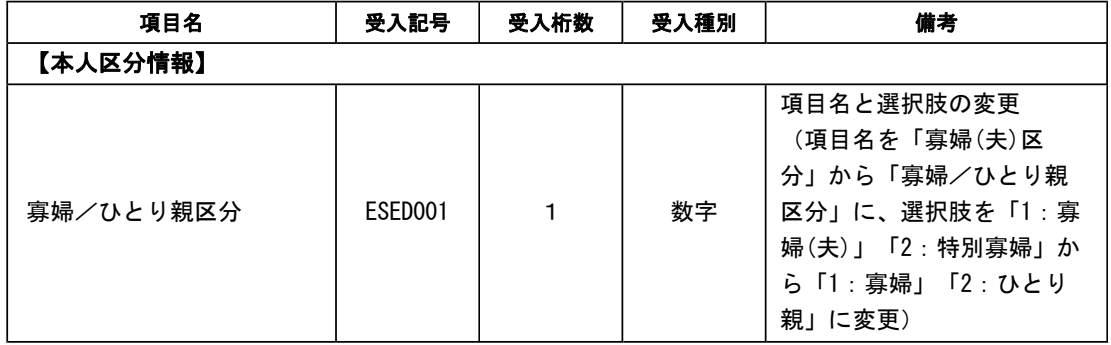

### ≪機能追加≫

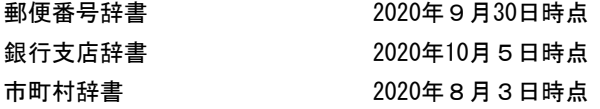

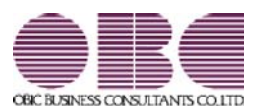

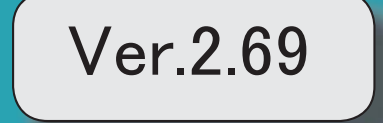

I

## 搭載辞書を更新 2

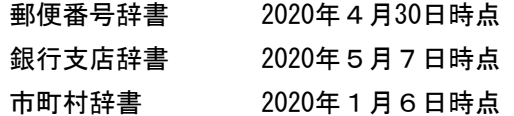

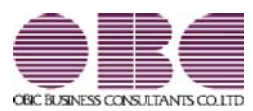

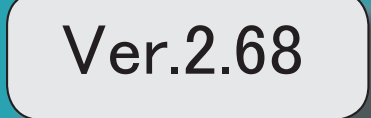

## 目次

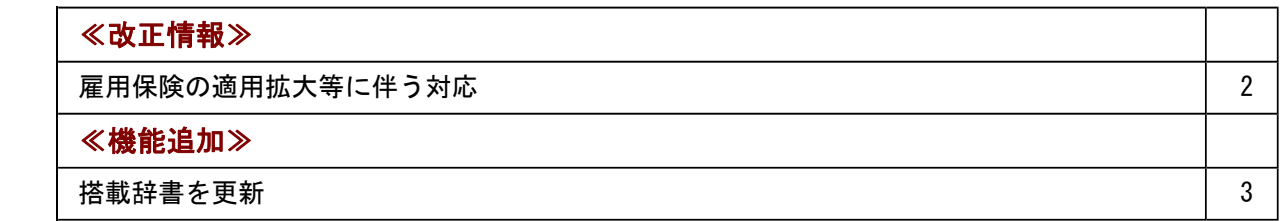

## ≪改正情報≫一

## ● 雇用保険の適用拡大等に伴う対応

2020年4月より、高年齢被保険者の雇用保険料の免除措置が廃止されます。 これに伴い、当システムでは、以下のように変更されます。

[社会保険区分更新]メニューの変更点

[社員情報登録]メニューの[労保]ページの雇用保険区分が「2:免除高齢者」の社員がい る場合で、[社会保険区分更新 - 条件設定]画面の[基本設定]ページの適用年月が「2020 年4月」以降の場合は、[社員情報]-[社員情報更新]-[社会保険区分更新]メニューを実行 すると、自動的に「2:免除高齢者」から「1:計算する」に変更されます。 該当する社員がいる場合は、[社会保険区分更新]画面の[資格喪失等]ページに表示されま す。

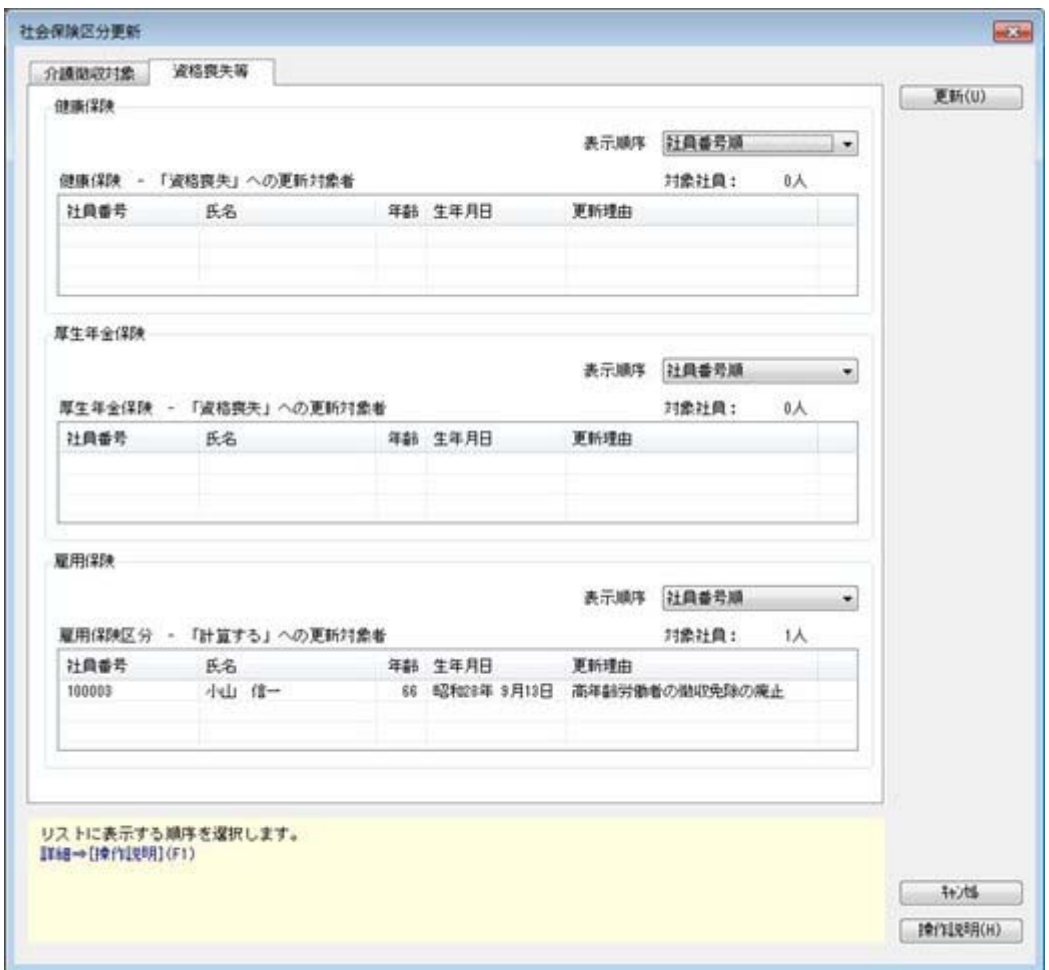

※上記に伴い、[社会保険区分更新]画面の[徴収対象外]ページの名称は、[資格喪失等]ページに変 更されます。

## ≪機能追加≫---

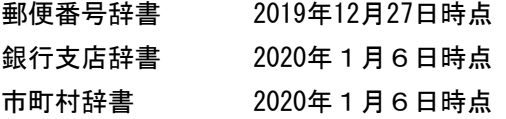

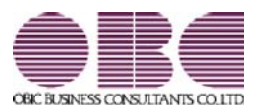

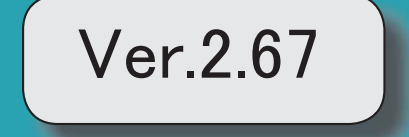

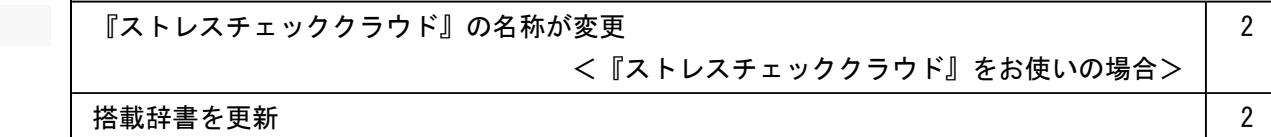

## ● 『ストレスチェッククラウド』の名称が変更 <『ストレスチェッククラウド』をお使いの場合>

『奉行Edge ストレスチェッククラウド』の名称が、『奉行Edge メンタルヘルスケアクラウド』に変更され ました。

なお、名称が変更されても、そのままお使いいただけます。特別な作業は必要ありません。

これに伴い、以下のようにメニュー構成が変更されます。

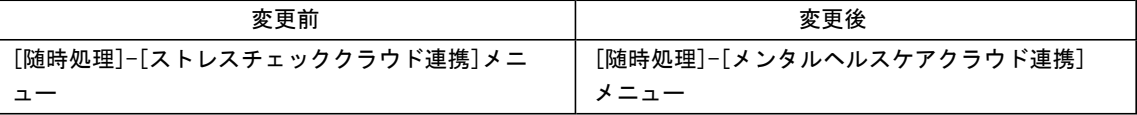

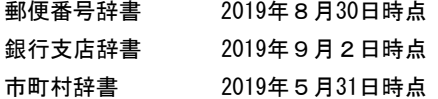

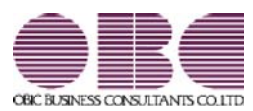

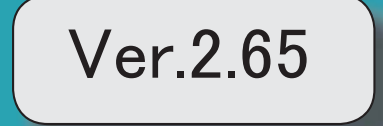

## 目次

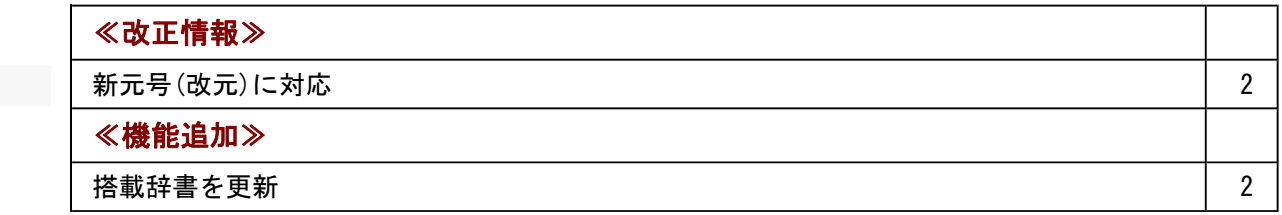

≪改正情報≫----------------------------------------------------------

## ● 新元号(改元)に対応

5月以降は新元号で表示されるようになります。

- ○日付の入力では、暦表示が和暦の場合に、元号「明治」~「平成」に新元号が追加され ます。
- ○画面表示や印刷、転送・汎用データ作成では、暦表示が和暦の場合に改元日以後は新元 号で出力されます。

○汎用データ受入では、「日付」項目の書式が和暦形式の場合に、改元日以後は新元号の 日付で受け入れできます。 ※なお、改元日以後に「平成」の日付のままでも受け入れできます。 例)「平成31年5月」は「新元号1年5月(2019年5月)」として受入

## ≪機能追加≫---

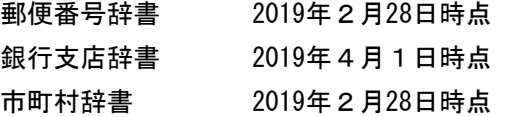

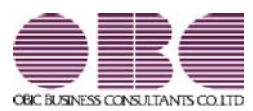

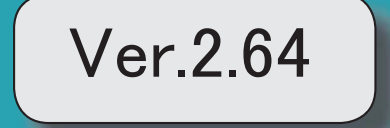

I

## 搭載辞書を更新 2

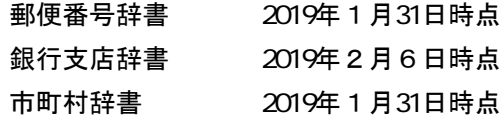

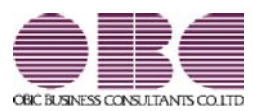

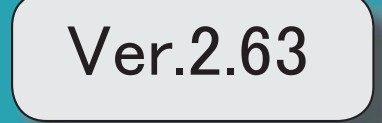

## 目次

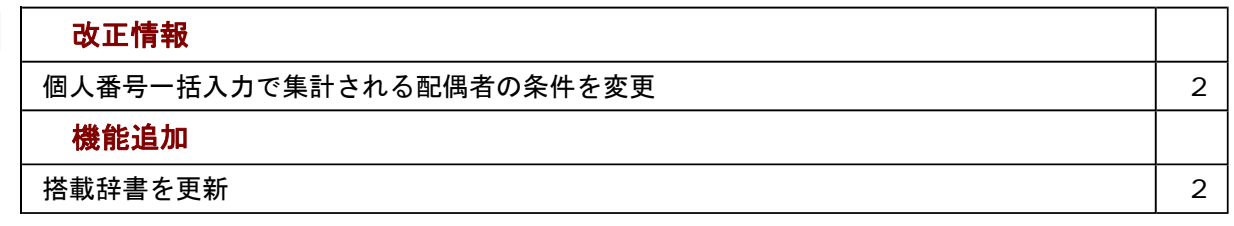

### ≪改正情報≫----------------------------------------------------------

## ● 個人番号一括入力で集計される配偶者の条件を変更

平成30年に新設された「給与所得者の配偶者控除等申告書」には、配偶者控除または配 偶者特別控除の適用を受ける配偶者の個人番号が必要になります。 これに伴い、今まで[社員情報]-[個人番号処理]-[個人番号一括入力]メニューでは源泉控 除対象配偶者または健康保険の扶養となる配偶者が集計されていましたが、今回からすべ ての配偶者([社員情報]-[社員情報登録]-[社員情報登録]メニューの[家族]ページの配偶 者の有無が「1:配偶者あり」の場合)が集計されるようになりました。今まで個人番号 が必要なかった配偶者の個人番号も登録できます。

≪機能追加≫----------------------------------------------------------

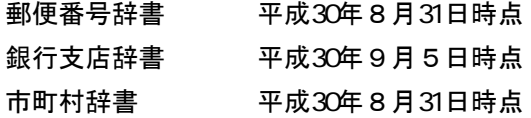

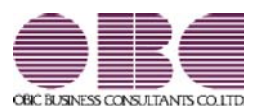

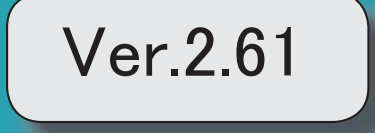

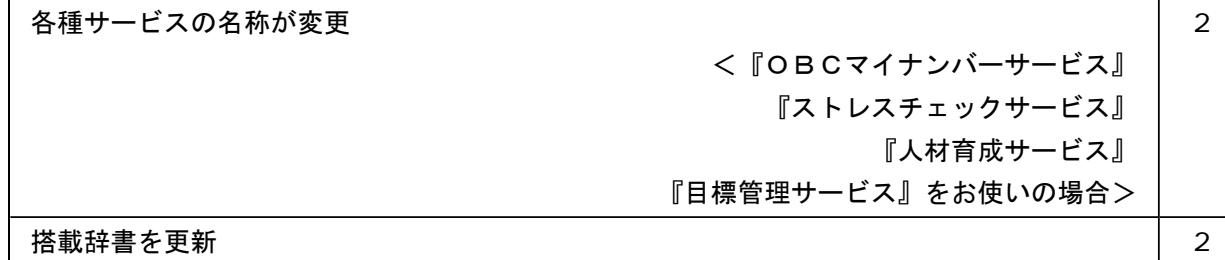

## ● 各種サービスの名称が変更

## <『OBCマイナンバーサービス』『ストレスチェックサービス』『人材育成サービス』『目標管理サービ ス』をお使いの場合>

「OMSS+ 業務サービス」の各サービスの名称について、以下のように業務プロセスプラットフォーム 「奉行クラウドEdge」の名称に変更されます。

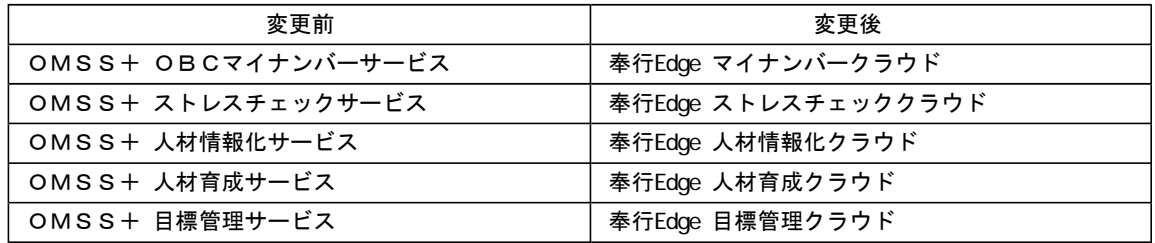

なお、名称が変更されても、そのままお使いいただけます。 特別な作業(連携設定のやり直しなど)は必要ありません。(メニュー名だけ変更されています。)

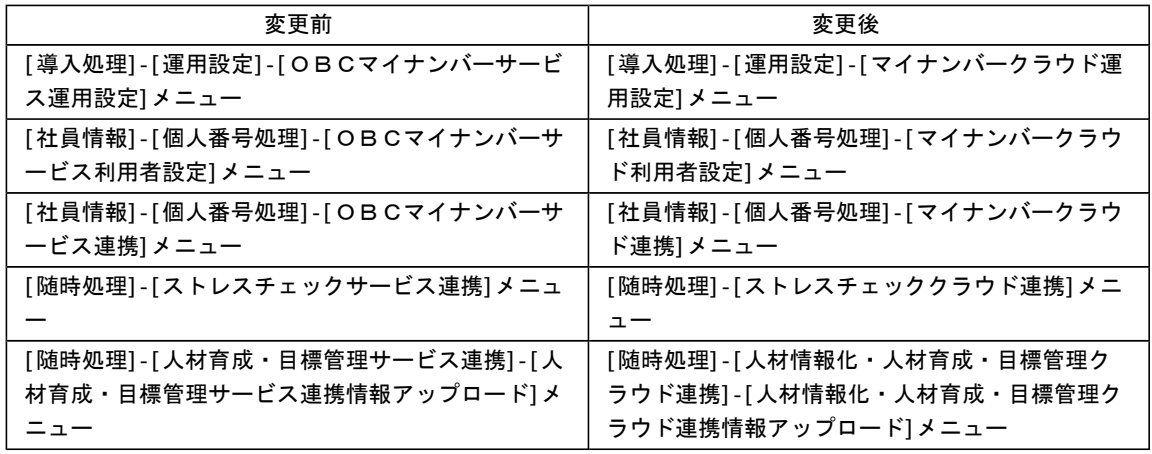

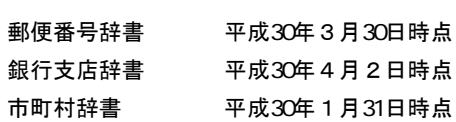

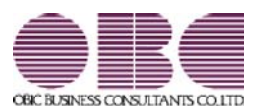

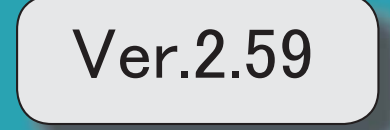

## 目次

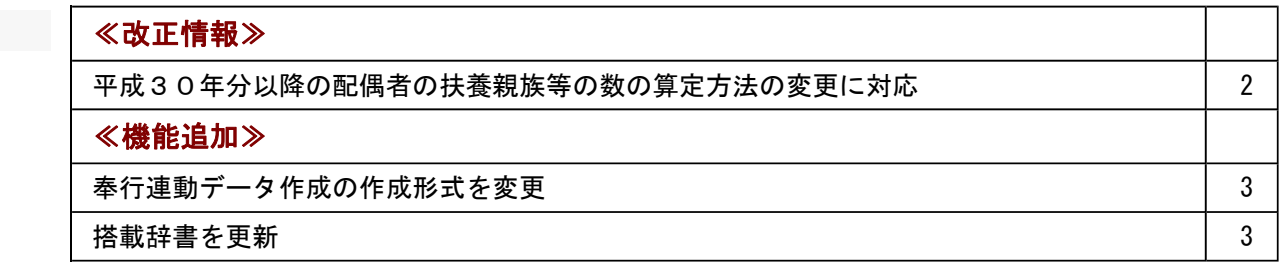

### ≪改正情報≫

### ● 平成30年分以降の配偶者の扶養親族等の数の算定方法の変更に対応

平成29年度の税制改正により、配偶者控除及び配偶者特別控除の取扱いが変更されました。 これに伴い、平成30年1月以降の給与等の支払における配偶者の扶養親族等の数の算定方法が変 更されています。

平成30年1月以降の給与等の支払で扶養親族等の数を算定するにあたり、配偶者が「源泉控除対 象配偶者に該当する場合」は、扶養親族等の数に1人を加えて計算することとされました。

また、「同一生計配偶者が障害者に該当する場合」は、扶養親族等の数に1人を加えて計算するこ ととされました。

※配偶者の扶養親族等の数の算定方法は変更されますが、「給与所得の源泉徴収税額表」自体は、 平成29年分から変更はありません(税額は改正されていません)。

当システムでは、平成30年より[社員情報登録]メニューの[家族]ページの【家族情報】欄の配偶者 の扶養区分と、【扶養人数情報】の配偶者区分の選択肢が以下のように変わります。

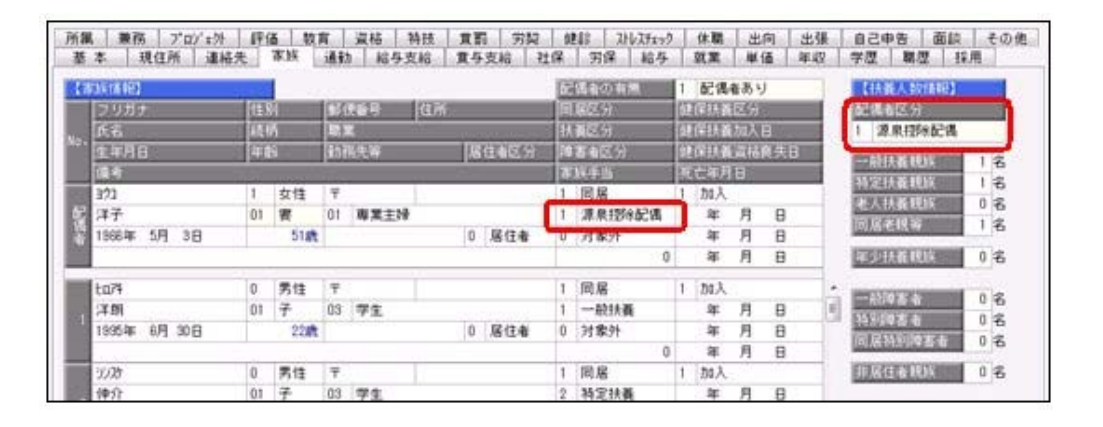

<平成29年>

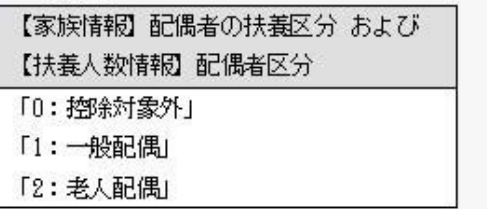

<平成30年>

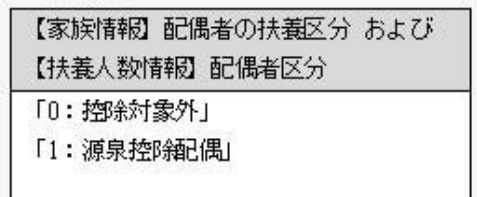

また、汎用データの社員情報データと社員情報予約データに、平成30年以降用の配偶者の扶養区 分の受入記号が追加されます。

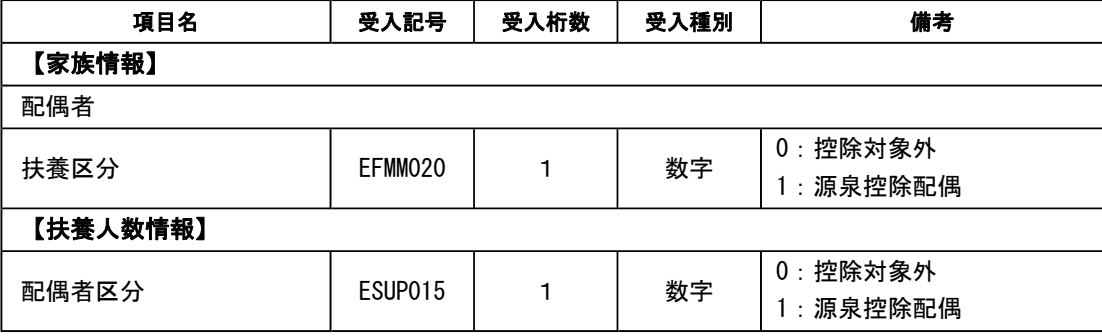

※平成29年以前の場合は、配偶者の扶養区分の受入記号に変更ありません。 平成30年に年度更新を実行すると、[随時処理]-[汎用データ受入]-[社員情報データ受入]- [社員情報データ受入]メニューで平成29年以前の配偶者の扶養区分を受け入れることはできま せん。

### ≪ 関連メニュー ≫

- ・[社員情報]-[社員情報登録]-[社員情報登録]メニュー
- ・[社員情報]-[社員情報登録]-[社員情報一括登録]メニュー
- ・[随時処理]-[汎用データ作成]-[社員情報データ作成]-[社員情報データ作成]メニュー
- ・[随時処理]-[汎用データ作成]-[社員情報データ作成]-[社員情報予約データ作成]-[社員情 報予約データ作成]メニュー
- ・[随時処理]-[汎用データ受入]-[社員情報データ受入]-[社員情報データ受入]メニュー
- ・[随時処理]-[汎用データ受入]-[社員情報データ受入]-[社員情報予約データ受入]-[社員情 報予約データ受入]メニュー

#### ≪機能追加≫-

## ● 奉行連動データ作成の作成形式を変更

[随時処理]-[奉行連動データ作成]-[人事奉行→給与奉行データ作成]メニューで作成する連動デー タの作成形式が、「Shift-JIS」形式から「Unicode (UTF-8)」形式に変更されました。 これに伴い、Ver.2.59で作成した連動データは、Ver.2.58以前のプログラムで受け入れられなくな りました。Ver.2.59で作成した連動データ受け入れる場合は、『給与奉行』もVer.2.59をセットア ップしてから、連動データ受入を行ってください。

※Ver.2.58以前のプログラムで作成した連動データについては、Ver.2.59のプログラムで受け入 れることは可能です。

#### ≪ 関連メニュー ≫

- ・[随時処理]-[奉行連動データ作成]-[人事奉行→給与奉行データ作成]メニュー
- ・[随時処理]-[奉行連動データ作成]-[給与奉行→人事奉行データ受入]メニュー

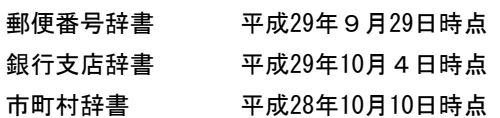

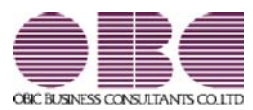

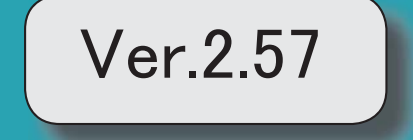

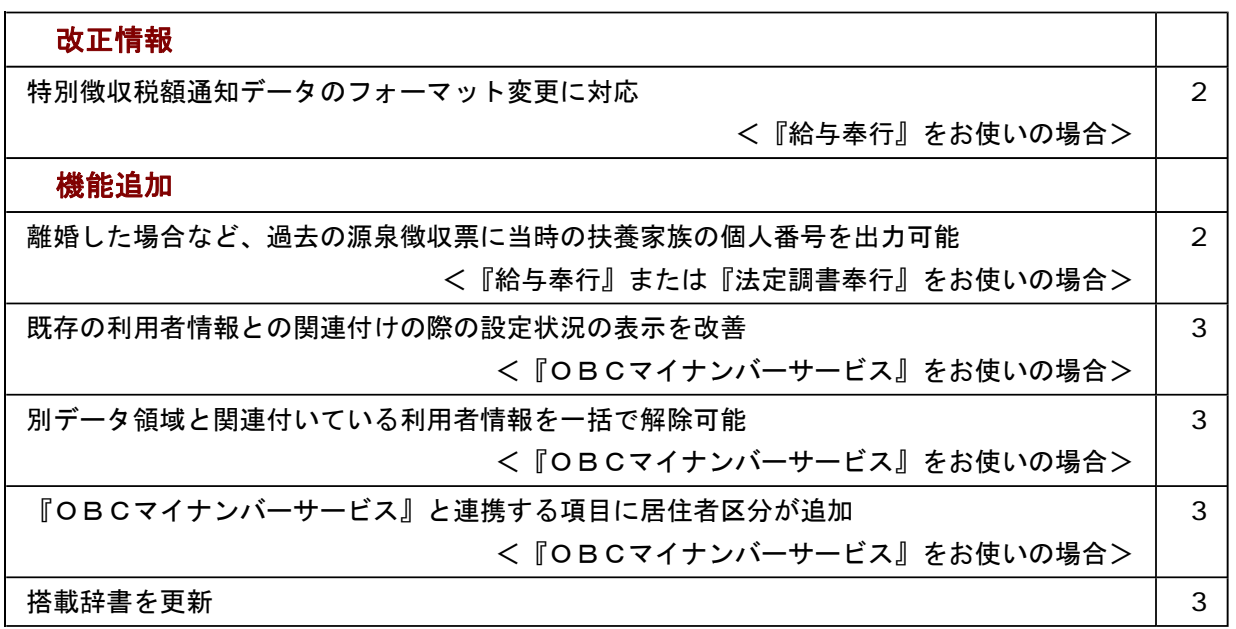

#### ≪改正情報≫----------------------------------------------------------

## ● 特別徴収税額通知データのフォーマット変更に対応 <『給与奉行』をお使いの場合>

平成29年1月1日以降、特別徴収税額通知書の処分通知等(税額通知)データのフォー マットが変更されました。

当システムでは、[社員情報]-[社員情報更新]-[住民税改定]-[特別徴収税額通知データ受 入]メニューでフォーマット変更後の上記データを受け入れられるようになりました。

≪機能追加≫----------------------------------------------------------

## ●離婚した場合など、過去の源泉徴収票に当時の扶養家族の個人番号を出力可能 <『給与奉行』または『法定調書奉行』をお使いの場合>

今までは、離婚に伴って社員情報から家族情報を削除すると個人番号データも削除される ため、離婚前の年末調整時の源泉徴収票に当時の扶養家族の個人番号を出力することはで きませんでした。

今回から、「社員情報登録]メニューの[家族]ページで 配偶者削除 や 行削除 を押し て過去の年末調整に含まれていた扶養家族を削除しても、個人番号は削除されません。し たがって、当時の源泉徴収票に個人番号を出力できるようになりました。

過去の扶養家族については、[個人番号一括入力 - 条件設定]画面の[基本設定]ページで 「過去の扶養家族を含めて入力する」にチェックを付けると確認できます。

過去の年末調整に含まれていない家族情報を削除した場合は、過去の扶養家族にはなり ません。

今までと同様に、個人番号データと共に削除されます。

『OBCマイナンバーサービス』に接続して運用している場合で、当システムで社員情 報から過去の年末調整に含まれていた扶養家族を削除した場合は、『OBCマイナンバ ーサービス』の利用者の家族情報が過去配偶者情報・過去扶養家族情報に移行します。 また、[社員情報]-[個人番号処理]-[OBCマイナンバーサービス利用者設定]メニュー で過去の扶養家族情報を『OBCマイナンバーサービス』の利用者情報に追加や関連付 けることができます。

### 関連メニュー

- ・[社員情報]-[個人番号処理]-[OBCマイナンバーサービス利用者設定]メニュー
- ・[社員情報]-[個人番号処理]-[個人番号一括入力]メニュー
- ・[社員情報]-[個人番号処理]-[OBCマイナンバーサービス連携]-[個人番号アップ ロード]メニュー
- ・[社員情報]-[個人番号処理]-[OBCマイナンバーサービス連携]-[個人番号ダウン ロード]メニュー

## ● 既存の利用者情報との関連付けの際の設定状況の表示を改善

## <『OBCマイナンバーサービス』をお使いの場合>

今までは、[OBCマイナンバーサービス利用者設定 - 条件設定]画面の[基本設定]ペー ジで設定内容に「既存の利用者情報との関連付け」を選択して画面を表示した場合に、こ れから関連付ける利用者情報の氏名の右側には何も表示されていませんでした。 今回から、氏名の右側に<未設定>と表示されるように変更されました。 <未設定>と表示されることで、関連付けされていない社員や扶養家族がわかりやすくな ります。

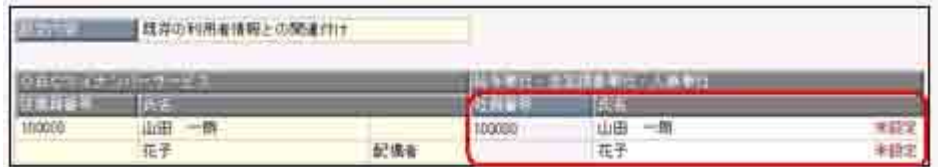

● 別データ領域と関連付いている利用者情報を一括で解除可能 <『OBCマイナンバーサービス』をお使いの場合>

現在のデータ領域ではなく別データ領域で、『OBCマイナンバーサービス』の利用者情 報と関連付けられている社員や扶養家族がいる場合に、一括で関連付けを解除し、再設定 できるようになりました。

その場合は、[OBCマイナンバーサービス利用者設定 - 条件設定]画面の[基本設定]ペ ージで設定内容に「既存の利用者情報との関連付け」を選択して画面を表示し、

| 再設定 を押します。

別データ領域との関連付けが解除され、現在のデータ領域で利用者情報の関連付けが再設 定されます。

## ● 『OBCマイナンバーサービス』と連携する項目に居住者区分が追加 <『OBCマイナンバーサービス』をお使いの場合>

社員本人や家族が非居住者か否かによって個人番号の保管の必要性が異なるため、『OB Cマイナンバーサービス』の利用者情報の項目に、「居住者区分(個人番号保管対象)」 が追加されました。

これに伴い、当システムの[社員情報]-[個人番号処理]-[OBCマイナンバーサービス利 用者設定]メニューで『OBCマイナンバーサービス』に連携する項目として、「居住者 区分(個人番号保管対象)」が追加されました。

※ [OBCマイナンバーサービス利用者設定 - 条件設定]画面の[基本設定]ページで設定 内容に「利用者情報の更新」を選択し、[詳細設定]ページで「居住者区分」や「家族情 報」にチェックを付けると、本人や家族の居住者区分を更新することもできます。

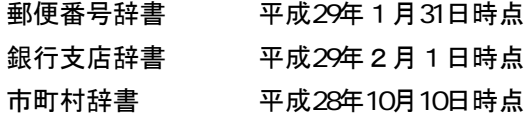
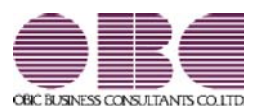

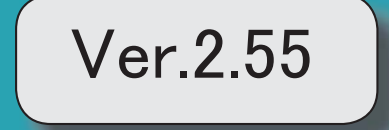

### 目次 マークは、おすすめする機能アップ内容や、注目していただきたい変更内容になります。 陵 個人番号を一括で削除可能 2000年 - 2000年 - 2000年 - 2000年 - 2000年 - 2000年 - 2000年 - 2000年 - 2000年 - 2000年 - 2000年 - 2000年 - 2000年 - 2000年 - 2000年 - 2000年 - 2000年 - 2000年 - 2000年 - 2000年 - 2000年 - 2000年 - 2000年 - 2000年 - 2000年 - 2000年 - **搭載辞書を更新 マンス ついてん かんきょう おおおおお かいしん おおおお かいしょう おおおおお おおおお しょうかい おおおお おおおお おおおお こうしょう**

#### 注意

機能アップによって新しく追加されたメニューが画面に表示されない場合は、[権限管理]メニューで利用者ご とにメニュー権限を設定してください。

#### ■ ● 個人番号を一括で削除可能

[社員情報]-[個人番号処理]-[個人番号一括削除]メニューが追加されました。 個人番号の管理が不要となった退職社員や家族がいる場合に、個人番号を一括で削除できま す。

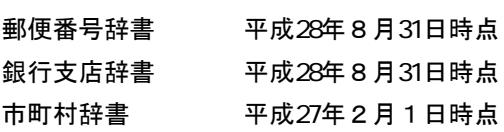

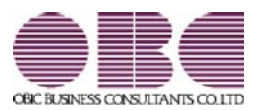

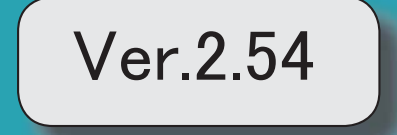

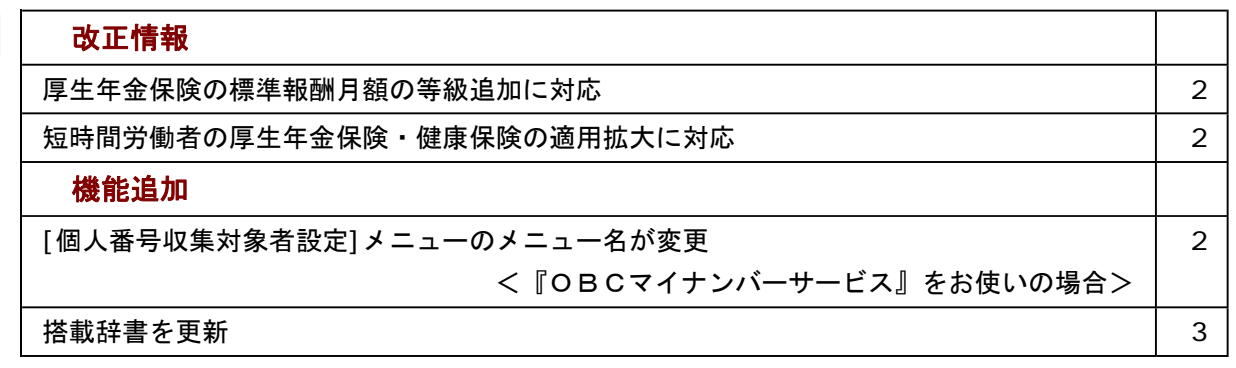

≪改正情報≫----------------------------------------------------------

#### ● 厚生年金保険の標準報酬月額の等級追加に対応

平成28年10月1日から、厚生年金保険の標準報酬月額の等級に、新たな等級(第1等級:88千円)が 追加されます。

当システムでは、[社員情報登録]メニューの[社保]ページで新しい等級の標準報酬月額を登録できるよう になりました。

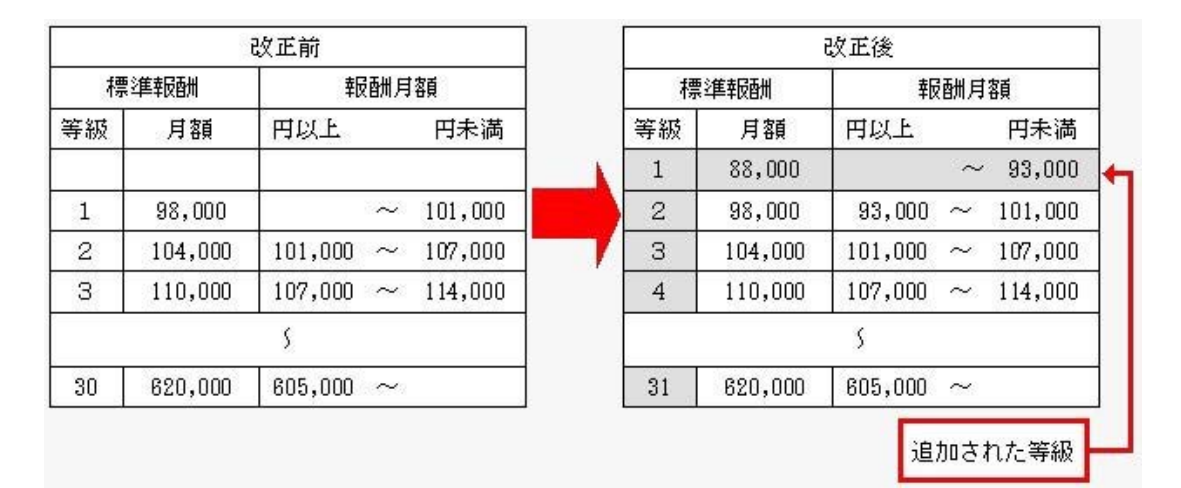

#### ● 短時間労働者の厚生年金保険・健康保険の適用拡大に対応

平成28年10月1日から、特定適用事業所に勤務する短時間労働者は、新たに厚生年金保険等の適用対 象となります。

当システムでは、[社員情報]-[社員情報登録]-[社員情報登録]メニューの[社保]ページのパート区分に 「2:対象(短時間)」が追加されました。特定適用事業所に勤務する短時間労働者の場合に選択します。 これに伴い、[社員情報]-[社員情報登録]-[社員情報登録]メニューの[社保]ページのパート区分の「1:対象」の名 称が「1:対象(パート)」に変更されました。

また、汎用データの社員情報データと社員情報予約データのパート区分の選択肢も変更・追加されます (受入記号は変わりません)。

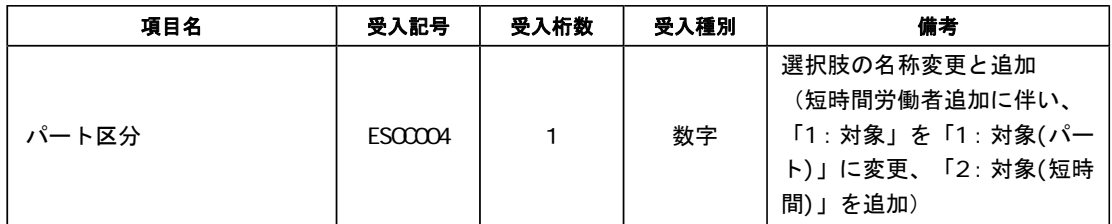

≪機能追加≫----------------------------------------------------------

#### ● [個人番号収集対象者設定]メニューのメニュー名が変更 <「OBCマイナンバーサービス』をお使いの場合>

『OBCマイナンバーサービス』に接続して運用している場合に表示される[個人番号収集対象者設定]メ ニューのメニュー名が、[社員情報]-[個人番号処理]-[OBCマイナンバーサービス利用者設定]メニュー に変更されました。

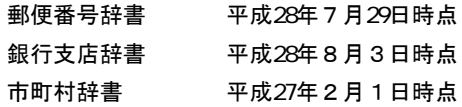

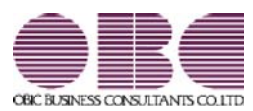

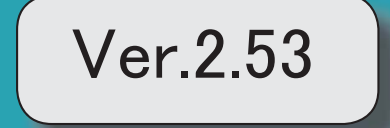

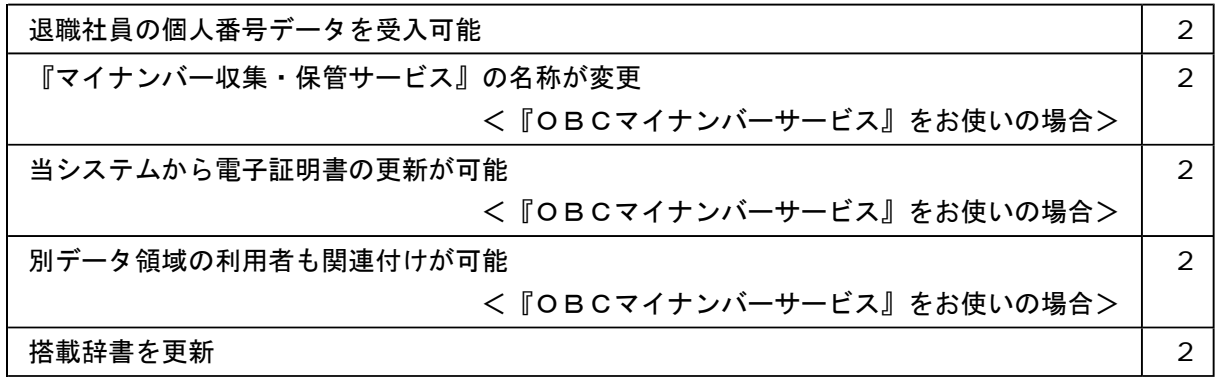

#### ● 退職社員の個人番号データを受入可能

[社員情報]-[個人番号処理]-[個人番号データ受入]メニューで、退職社員の個人番号デー タも受け入れられるようになりました。退職社員の個人番号データを受け入れる場合は、 [個人番号データ受入 - 条件設定]画面の[基本設定]ページの「年月日以降に退職した社 員のデータも受け入れる」にチェックを付けます。

#### ● 『マイナンバー収集・保管サービス』の名称が変更

#### < 『OBCマイナンバーサービス』をお使いの場合>

『マイナンバー収集・保管サービス』の名称が、『OBCマイナンバーサービス』に変更 されました。

これに伴い、[導入処理]-[運用設定]-[マイナンバー収集・保管サービス運用設定]メニュ ーのメニュー名が、[導入処理]-[運用設定]-[OBCマイナンバーサービス運用設定]メニ ューに変更されました。

#### ● 当システムから電子証明書の更新が可能

#### <「OBCマイナンバーサービス』をお使いの場合>

当システムから電子証明書の有効期限を更新できるようになりました。 更新する場合は、[導入処理]-[運用設定]-[OBCマイナンバーサービス運用設定]メニュ 一で 証明書 を押して、電子証明書を更新します。

### ● 別データ領域の利用者も関連付けが可能

#### <『OBCマイナンバーサービス』をお使いの場合>

[社員情報]-[個人番号処理]-[個人番号収集対象者設定]メニューで[個人番号収集対象者 設定 - 条件設定]画面の[基本設定]ページの設定内容で「既存の利用者情報との関連付 け」を選択している場合に、別データ領域に関連付けられている利用者も表示することが できるようになりました。別データ領域に関連付けられている利用者も表示する場合は、 [個人番号収集対象者設定 - 条件設定]画面の[詳細設定]ページで、「別データ領域に関 連付けられている利用者も表示する」にチェックを付けます。

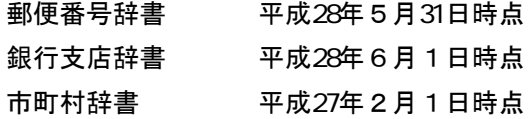

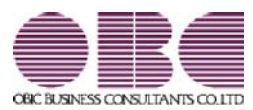

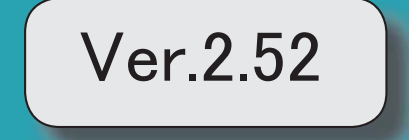

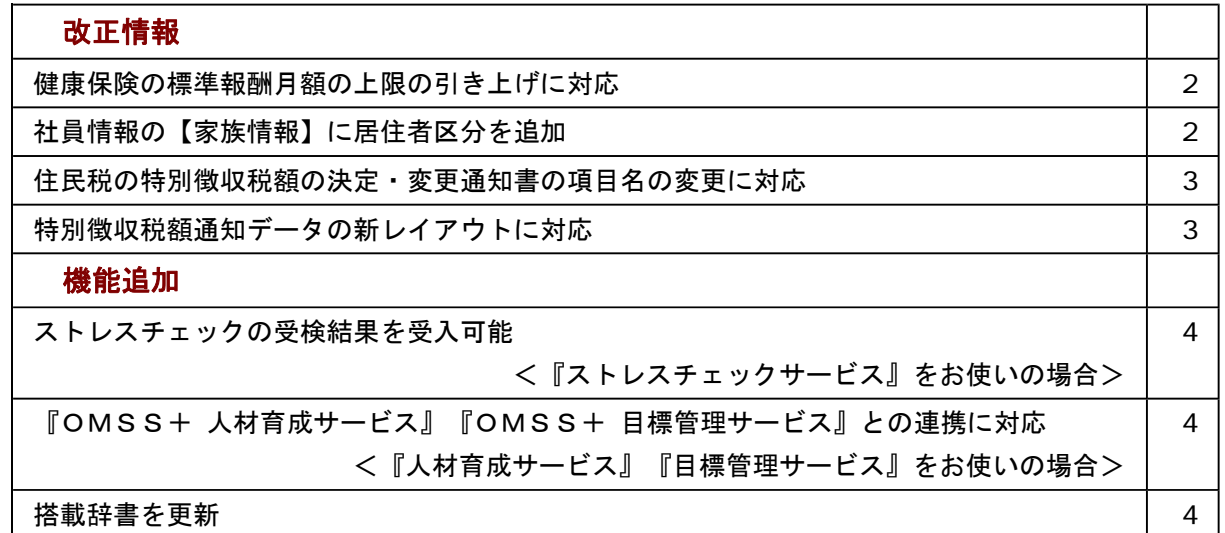

≪改正情報≫----------------------------------------------------------

#### ● 健康保険の標準報酬月額の上限の引き上げに対応

平成28年4月1日より健康保険法が改正され、健康保険の標準報酬月額表について、等級の 上限に3等級が追加されます。追加された等級については、以下のとおりです。

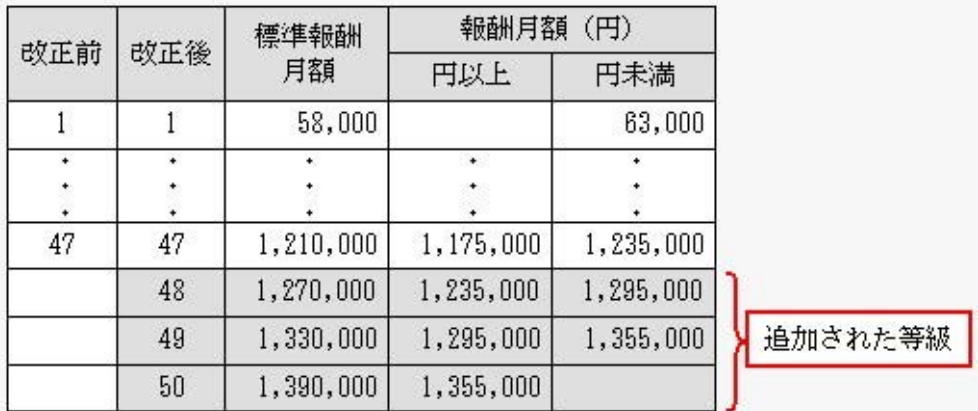

当システムでは、[社員情報登録]メニューの[社保]ページで、追加された等級の標準報酬月額 を登録できるようになりました。

厚生年金保険の標準報酬月額については、変更はありません。

#### ● 社員情報の【家族情報】に居住者区分を追加

[社員情報登録]メニューの[家族]ページの【家族情報】に、居住者区分が追加されました。 扶養控除等(異動)申告書または配偶者特別控除申告書で「非居住者である親族」として提出 された扶養親族の場合は、「1:非居住者」を設定します。

また、【扶養人数情報】に上記の人数が集計される非居住者親族も追加されました。

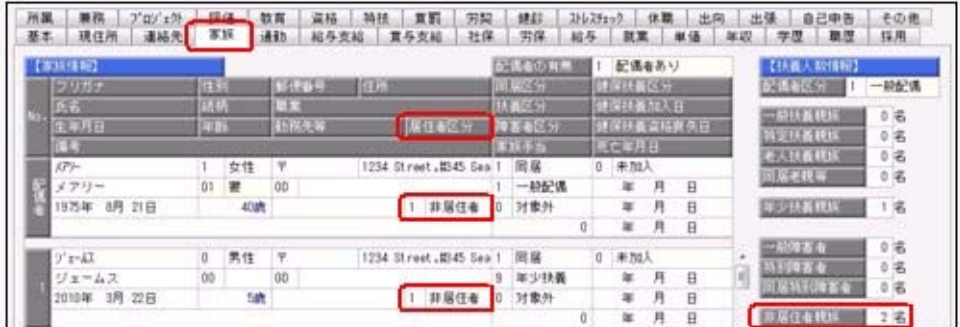

これに伴い、汎用データの社員情報データと社員情報予約データに、以下の項目が追加されま した。

<社員情報データ・社員情報予約データ>

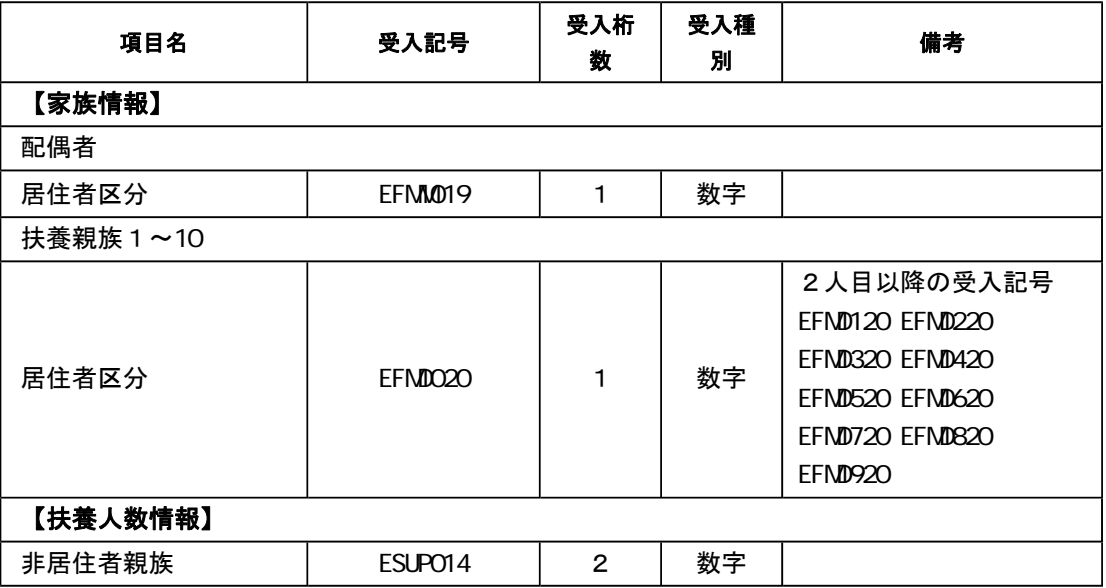

#### ● 住民税の特別徴収税額の決定・変更通知書の項目名の変更に対応

平成28年1月1日より、「給与所得等に係る市町村民税・道府県民税 特別徴収税額の決 定・変更通知書」の「個人番号」の項目名が、「宛名番号」に変更されました。 これに伴い、当システムでは、[社員情報登録]メニューの[給与]ページにある【住民税情報】 の「個人番号」の項目名が、「宛名番号」に変更されます。

また、汎用データの社員情報データと社員情報予約データの項目名についても変更されます (受入記号は変わりません)。

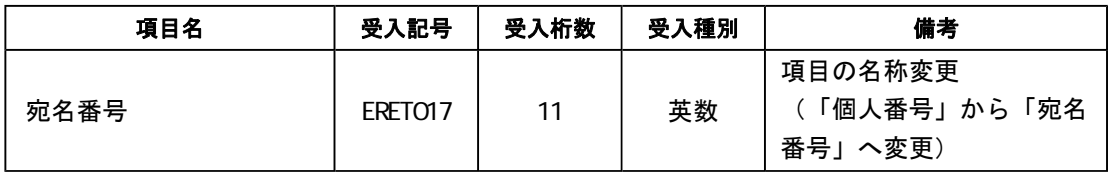

#### 関連メニュー

ー

- ・[社員情報]-[社員情報登録]-[社員情報登録]メニュー
- ・[社員情報]-[社員情報更新]-[住民税改定]-[特別徴収税額通知データ受入]メニュー
- ・[随時処理]-[汎用データ作成]-[社員情報データ作成]-[社員情報データ作成]メニュー
- ・[随時処理]-[汎用データ作成]-[社員情報データ作成]-[社員情報予約データ作成]メニュ ー
- ・[随時処理]-[汎用データ受入]-[社員情報データ受入]-[社員情報データ受入]メニュー
- ・[随時処理]-[汎用データ受入]-[社員情報データ受入]-[社員情報予約データ受入]メニュ

#### ● 特別徴収税額通知データの新レイアウトに対応

[社員情報]-[社員情報更新]-[住民税改定]-[特別徴収税額通知データ受入]メニューで、特別 徴収税額通知データを「電子署名あり」で受け取ったCSVレイアウトについても、受け入れ られるようになりました。

今までのレイアウトでも受け入れられます。

≪機能追加≫----------------------------------------------------------

#### ● ストレスチェックの受検結果を受入可能 <『ストレスチェックサービス』をお使いの場合>

[随時処理]-[ストレスチェックサービス連携]-[ストレスチェック受検結果受入]メニューが追 加されました。

『ストレスチェックサービス』でストレスチェックを受けた結果を、当システムに受け入れま す。

受け入れた結果は、[社員情報登録]メニューの[ストレスチェック]ページで確認できます。

#### ● 『OMSS+ 人材育成サービス』『OMSS+ 目標管理サービス』との連携に対応 <『人材育成サービス』『目標管理サービス』をお使いの場合>

『人材育成サービス』とは、個人の適性・スキル情報から組織や個人の現状(モデル社員・育 成対象者・配置転換候補者の分布など)を直感的に分析できるサービスです。

また、目標となるモデル社員と各社員とのギャップをもとに、社員ごとに最適な育成プランを 作成することができます。

『目標管理サービス』とは、部署ごとの評価分布や過去の評価の連続傾向などを直感的に評価 分析できるサービスです。また、自己評価の申請から上司評価まで、スムーズな運用を実現で きます。

当システムに登録している社員情報を、『人材育成サービス』『目標管理サービス』にアップ ロードすることができます。

### 参考

『人材育成サービス』『目標管理サービス』の詳細については、以下のサイトをご参照くだ さい。

https://www.obc.co.jp/click/bugyo-i/talentmanagement/

#### 注意

「OMSS」および「OMSS+」の契約期間が終了した時点で、『人材育成サービス』 『目標管理サービス』に社員情報をアップロードできなくなりますので、ご注意ください。

#### 参考

操作説明(ヘルプ)では、「OMSS+」の業務支援サービスで提供する機能を、以下のよ うに記載しています。

OMSSEU<mark>S または『OMSS+』</mark>

#### 関連メニュー

[随時処理]-[人材育成・目標管理サービス連携]-[人材育成・目標管理サービス連携情報ア ップロード]メニュー

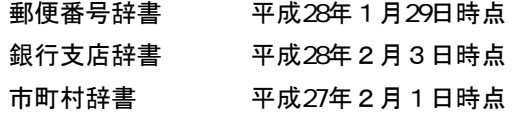

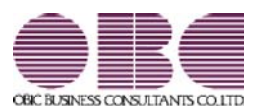

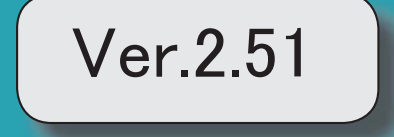

※ サマークは、おすすめする機能アップ内容や、注目していただきたい変更内容になります。

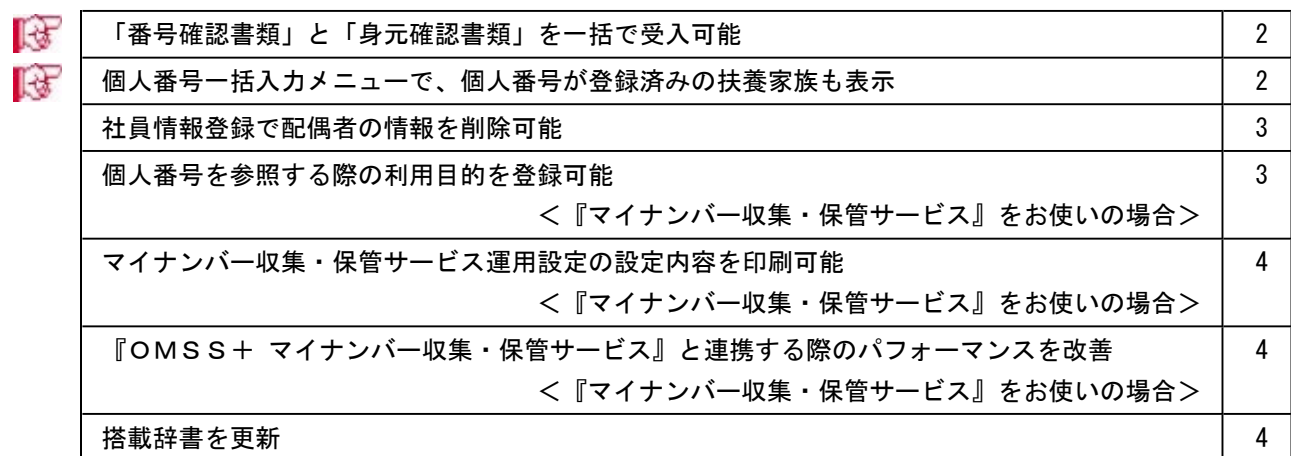

#### ■ ●「番号確認書類」と「身元確認書類」を一括で受入可能

[社員情報]-[個人番号処理]-[個人番号データ受入]メニューで、「番号確認書類」「身元 確認書類1」「身元確認書類2」の画像ファイルを受け入れることができるようになりま した。

これにより、複数の社員や扶養家族の画像ファイルをまとめて受け入れることができま す。

これに伴い、[個人番号データ受入]メニューに以下の受入項目が追加されました。

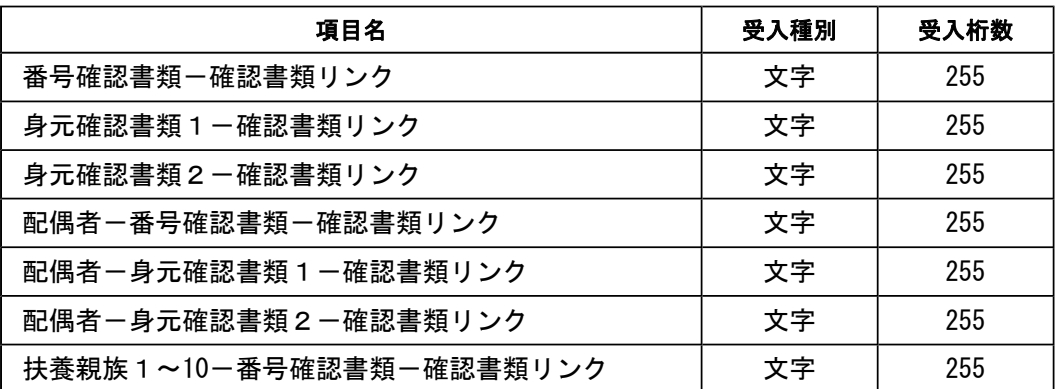

また、[社員情報]-[個人番号処理]-[個人番号データ作成]メニューで、[個人番号データ 作成 – 条件設定]画面の[出力設定]ページの作成形式が「OBC受入形式」の場合でも、 「番号確認書類」「身元確認書類1」「身元確認書類2」を出力することができるように なりました。

#### ■ ● 個人番号一括入力メニューで、個人番号が登録済みの扶養家族も表示

今までは、[社員情報]-[個人番号処理]-[個人番号一括入力]メニューで[個人番号一括入 力 - 条件設定]画面の[基本設定]ページの処理区分に「入力」を選択した場合は、すでに 個人番号が登録済みの扶養家族は表示されませんでした。

今回から、すでに個人番号が登録済みの扶養家族も表示されるように変更されました(登 録済みの個人番号は「\*」で表示されます)。これにより、扶養家族の個人番号の登録状 況が把握しやすくなり、扶養家族の個人番号が入力しやすくなりました。

※また、[個人番号一括入力 - 条件設定]画面の[基本設定]ページの処理区分に「修正」や「削除」 を選択した場合に、個人番号が登録されていない扶養家族も表示されるように変更されました (個人番号欄は空欄です)。

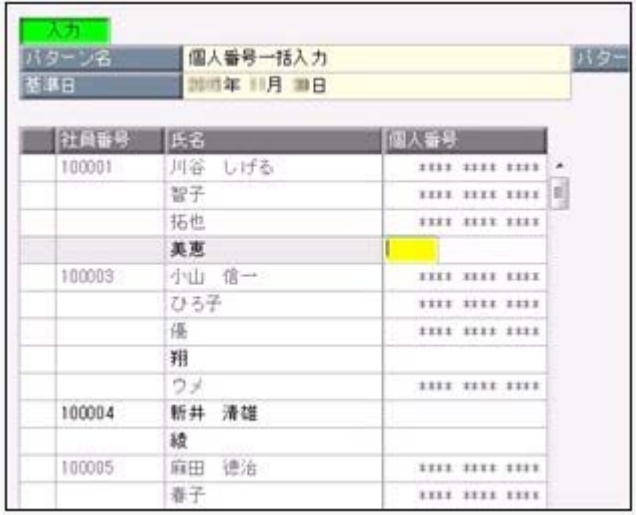

#### ● 社員情報登録で配偶者の情報を削除可能

[社員情報登録]メニューの[家族]ページで登録されている配偶者の情報(氏名や生年月日 など)を、削除できるようになりました。削除する場合は、[家族]ページにカーソルを合 わせて 配偶者削除 を押します。

※ 配偶者削除 を押して配偶者の情報を削除した場合は、[社員情報]-[社員情報登録]-[社員情報 登録]メニューの[家族]ページの配偶者の有無が「0:配偶者なし」に変更されます。また、配偶 者の個人番号データも削除されます。

#### ●個人番号を参照する際の利用目的を登録可能 <『マイナンバー収集・保管サービス』をお使いの場合>

[社員情報]-[個人番号処理]-[個人番号一括入力]メニューで個人番号を参照する場合 ([個人番号一括入力 - 条件設定]画面の[基本設定]ページの処理区分に「参照」を選択 した場合)に、その利用目的を登録できるようになりました。当システムから『マイナン バー収集・保管サービス』にログインした後に、[利用目的入力]画面が表示されます。

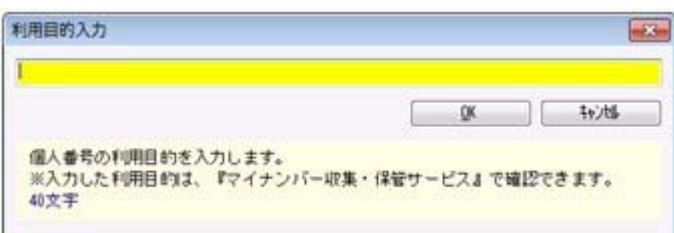

登録した利用目的は、『マイナンバー収集・保管サービス』の[ログ参照]メニューで確認 できます。

これにより、『マイナンバー収集・保管サービス』側で、「当システムで個人番号を参照 した際の利用目的」を確認することができます。

※当システムで、登録した利用目的を確認することはできません。

※利用目的は、『マイナンバー収集・保管サービス』で利用目的の記録(『マイナンバー収集・保 管サービス』の[会社情報登録]メニューで設定)が「する」に設定されている場合に、登録でき ます。

#### ≪ 関連メニュー ≫

- ・[社員情報]-[個人番号処理]-[個人番号一括入力]メニュー
- ・[社員情報]-[個人番号処理]-[個人番号一覧照会]メニュー
- ・[社員情報]-[個人番号処理]-[個人番号データ作成]メニュー

#### ● マイナンバー収集・保管サービス運用設定の設定内容を印刷可能 <『マイナンバー収集・保管サービス』をお使いの場合>

[導入処理]-[運用設定]-[マイナンバー収集・保管サービス運用設定]メニューに、印刷機 能が追加されました。設定内容を印刷することができます。 ※上記の他に、ファンクションキーの 電証配置 の名称が、 証明書配置 に変更されました。

#### ● 『OMSS+ マイナンバー収集・保管サービス』と連携する際のパフォーマンス を改善

#### <『マイナンバー収集・保管サービス』をお使いの場合>

個人番号処理関連のメニューで、『マイナンバー収集・保管サービス』と連携する場合の パフォーマンスが改善されました。

#### ≪ 関連メニュー ≫

- ・[社員情報]-[個人番号処理]-[個人番号一括入力]メニュー
- ・[社員情報]-[個人番号処理]-[個人番号一覧照会]メニュー
- ・[社員情報]-[個人番号処理]-[個人番号データ作成]メニュー
- ・[社員情報]-[個人番号処理]-[個人番号データ受入]メニュー
- ・[社員情報]-[個人番号処理]-[マイナンバー収集・保管サービス連携]-[個人番号ア ップロード]メニュー
- ・[社員情報]-[個人番号処理]-[マイナンバー収集・保管サービス連携]-[個人番号ダ ウンロード]メニュー

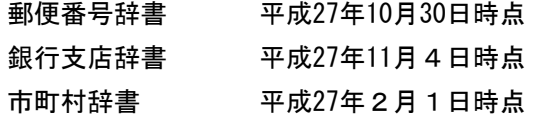

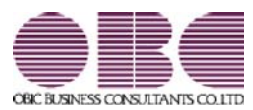

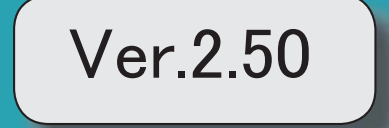

### 目次

※ キマークは、おすすめする機能アップ内容や、注目していただきたい変更内容になります。

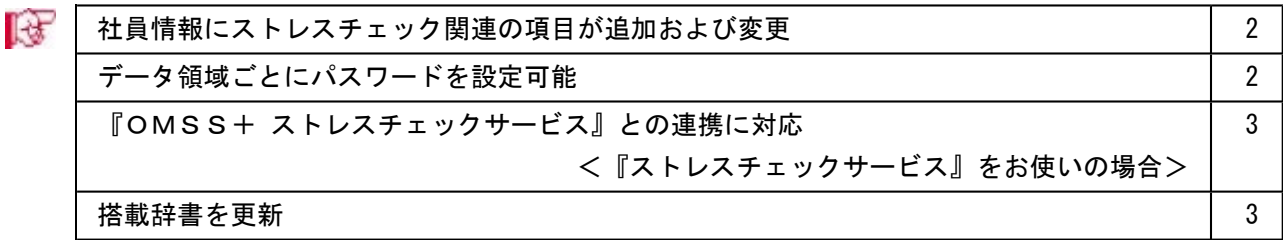

機能アップによって新しく追加されたメニューが画面に表示されない場合は、[権限管理]メニューで利用 者ごとにメニュー権限を設定してください。

#### ■様 ● 社員情報にストレスチェック関連の項目が追加および変更

[社員情報登録]メニューの[ストレス診]ページの名称が[ストレスチェック]ページに、情報名が【スト レス診断履歴情報】から【ストレスチェック履歴情報】に変更されました。 [ストレスチェック]ページに、以下のように項目が追加、および項目名が変更されました。

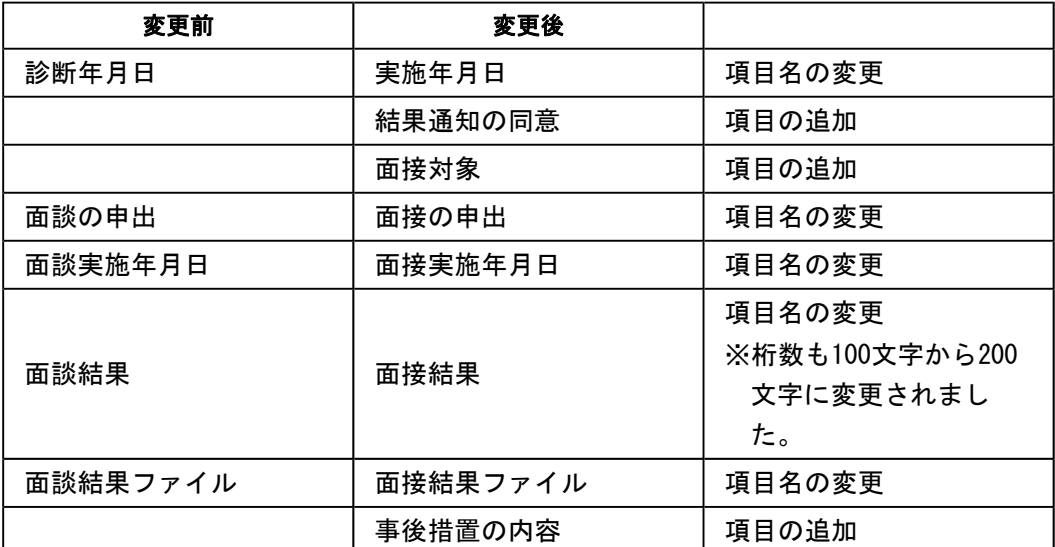

※あわせて、並び順も変更されています。

これに伴い、汎用データの社員情報データと社員情報予約データに、以下の項目が追加さ れました。

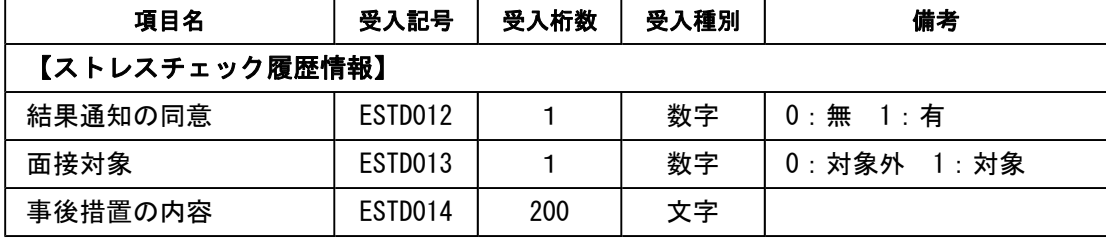

※「面接結果」の受入桁数も、100から200に変更されました。

#### ● データ領域ごとにパスワードを設定可能

[データ領域管理]-[データ領域保守]-[データ領域パスワード設定]メニューが追加され、 データ領域に対してパスワードを設定できるようになりました。 データ領域を使用する際に、パスワードの入力が必要になります。この機能を使用するこ とにより、簡単にセキュリティを強化できます。

#### ● 『OMSS+ ストレスチェックサービス』との連携に対応 <『ストレスチェックサービス』をお使いの場合>

『ストレスチェックサービス』とは、ストレスチェックの実施準備から集団分析まで、業 務負担を軽減するのと同時に安心して運用できる オールインワンサービスです。 当システムから、『ストレスチェックサービス』で受け入れられるマスターデータを作成 することができます。

#### 参考

『ストレスチェックサービス』の詳細については、以下のサイトをご参照ください。 http://www.obc.co.jp/click/bugyo-i/stresscheck/

『マイナンバー収集・保管サービス』は、「OMSS+」の「業務サービス」です。 「OMSS+」の詳細については、以下のサイトをご確認ください。 http://www.obc.co.jp/click/omss/

#### 注意

「OMSS」および「OMSS+」の契約期間が終了した時点で、『ストレスチェックサ ービス』と連携できなくなりますので、ご注意ください。

#### 参考

操作説明(ヘルプ)では、「OMSS+」の業務サービスで提供する機能を、以下のよう に記載しています。

OMSSEUS Ett 『OMSS+』

#### ≪ 関連メニュー ≫

 [随時処理]-[ストレスチェックサービス連携]-[ストレスチェック受検マスター作成]メ ニュー

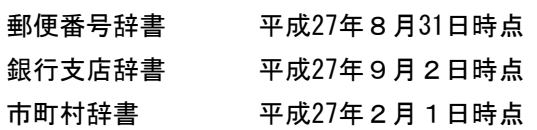

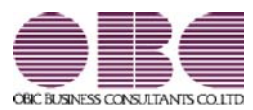

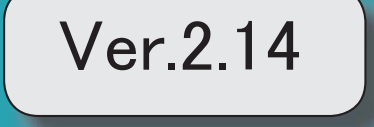

目次

 $\begin{array}{c} \hline \end{array}$ 

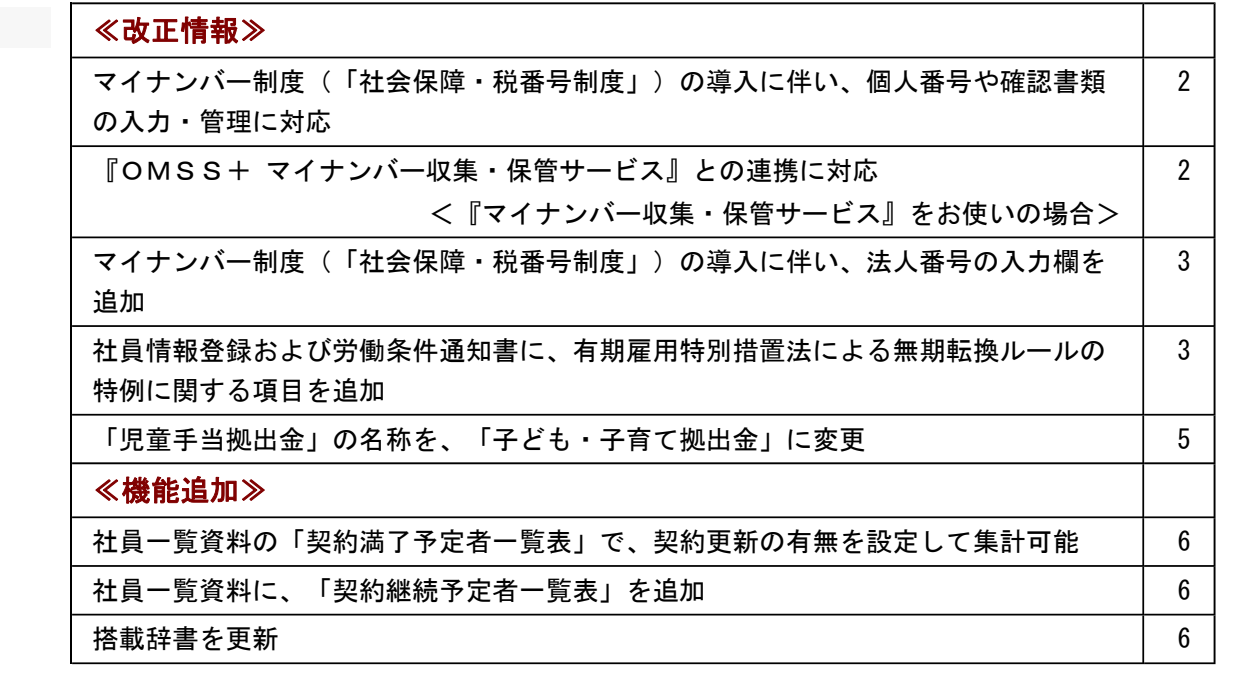

#### 注意

機能アップによって新しく追加されたメニューが画面に表示されない場合は、[権限管理]メニューで利用者ごとにメニ ュー権限を設定してください。

#### ≪改正情報≫-

#### ● マイナンバー制度(「社会保障・税番号制度」)の導入に伴い、個人番号や確認書類の入力・ 管理に対応

平成27年10月から個人へのマイナンバーの通知が開始されます。 これに伴い、当システムでは、社員や扶養家族の個人番号およびその確認書類(番号確認書類・身元確認 書類)を入力・管理できるようになりました。

#### ≪ 関連メニュー ≫

- ・[導入処理]-[権限登録]-[個人番号利用権限登録]メニュー
- ・[社員情報]-[個人番号処理]-[個人番号一括入力]メニュー
- ・[社員情報]-[個人番号処理]-[個人番号データ作成]メニュー
- ・[社員情報]-[個人番号処理]-[個人番号データ受入]メニュー
- ・[社員情報]-[個人番号処理]-[個人番号操作履歴]メニュー

#### ● 『OMSS+ マイナンバー収集・保管サービス』との連携に対応 <『マイナンバー収集・保管サービス』をお使いの場合>

『マイナンバー収集・保管サービス』とは、個人番号を確実かつ安全に収集・保管し、利用・提供・廃棄 までの管理を実現するサービスです。 このサービスと当システムを連携して使うことで、当システムに登録している社員を『マイナンバー収 集・保管サービス』に連携し、『マイナンバー収集・保管サービス』で個人番号を収集して、当システム で参照・管理することができます。

#### 参考

『マイナンバー収集・保管サービス』の詳細については、以下のサイトをご参照ください。 http://www.obc.co.jp/click/bugyo-i/mynumber/service/

『マイナンバー収集・保管サービス』は、「OMSS+」の「業務支援サービス」です。 「OMSS+」の詳細については、以下のサイトをご確認ください。 http://www.obc.co.jp/click/omss/

#### 注意

『マイナンバー収集・保管サービス』と接続して運用している場合は、「OMSS」および「OMS S+」の契約期間が終了した時点で、『マイナンバー収集・保管サービス』と接続できなくなります ので、ご注意ください。

#### 参考

操作説明(ヘルプ)では、「OMSS+」の業務支援サービスで提供する機能を、以下のように記載 しています。

OMSSEUB または『OMSS+』

#### ≪ 関連メニュー ≫

- ・[導入処理]-[運用設定]-[マイナンバー収集・保管サービス運用設定]メニュー
- ・[社員情報]-[個人番号処理]-[個人番号収集対象者設定]メニュー
- ・[社員情報]-[個人番号処理]-[マイナンバー収集・保管サービス連携]-[個人番号アップロード]メ ニュー
- ・[社員情報]-[個人番号処理]-[マイナンバー収集・保管サービス連携]-[個人番号ダウンロード]メ ニュー

#### ● マイナンバー制度(「社会保障・税番号制度」)の導入に伴い、法人番号の入力欄を追加

平成27年10月から事業主へ法人番号の通知が開始されます。 これに伴い、当システムでは、[導入処理]-[会社情報登録]メニューに「法人番号」の入力欄が追加され ました。

#### ● 社員情報登録および労働条件通知書に、有期雇用特別措置法による無期転換ルールの特例に関 する項目を追加

平成27年4月から、有期雇用特別措置法が施行され、無期転換ルールに特例が設けられました。 当システムでは、[社員情報登録]メニューの[労契]ページに、無期転換ルールの特例に関する入力項目が 追加されました。

無期転換ルールの特例の対象となる社員について、無期転換申込権が発生しない期間などを登録すると、 [規定文書]-[通知書]-[労働条件通知書]メニューで、労働条件通知書に上記を印字することができます。

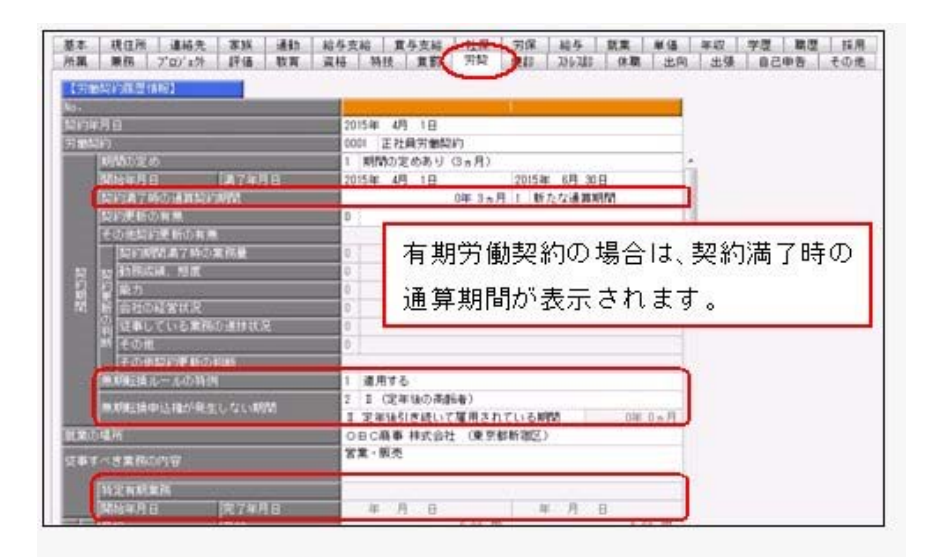

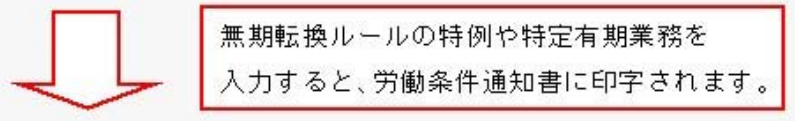

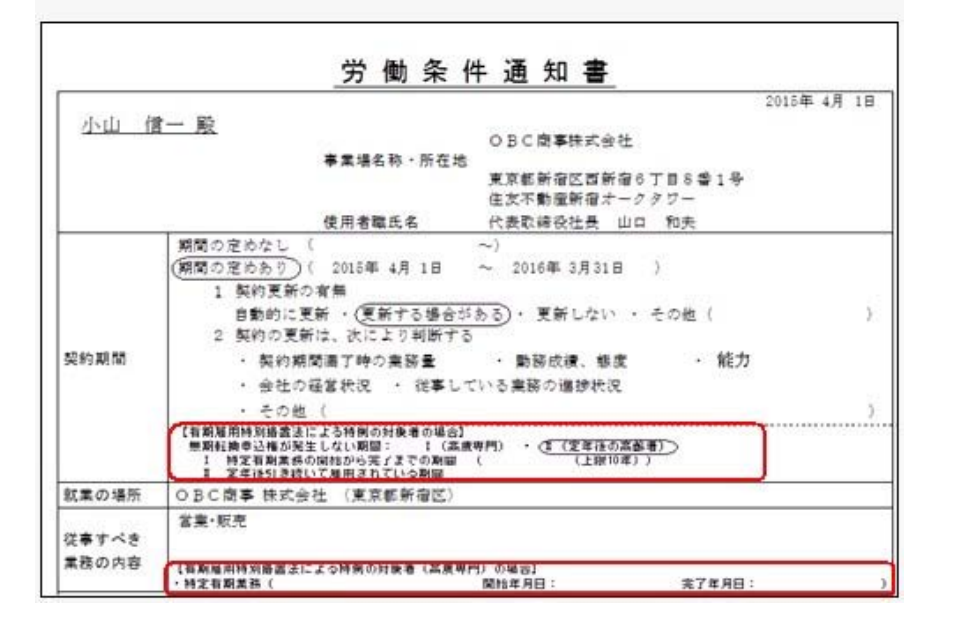

また、その他欄の「契約期間」について「期間の定めあり」とした場合の説明の最後に、「ただし、有期 雇用特別措置法による特例の対象となる場合は、この「5年」という期間は、本通知書の「契約期間」欄 に明示したとおりとなります。」と必ず印字されます。

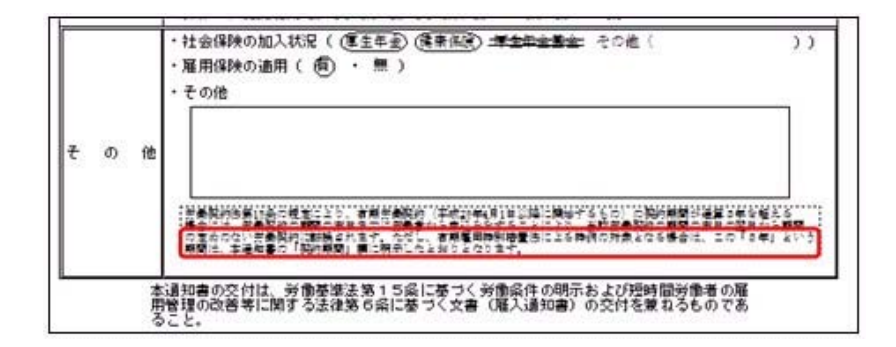

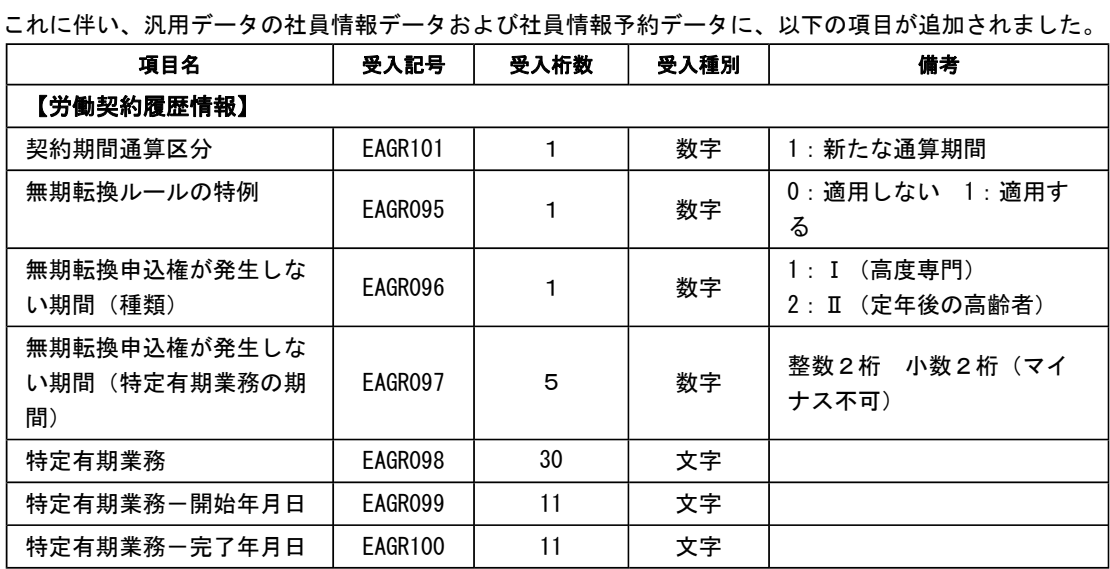

#### ● 「児童手当拠出金」の名称を、「子ども・子育て拠出金」に変更

平成27年4月から、「児童手当拠出金」の名称が「子ども・子育て拠出金」に変更されました。 当システムでは、[社員情報]-[社員情報登録]-[社員情報登録]メニューの[社員情報登録 - 調整額等]画 面の[事業主負担分]ページで「児童手当拠出金」と表示されていた箇所を、「子育拠出金」と表示するよ うに変更されました。

#### ● 社員一覧資料の「契約満了予定者一覧表」で、契約更新の有無を設定して集計可能

[管理資料]-[社員一覧資料]-[社員一覧資料]メニューの「契約満了予定者一覧表」で、集計する契約更新 の有無を設定することができるようになりました。契約を更新しない社員だけを集計する場合に設定する と便利です。

その場合は、「契約満了予定者一覧表」の[社員一覧資料 - 条件設定]画面の[基本設定]ページで、集計 する契約更新の有無(契約を更新しない社員だけを集計する場合は「更新しない」)にチェックを付けま す。

また、上記のチェックに関わらず、集計結果に「契約更新の有無」が表示されるようになりました。これ により、各社員に設定されている契約更新の有無が分かりやすくなりました。

#### ● 社員一覧資料に、「契約継続予定者一覧表」を追加

[管理資料]-[社員一覧資料]-[社員一覧資料]メニューの帳票に、「契約継続予定者一覧表」が追加されま した。

契約を更新する社員について、次回契約した場合の契約情報(継続後契約期間や継続後通算契約期間)を 確認できます。

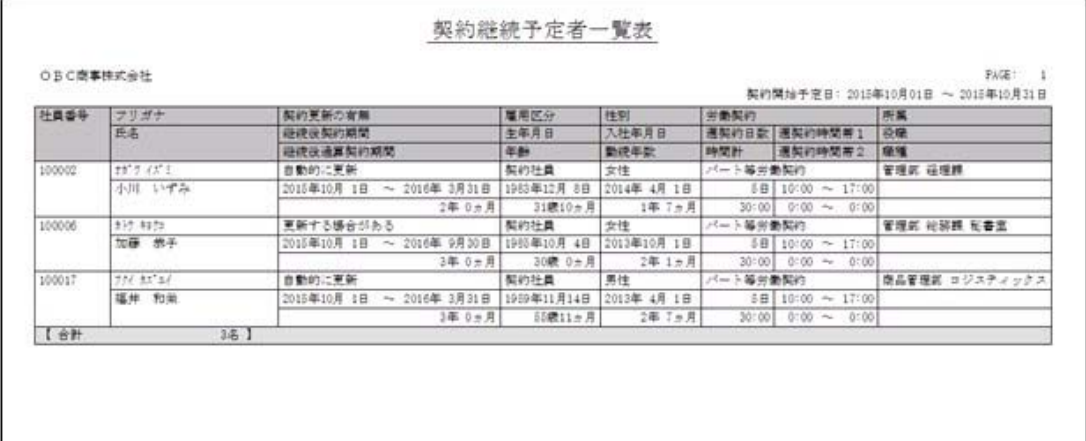

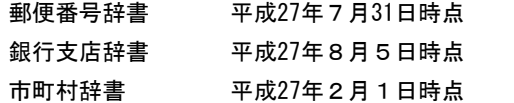

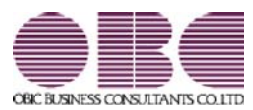

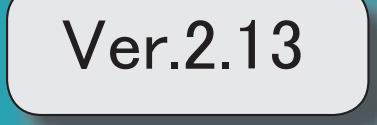

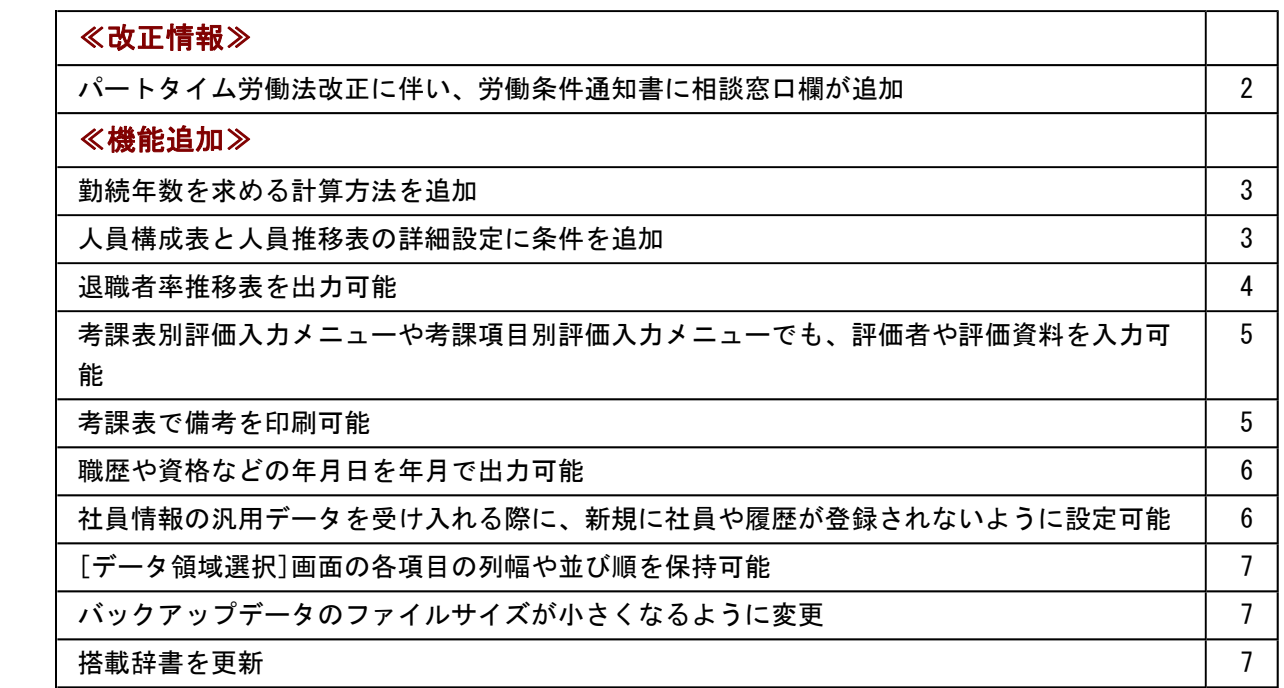

#### 注意

機能アップによって新しく追加されたメニューが画面に表示されない場合は、[権限管理]メニューで利用 者ごとにメニュー権限を設定してください。

#### ≪改正情報》

#### ● パートタイム労働法改正に伴い、労働条件通知書に相談窓口欄が追加

平成27年4月1日から、パートタイム労働法が改正されます。 これにより、事業主は、労働条件通知書に「雇用管理の改善等に関する事項の相談窓口」 を記載し、パートタイム労働者に周知する必要があります。 当システムでは、[労働契約登録]メニューの[退職・その他]ページに雇用管理の改善等に 関する事項の相談窓口が追加されました。部署名や担当者職氏名、連絡先を登録すると、 [規定文書]-[通知書]-[労働条件通知書]メニューで、労働条件通知書に上記を印字するこ とができます。

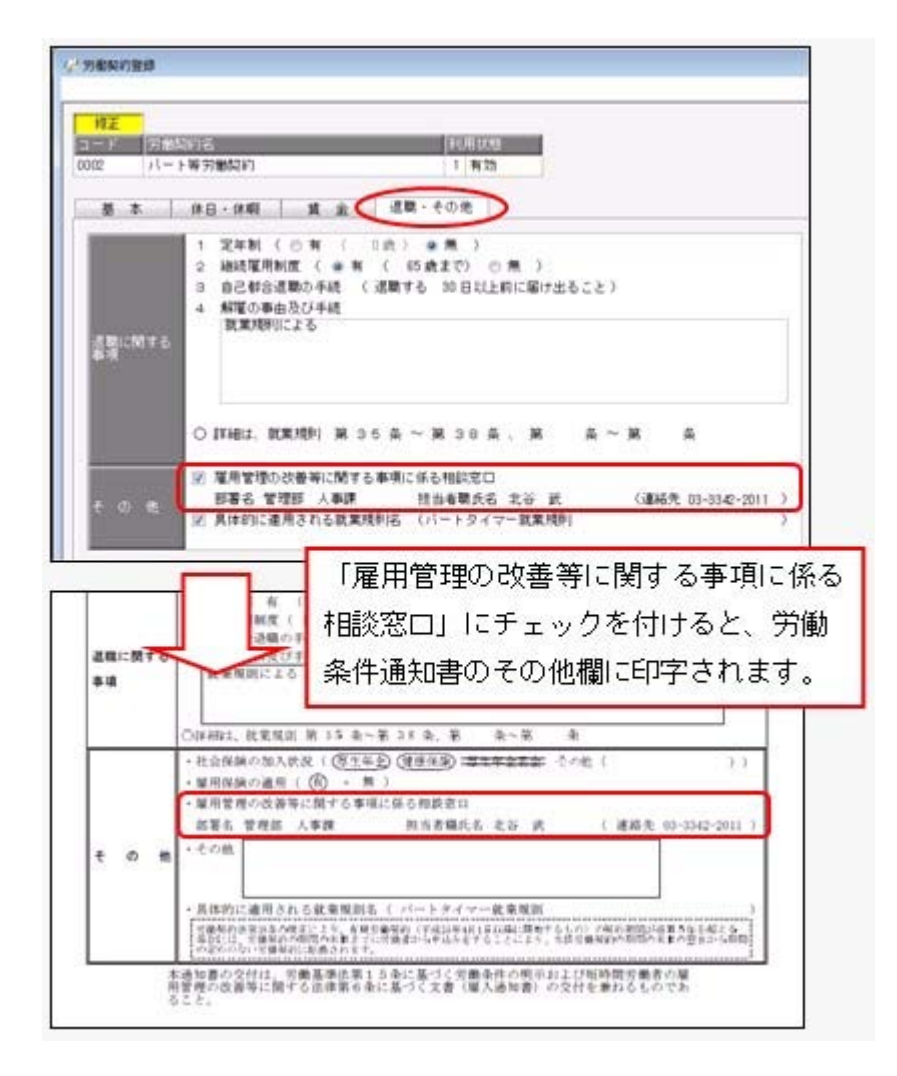

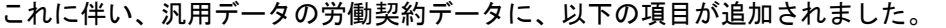

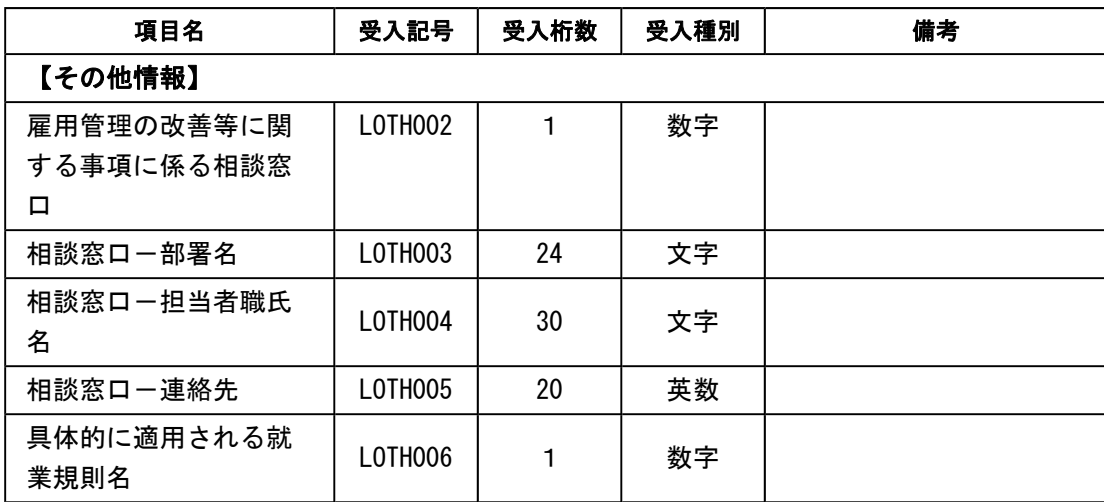

※「具体的に適用される就業規則名」については、「具体的に適用される就業規則名」設定 にチェックを付けるかを受け入れられるようになりました。

#### ≪機能追加≫一

#### ● 勤続年数を求める計算方法を追加

今までは、[導入処理]-[運用設定]-[社員情報項目設定]-[勤続年数計算設定]メニューの 【在籍期間】および【除外期間】の設定をもとに、在籍期間と除外期間を月数に換算して から、勤続年数(勤続年数 = 在籍期間 - 除外期間)を求めていました。 今回から、[勤続年数計算設定]メニューに勤続年数計算方法が追加され、今までの計算方 法(「月数換算方式」)に加えて、「日数換算方式」が追加されました。 「日数換算方式」を選択した場合は、在籍期間から除外期間を差し引いてから、1ヵ月換

算端数日数をもとに勤続年数を求めることができるようになりました。

#### ● 人員構成表と人員推移表の詳細設定に条件を追加

[人員構成表 - 条件設定]画面の[詳細設定]ページに、「休職期間中の社員を除いて表示 する」と「出向期間中の社員を除いて表示する」設定が追加されました。

休職期間中(または出向期間中)の社員を除いて表示する場合は、チェックを付けます。 また、「人員を常勤換算する」設定が追加され、人員によって1名分として集計しないこ とができるようになりました。例えば、短時間勤務の社員は1名分としてではなく0.8人 分として集計する場合は、「人員を常勤換算する」にチェックを付け、常勤換算について 設定します。

[管理資料]-[人員推移表]-[人員推移表]メニューでは、増減人員の内訳を表示できるよう になりました。

「増減内訳も表示する」にチェックを付けて内訳を設定すると、入社して増えたのか、退 職して減ったのか、などの内訳を表示することができます。あわせて、「増減率」設定も 追加されましたので、チェックを付けると増減率も表示されます。

#### ≪ 関連メニュー ≫

- ・[管理資料]-[人員構成表]-[人員構成表]メニュー
- ・[管理資料]-[人員構成表]-[単価分布表]メニュー
- ・[管理資料]-[人員推移表]-[人員推移表]メニュー
- ・[管理資料]-[人員推移表]-[単価推移表]メニュー

#### ● 退職者率推移表を出力可能

[管理資料]-[人員推移表]-[退職者率推移表]メニューが追加されました。 入社年ごとの退職状況や、所属や職種別の退職状況を集計することができます。 また、就職四季報などに掲載する3年以内退職者率の集計や、退職者率の推移から採用活 動とのギャップを把握する場合などに利用することもできます。

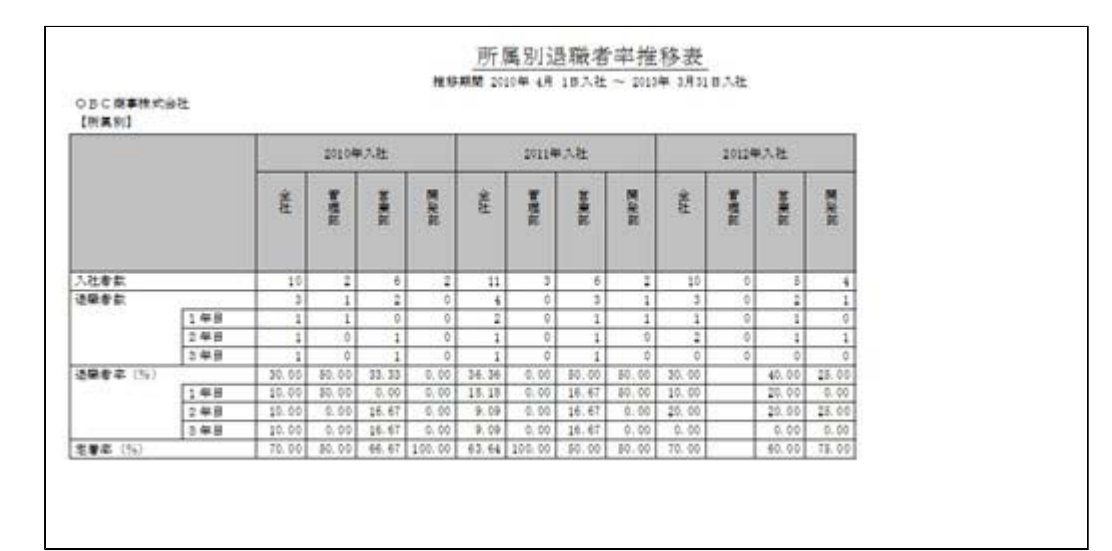

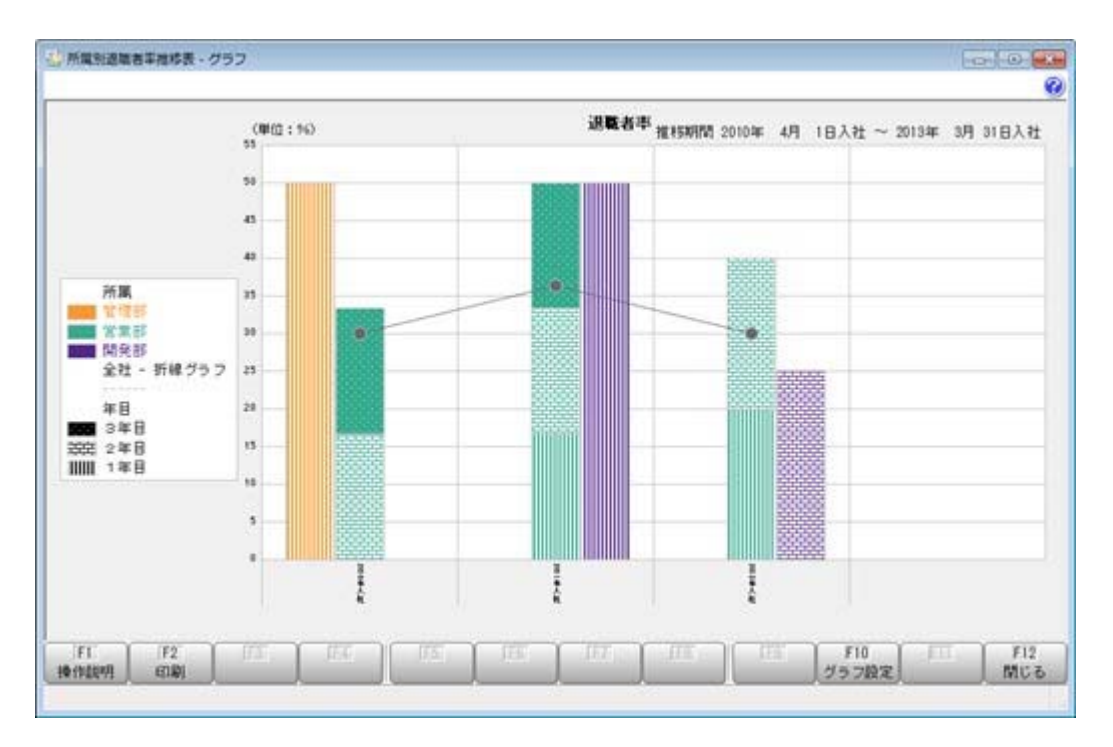
## ● 考課表別評価入力メニューや考課項目別評価入力メニューでも、評価者や評価資 料を入力可能

今までは、[人事考課]-[評価入力]-[評価入力]-[社員別評価入力]メニューでしか、評価 者や評価資料を入力することはできませんでした。

今回から、[人事考課]-[評価入力]-[評価入力]-[考課表別評価入力]メニューや[人事考 課]-[評価入力]-[評価入力]-[考課項目別評価入力]メニューでも、評価者や評価資料を入 力することができるようになりました。入力する場合は、必要に応じて、各条件設定画面 の[詳細設定]ページで、入力したい項目にチェックを付けます。

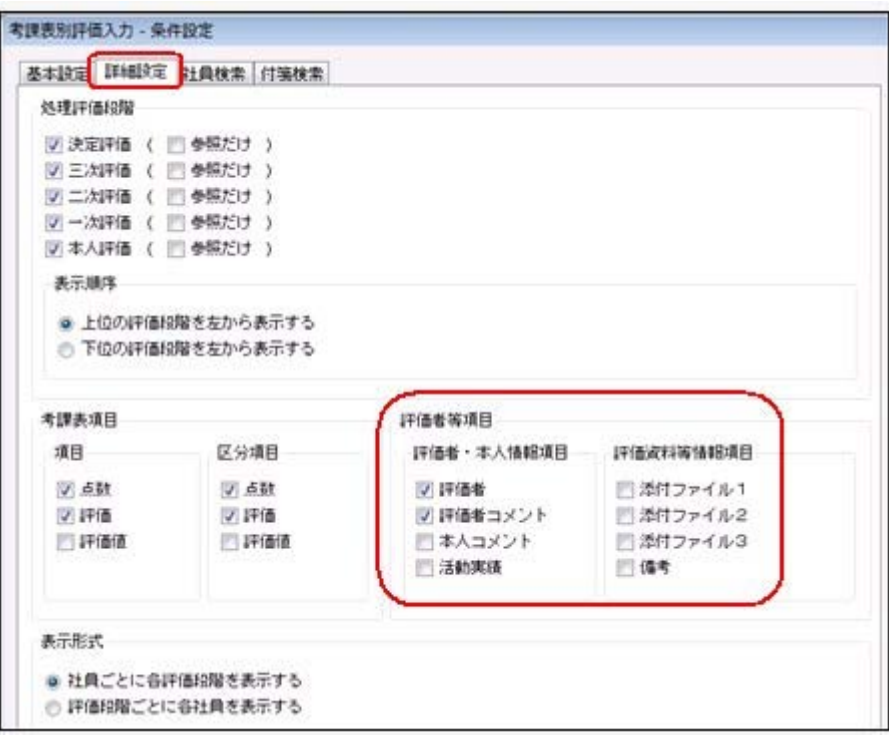

※[人事考課]-[評価入力]-[評価受入]-[一覧表形式]-[考課一覧表受入用Excelデータ 作成]メニューでも、上記項目を出力できるようになりました([人事考課]-[評価入力]- [評価受入]-[一覧表形式]-[考課一覧表Excelデータ受入]メニューで受け入れられま す)。

#### ● 考課表で備考を印刷可能

[人事考課]-[考課資料]-[考課表]メニューで、備考([人事考課]-[評価入力]-[評価入 力]メニューの各メニュ-で設定)を出力することができるようになりました。 備考を出力する場合は、[考課表 - 印刷条件設定]画面の[項目設定]ページで、「備考」 欄にチェックを付けます。

#### ● 職歴や資格などの年月日を年月で出力可能

今までは、以下の項目が年月だけで登録されている場合は、各種管理資料では日付は空欄 で出力していました。

【職歴情報】入社年月日、退社年月日

【免許・資格情報】取得年月日

【賞罰履歴情報】取得年月日、失効年月日

今回から、年月だけで登録されている場合は、年月だけを出力するように変更されまし た。

▼例

職歴の入社年月日が「2010年4月」と登録されている場合。

今までは「2010年4月 日」と出力されていましたが、「2010年4月」と出力さ れるようになりました。

※年月だけでなく日まで登録されている場合は、今までと同様に年月日すべてが出力されま す。

## ●社員情報の汎用データを受け入れる際に、新規に社員や履歴が登録されないよう に設定可能

今までは、[随時処理]-[汎用データ受入]-[社員情報データ受入]-[社員情報データ受入]メニ ューで、当システムに登録されていない社員番号を受け入れた場合は、新規に社員が登録さ れていました。

今回から、新規に社員を登録せずに、すでに登録されている社員の汎用データだけを受け 入れられる(データの上書き)ようになりました。

新規で社員を登録しない場合は、[社員情報データ受入 - 条件設定]画面の[重複条件設 定]ページの「重複する社員番号だけを受け入れる」にチェックを付けます。チェックを 付けると、すでに登録されている社員番号の汎用データだけを受け入れますので、新規に 社員は登録されません。

※今までと同様に新規に社員を登録したい場合は、チェックを付けずに汎用データを受け入 れてください。

また、今までは、履歴についてもすでに登録されている履歴とは別の年月日(または年 月)の履歴を受け入れた場合は、新規で履歴が登録されていました。

今回から、新規に履歴を登録せずに、すでに登録されている履歴だけを受け入れられるよ うになりました。

新規で履歴を登録しない場合は、[社員情報データ受入 - 条件設定]画面の[重複条件設 定]ページの「重複する履歴情報だけを受け入れる」にチェックを付けます。

※今までと同様に新規に履歴を登録したい場合は、チェックを付けずに汎用データを受け入 れてください。

### ● [データ領域選択]画面の各項目の列幅や並び順を保持可能

[データ領域管理]-[データ領域選択]メニューで、画面の各項目の列幅や並び順を変更し た場合に、その情報が保持されるようになりました。次回起動時も、担当者個人の見やす い幅や並び順で表示されます。

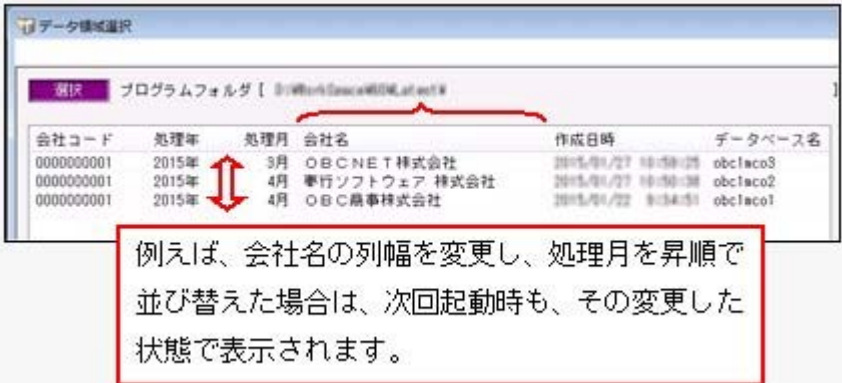

#### ≪ 関連メニュー ≫

- ・[データ領域管理]-[データ領域選択]メニュー
- ・[データ領域管理]-[データ領域保守]-[データ領域変更]メニュー
- ・[データ領域管理]-[データ領域保守]-[データ領域削除]メニュー

#### ● バックアップデータのファイルサイズが小さくなるように変更

バックアップデータを「OBC専用モード」で作成した際に、バックアップデータが自動 的に圧縮されるようになり、サイズが小さくなりました。

#### ≪ 関連メニュー ≫

- ・[データ領域管理]-[バックアップ/復元]-[一括バックアップ]メニュー
- ・[随時処理]-[バックアップ]メニュー
- ・[自動実行管理]-[条件設定]-[自動実行バックアップ]メニュー

#### ● 搭載辞書を更新

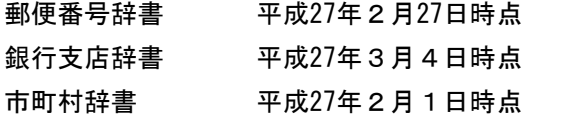

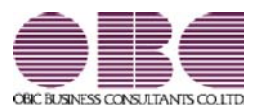

## 人事管理システム 人事奉行V ERP 機能アップガイド

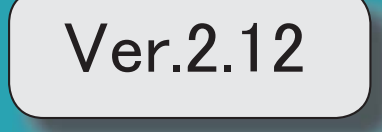

## 目次

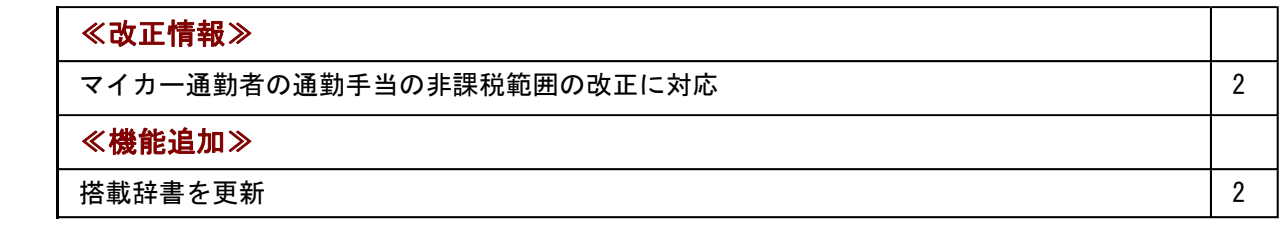

≪改正情報≫----------------------------------------------------------

## ● マイカー通勤者の通勤手当の非課税範囲の改正に対応

平成26年10月17日に所得税法施行令の一部を改正する政令が公布され、通勤のため 自動車などの交通用具を使用している給与所得者に支給する通勤手当の非課税限度額が引 き上げられました。

#### ≪機能追加≫----

## ● 搭載辞書を更新

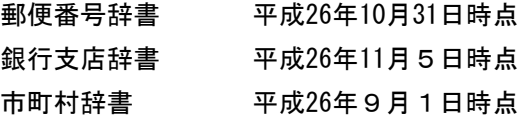

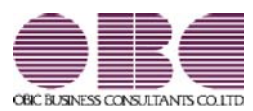

# 人事管理システム 人事奉行V ERP 機能アップガイド

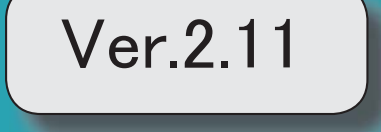

目次

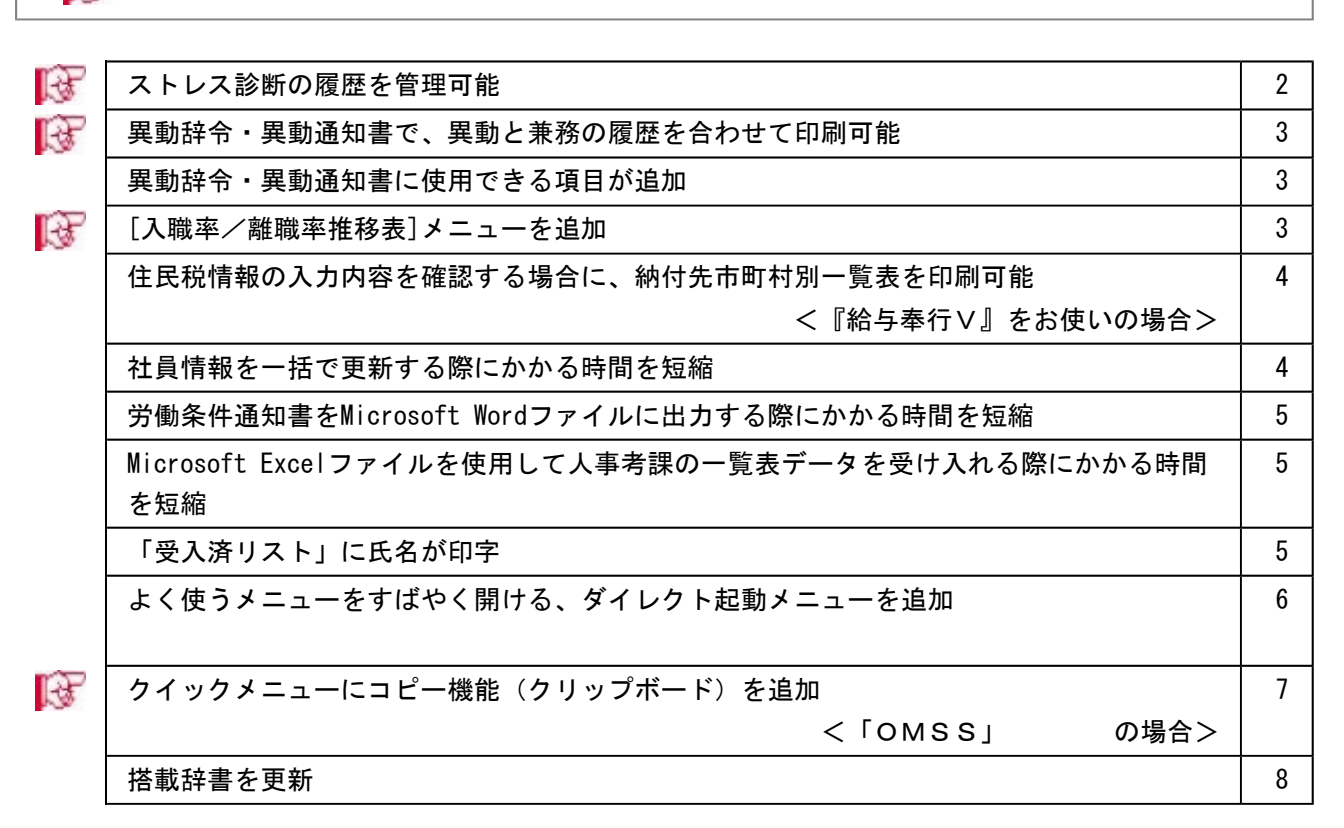

※ マークは、おすすめする機能アップ内容や、注目していただきたい変更内容になります。

### 注意

機能アップによって新しく追加されたメニューが画面に表示されない場合は、[権限管理]メニューで利用 者ごとにメニュー権限を設定してください。

## ■ ● ストレス診断の履歴を管理可能

社員情報にストレス診断履歴情報が追加されました。 [社員情報登録]メニューに[ストレス診]ページが追加され、診断年月日や面談の申出などにつ いて、履歴で管理できるようになりました。これに伴い、汎用データの社員情報データと 社員情報予約データに、以下の項目が追加されました。

【社員情報データ/社員情報予約】

| 項目名          | 受入記号    | 受入桁数 | 受入種別 | 備考              |  |
|--------------|---------|------|------|-----------------|--|
| 【ストレス診断履歴情報】 |         |      |      |                 |  |
| 診断年月日        | ESTD001 | 11   | 文字   |                 |  |
| 項目 1         | ESTD002 | 20   | 文字   |                 |  |
| 項目2          | ESTD003 | 20   | 文字   |                 |  |
| 項目 3         | ESTD004 | 20   | 文字   |                 |  |
| 添付ファイル       | ESTD005 | 255  | 文字   |                 |  |
| 面談の申出        | ESTD006 | 1    | 数字   | $0: $ 無 $1: $ 有 |  |
| 面談実施年月日      | ESTD007 | 11   | 文字   |                 |  |
| 面談結果         | ESTD008 | 100  | 文字   |                 |  |
| 面談結果ファイル     | ESTD009 | 255  | 文字   |                 |  |
| 事後措置         | ESTD010 | 1    | 数字   | 0: 不要 1: 必要     |  |
| 備考           | ESTD011 | 100  | 文字   |                 |  |

【社員情報予約】

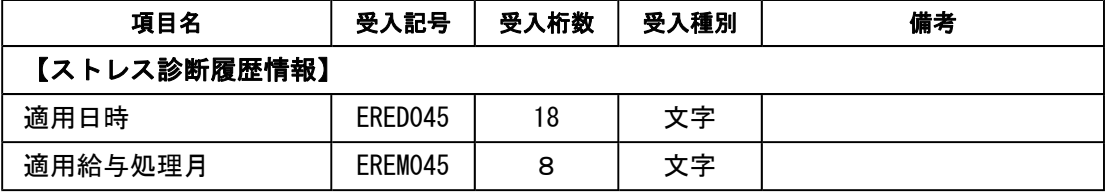

※[ストレス診]ページの追加に伴い、[社員情報登録]メニューの以下のページの名称が変更され ました。

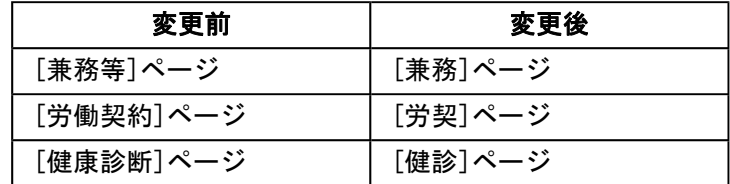

### ■ ● 異動辞令・異動通知書で、異動と兼務の履歴を合わせて印刷可能

今までは、異動辞令・異動通知書は異動と兼務をそれぞれ分けて文書を登録し、印刷する 必要がありました。

例えば、1人の社員に所属の変更(異動)と兼務の開始があった場合に、異動と兼務で 別々に文書を登録し、それぞれ印刷していました。

今回から、異動と兼務の履歴を合わせ、1枚で印刷できるようになりました。その場合 は、[人事異動]-[異動辞令]-[異動辞令文書登録]メニューで処理対象に「異動・兼務」を 選択し、文書を登録します。

※[人事異動]-[異動通知書]-[異動通知書文書登録]メニューも同様です。

#### ● 異動辞令・異動通知書に使用できる項目が追加

[人事異動]-[異動辞令]-[異動辞令]メニューで使用できる項目に、「氏名(フリガナ)」 と「職場氏名」が追加されました。

また、[人事異動]-[異動通知書]-[異動通知書メニューでは、「氏名(フリガナ)」が使 用できるようになりました。「氏名(フリガナ)」は、主に外国人がいる場合にご活用く ださい。

「氏名(フリガナ)」は各文書登録メニューで、「職場氏名」は[異動辞令 - 印刷(出 力)条件設定]画面の[印刷項目設定]ページで、印刷するかを設定します。

#### [入職率/離職率推移表]メニューを追加

[管理資料]-[人員推移表]-[入職率/離職率推移表]メニューが追加されました。 所属、役職、勤務地、年齢、性別、勤続年数などで区分けした入職率/離職率推移表の月 別または年別の一覧表を出力できます。

全社や所属ごとの入職率/離職率の推移を確認する場合に使用します。

また、厚生労働省の統計調査結果にある同一産業の入職/離職の動向と比較する場合等 に、活用することができます。

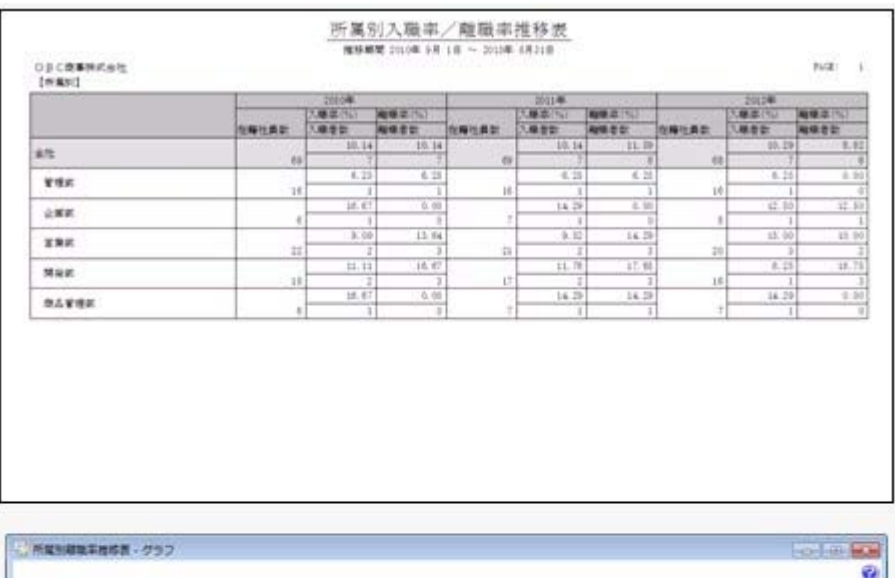

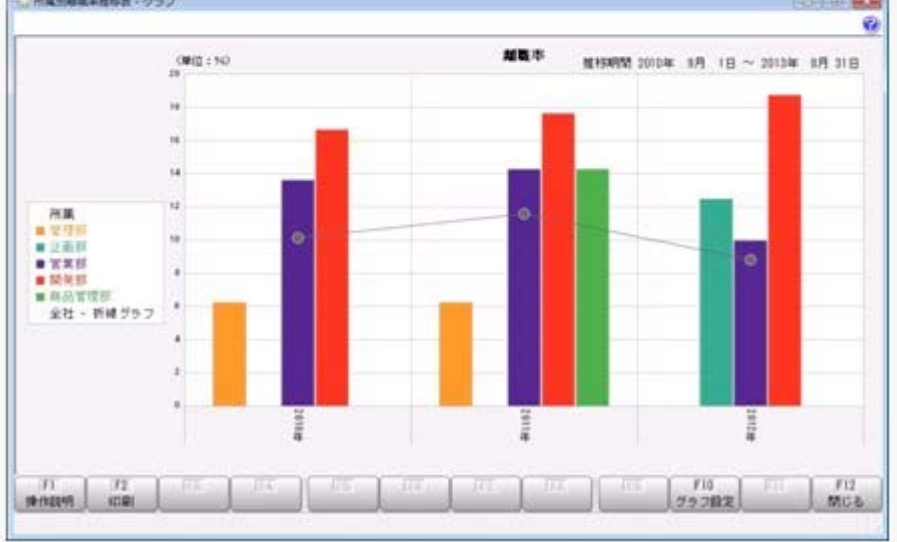

#### ● 住民税情報の入力内容を確認する場合に、納付先市町村別一覧表を印刷可能 <『給与奉行V』をお使いの場合>

『給与奉行V』をお使いの場合で、[社員情報]-[社員情報更新]-[住民税改定]-[住民税改 定]メニューで住民税情報について予約登録を行った場合は、入力内容の確認として「住 民税改定データ」を印刷することができます。

今回から、「住民税改定データ」に加えて、「納付先市町村別一覧表」も印刷することが できるようになりました。納付先市町村ごとに入力内容を確認できますので、便利です。 「住民税改定データ」または「納付先市町村別一覧表」を印刷する場合は、[住民税改定 - 印刷条件設定]画面の[基本設定]ページの帳票選択で、印刷する帳票を選択します。

#### ● 社員情報を一括で更新する際にかかる時間を短縮

[労働契約更新]メニューや[異動発令]メニューなどで、社員情報を一括で更新する際にか かる時間を短縮しました。

※データ量や出力条件、環境によって、短縮される時間が異なります。

#### ≪ 関連メニュー ≫

- ・[社員情報]-[社員情報更新]-[退職予定者更新]メニュー
- ・[社員情報]-[社員情報更新]-[家族手当支給区分更新]メニュー(『給与奉行V』を お使いの場合)
- ・[社員情報]-[社員情報更新]-[資格手当更新]メニュー
- ・[社員情報]-[社員情報更新]-[労働契約更新]メニュー
- ・[人事異動]-[異動情報入力]-[異動情報入力]メニュー
- ・[人事異動]-[異動情報入力]-[異動情報一括入力]メニュー
- ・[人事異動]-[異動情報入力]-[異動情報資格等級等更新]メニュー
- ・[人事異動]-[異動発令]メニュー
- ・[賃金改定]-[給与改定処理]-[給与改定データ確定]-[給与改定データ確定]メニュー (『賃金改定オプション』をお使いの場合)
- ・[賃金改定]-[賞与算定処理]-[賞与算定データ確定]-[賞与算定データ確定]メニュー (『賃金改定オプション』をお使いの場合)

#### ● 労働条件通知書をMicrosoft Wordファイルに出力する際にかかる時間を短縮

[規定文書]-[通知書]-[労働条件通知書]メニューで、Microsoft Wordファイルに出力する 際にかかる時間を短縮しました。

※データ量や出力条件、Word文書の形式、環境によって、短縮される時間が異なります。

### ● Microsoft Excelファイルを使用して人事考課の一覧表データを受け入れる際にか かる時間を短縮

[人事考課]-[評価入力]-[評価受入]-[一覧表形式]-[考課一覧表受入用Excelデータ 作成]メニューで、Microsoft Excelファイルを出力する際にかかる時間、および[人事考 課]-[評価入力]-[評価受入]-[一覧表形式]-[考課一覧表Excelデータ受入]メニュー で、Microsoft Excelファイルを受け入れる際にかかる時間を短縮しました。 ※データ量や出力条件、環境によって、短縮される時間が異なります。

#### ● 「受入済リスト」に氏名が印字

[随時処理]-[汎用データ受入]メニューの各メニューで汎用データを受け入れた場合は、 受け入れた内容を確認できる「受入済リスト」を印刷できます。社員に紐付く汎用データ を受け入れた場合は、「受入済リスト」の社員番号のうしろに、必ず氏名が印字されるよ うになりました。氏名が印字されることで受け入れた社員を確認しやすくなり、便利で す。

例えば、[随時処理]-[汎用データ受入]-[社員情報データ受入]-[社員情報データ受入]メ ニューの「受入済リスト」の場合は、以下のように印字されます。

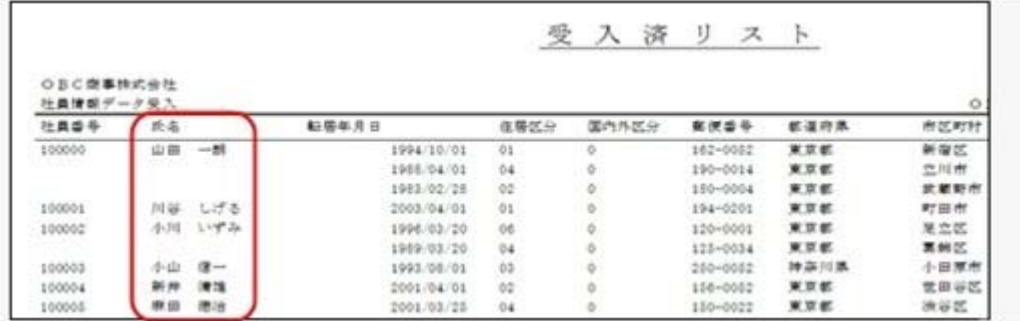

#### 参考

受け入れる汎用データに「氏名」が含まれている場合は、受け入れた氏名が印字されま す。

#### ≪ 関連メニュー ≫

- ・[随時処理]-[汎用データ受入]-[社員情報データ受入]-[社員情報データ受入]メニュ ー
- ・[随時処理]-[汎用データ受入]-[社員情報データ受入]-[単価改定情報データ受入]メ ニュー
- ・[随時処理]-[汎用データ受入]-[社員情報データ受入]-[社員情報予約データ受入]- [社員情報予約データ受入]メニュー
- ・[随時処理]-[汎用データ受入]-[人事異動データ受入]-[異動情報データ受入]メニュ ー
- ・[随時処理]-[汎用データ受入]-[人事考課データ受入]-[評価データ受入]-[評価デー タ受入]メニュー
- ・[随時処理]-[汎用データ受入]-[人事考課データ受入]-[評価データ受入]-[最終評価 データ受入]メニュー
- ・[随時処理]-[汎用データ受入]-[賃金改定データ受入]-[給与改定データ受入]メニュ ー(『賃金改定オプション』をお使いの場合)
- ・[随時処理]-[汎用データ受入]-[賃金改定データ受入]-[賞与算定データ受入]-[賞与 算定データ受入]メニュー(『賃金改定オプション』をお使いの場合)
- ・[随時処理]-[汎用データ受入]-[退職金算定データ受入]-[退職金定期ポイント算定 データ受入]メニュー(『退職金管理オプション』をお使いの場合)
- ・[随時処理]-[奉行連動データ受入]-[給与奉行→人事奉行データ受入]メニュー
- ・[人事考課]-[評価入力]-[評価受入]-[考課表形式]-[考課表Excelデータ受入] メニュー

#### ● よく使うメニューをすばやく開ける、ダイレクト起動メニューを追加

ダイレクト起動メニューを利用すると、最近使ったメニューを簡単に開くことができま す。

さらに、よく使うメニューをリストに固定表示することで、毎日使用しているメニューを すばやく起動できます。

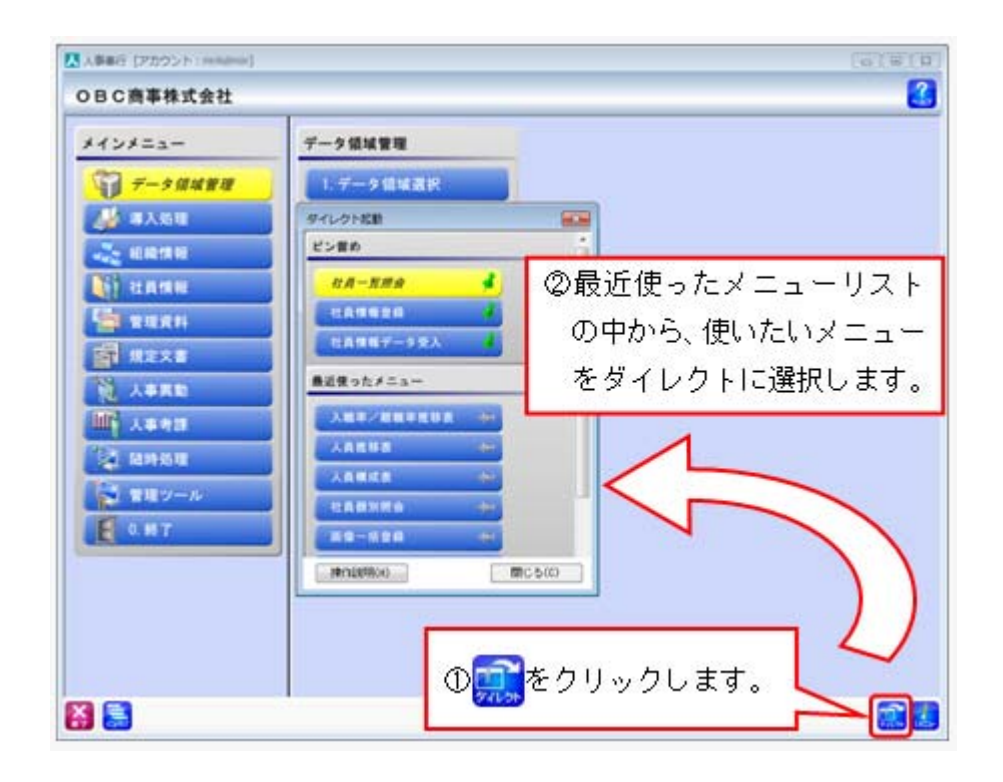

## ■ ● クイックメニューにコピー機能(クリップボード)を追加 <「OMSS」にご加入の場合>

画面の表示内容をコピーして、企業独自のひな形(Excel)に貼り付けて利用できるよう になりました。

▼イメージ図

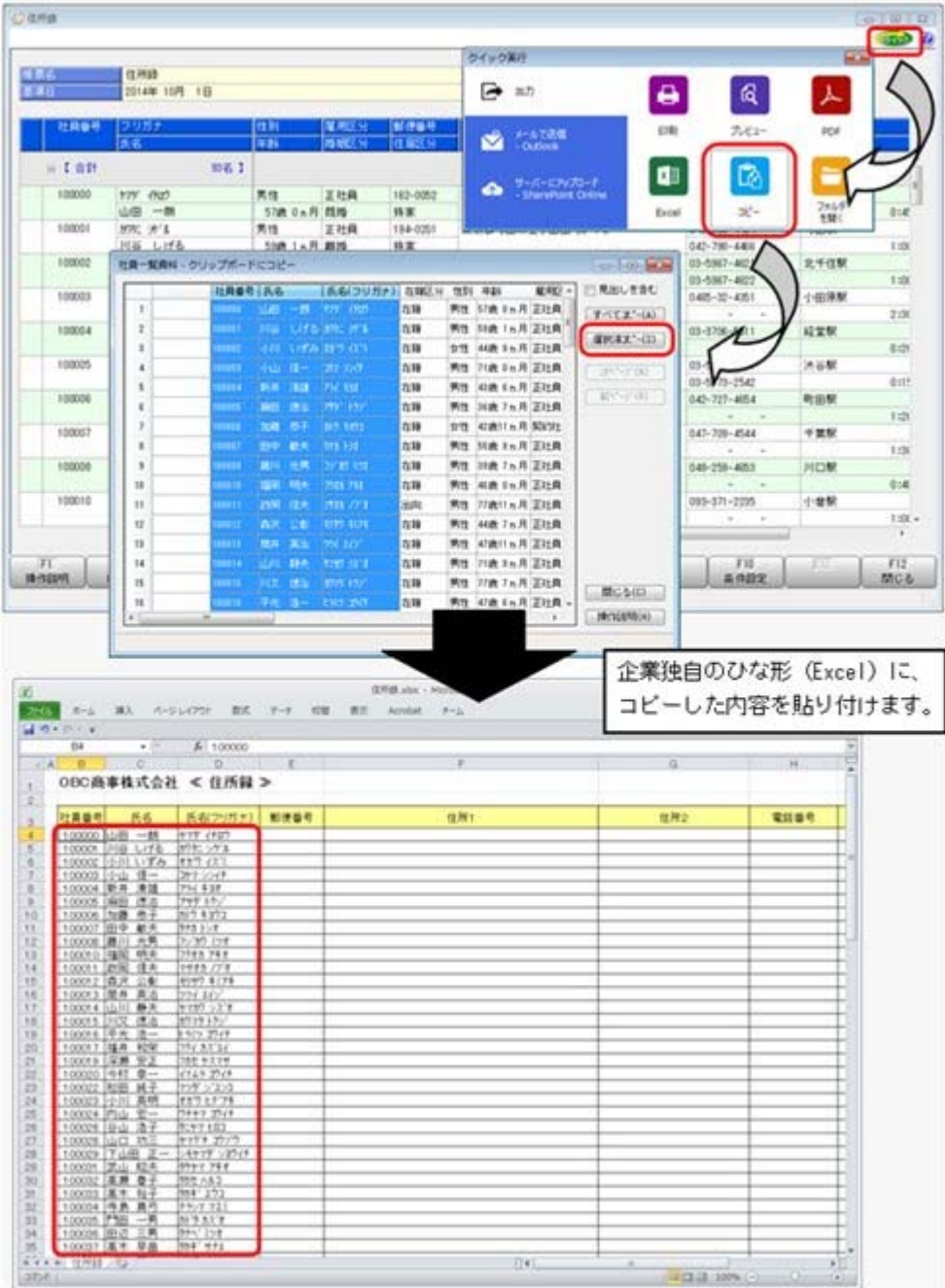

## ● 搭載辞書を更新

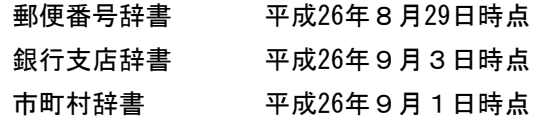

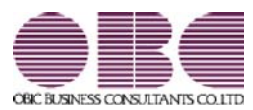

## 人事管理システム 人事奉行V ERP 機能アップガイド

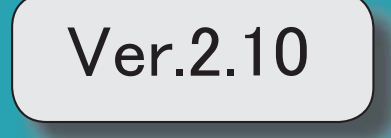

※ マークは、おすすめする機能アップ内容や、注目していただきたい変更内容になります。 『人事奉行』の機能アップ内容  $\mathbb{R}$ 資格名称から資格手当への連動機能を追加 2 資格手当更新メニューを追加 2 K 考課一覧表Excelファイルを受入可能 3 人事考課メニューの入力・表示方法を改善 4 Office連携サービスの機能を強化(テンプレート·パスワード) 6 <「OMSS」にご加入の場合> 勤怠支給控除一覧表で、『給与奉行』で設定できる共通項目名で集計可能 8 <『給与奉行V』をお使いの場合> PDFパスワードの桁数を変更 8 <『給与奉行V』の『給与明細配信オプション』をお使いの場合> 搭載辞書を更新 8 『Group Management - Edition』をお使いの場合の機能アップ内容 グループ人員照会で会社コードを表示可能 9

#### 注意

機能アップによって新しく追加されたメニューが画面に表示されない場合は、[権限管理]メニューで利用者ご とにメニュー権限を設定してください。

### 『人事奉行』の機能アップ内容

#### ■ ● 資格名称から資格手当への連動機能を追加

特定の免許や資格に対して資格手当の金額が決まっている場合は、あらかじめ資格手当の金額 を設定しておくことで、[社員情報]-[社員情報登録]-[社員情報登録]メニューの【免許・資格 情報】で資格名称を入力した際に、資格名称に応じた資格手当が連動できるようになりまし た。

入力の際に資格手当が連動されることで、資格手当の金額を毎回確認する手間が軽減され、入 力ミスも防ぐことができます。

上記に伴い、[導入処理]-[区分登録]メニューで、免許・資格名称の[詳細]ページに資格手当 が追加されました。資格名称に応じた資格手当を連動させる場合は、あらかじめ資格手当を登 録しておきます。

#### ● 資格手当更新メニューを追加

[社員情報]-[社員情報更新]-[資格手当更新]メニューが追加されました。 資格手当の金額に変更があり、[社員情報]-[社員情報登録]-[社員情報登録]メニューの【免 許・資格情報】で管理している資格手当を一律で変更したい場合や、免許・資格の有効期限が 切れている資格手当を0円にしたい場合に、当メニューで資格手当を更新します。 資格手当を一律で変更する場合は、今回追加された[区分登録]メニューで免許・資格名称の資 格手当に変更する金額を登録してから、当メニューで更新します。

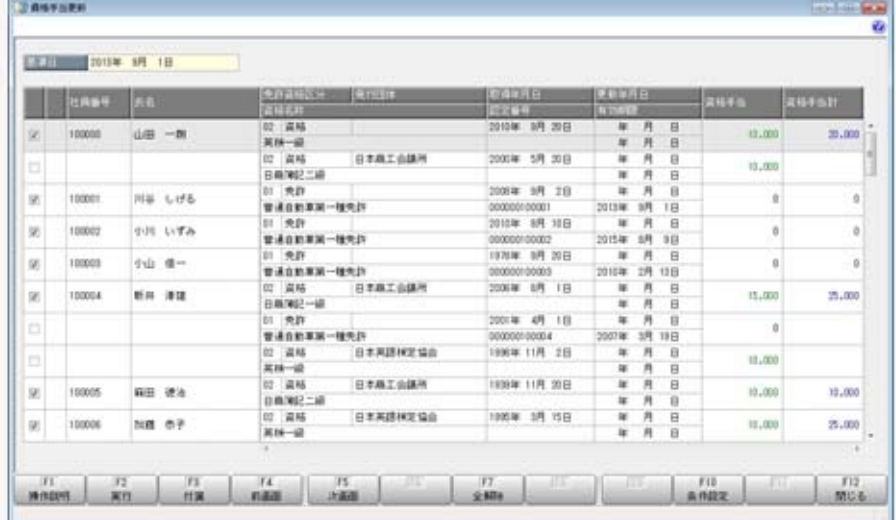

また、汎用データの区分データで、以下の項目が追加されました。

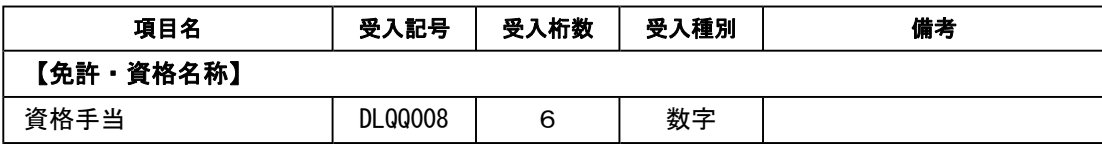

### ■ → 考課一覧表 E x c e I ファイルを受入可能

人事考課の評価結果をExcelの一覧表から一括で受け入れることができるようになりまし た。

各所属等に配布可能な受入用のExcelの一覧表ファイルが作成でき、各所属長が入力(転 記)した考課結果を回収して、当メニューで受け入れることで評価入力の作業が軽減されま す。

[人事考課]-[評価入力]-[評価受入]-[一覧表形式]-[考課一覧表受入用Excelデータ作成] メニューで、受入用の考課一覧表をExcelファイルで作成します。 ※所属や役職ごとに考課一覧表Excelファイルを分けて、一括で作成できます。

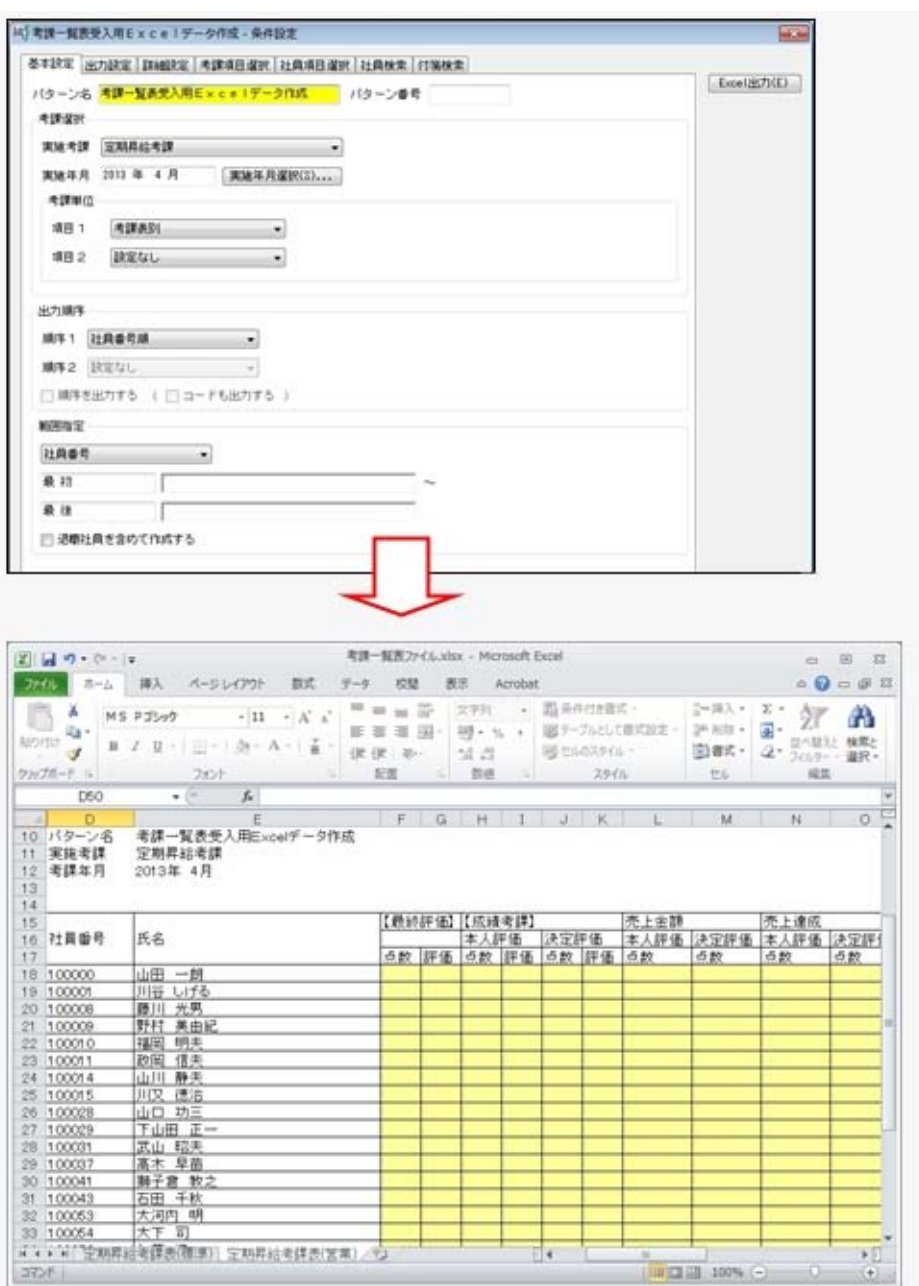

作成した考課一覧表Excelファイルに実施した人事考課の点数や評価を入力(転記)しま す。

[人事考課]-[評価入力]-[評価受入]-[一覧表形式]-[考課一覧表Excelデータ受入]メニュ ーで、入力(転記)した考課一覧表Excelファイルから点数や評価を一括して受け入れる ことができます。

※所属や役職ごとに考課一覧表Excelファイルが分かれている場合などでも、一括で受け入 れできます。

#### ▼例

①[考課一覧表受入用Excelデータ作成]メニューで、所属ごとに考課一覧表E xcelファイルを作成します。 ②作成した考課一覧表Excelファイルを各所属長に配布し、各所属の評価結果

を入力してもらい、回収します。

③回収した考課一覧表Excelファイルを[考課一覧表Excelデータ受入]メ ニューで受け入れます。

上記に伴い、以下のメニューのメニュー階層が変更されました。

| 変更前                                          | 変更後                                                        |  |  |
|----------------------------------------------|------------------------------------------------------------|--|--|
| 「人事考課]-[評価入力]-[評価受入]-[考課<br>表Excel関連付設定]メニュー | 「人事考課1-「評価入力1-「評価受入1-「考課<br>表形式]-[考課表Excel関連付設定]メ<br>$= -$ |  |  |
| 「人事考課1-「評価入力1-「評価受入1-「考課<br>表Excelデータ受入]メニュー | [人事考課]-[評価入力]-[評価受入]-[考課<br>表形式]-[考課表 E x c e I データ受入] メ   |  |  |

#### ● 人事考課メニューの入力・表示方法を改善

①[人事考課]-[考課登録]-[考課項目登録]メニューの各考課項目に、点数、評価、評価値の使 用区分が追加され、評価入力や考課資料では使用している点数、評価、評価値だけが表示さ れるようになりました。

▼例

①点数は使用せずに直接評価から入力する場合は、点数の使用区分を「0:使用しな い」に設定します。

②売上金額の内訳などの考課項目で、その考課項目自体では評価が必要なく、上位 の考課項目で評価する場合は、売上金額の内訳などの考課項目の評価の使用区分を 「0:使用しない」に設定します。

以下の項目名や内訳の名称が変更されました。

| 変更前                | 変更後                |  |  |  |
|--------------------|--------------------|--|--|--|
| 項目種類 0:要素グループ 1:要素 | 項目種別 0: 区分項目 1: 項目 |  |  |  |
| 判定値                | 点数                 |  |  |  |

また、汎用データの考課項目データで、以下の項目が追加されました。

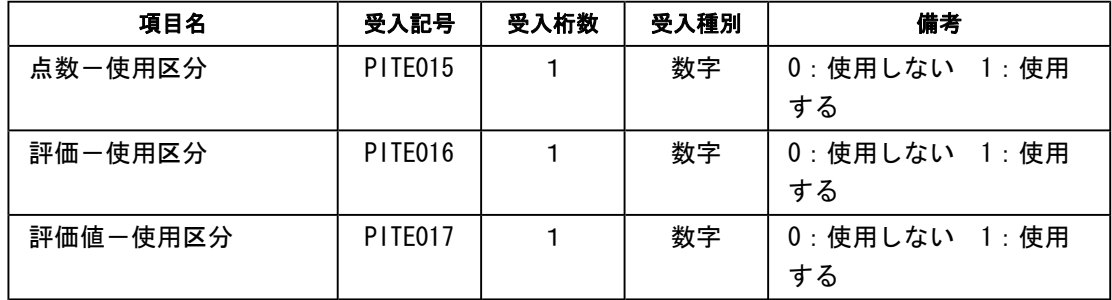

※同様に、項目名も変更されています。

#### ≪ 関連メニュー ≫

・[人事考課]-[考課登録]-[考課項目登録]メニュー

・[人事考課]-[考課資料]-[考課表]メニュー

②[人事考課]-[考課登録]-[評価基準登録]-[評価基準登録]メニューで、以下の内容が変更さ れました。

○項目の追加

備考欄の追加

[人事考課]-[考課登録]-[評価基準登録]-[考課表別評価基準登録]メニューで、評価基準を 設定する際の参考情報などを登録できるようになりました。

○ページ名の変更

[判定値計算]ページ → [点数集計]ページ

○項目名の変更

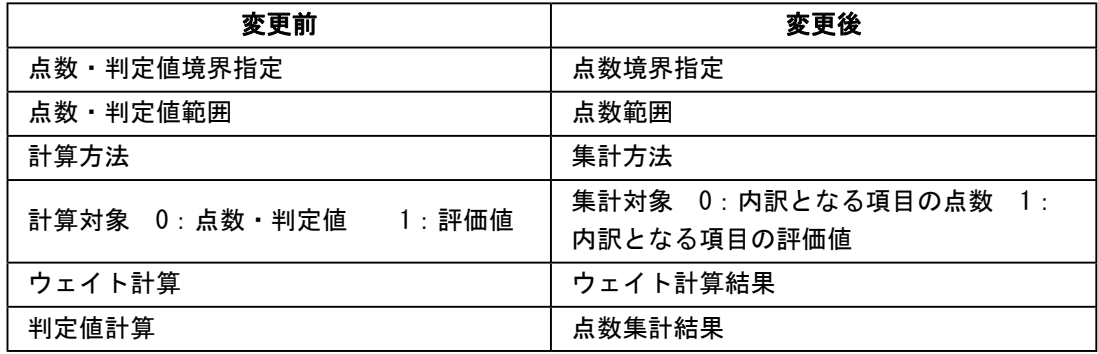

#### ○評価テーブルの入力順序の変更

評価テーブルの入力順序が以下のように変更されました。

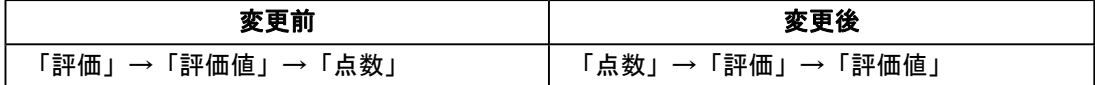

#### ≪ 関連メニュー ≫

・[人事考課]-[考課登録]-[評価基準登録]-[評価基準登録]メニュー

・[人事考課]-[考課登録]-[評価基準登録]-[考課表別評価基準登録]メニュー

- ③[人事考課]-[考課登録]-[評価基準登録]-[考課表別評価基準登録]メニューで設定する考課 項目の点数・評価・評価値の使用区分に応じて、評価テーブルの設定内容が表示されるよう になりました。
- ④[評価順序設定]メニューのメニュー名称が変更されました。

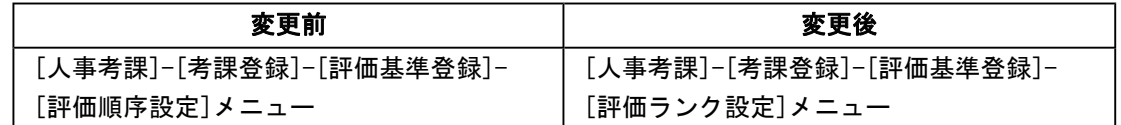

⑤各入力メニューや管理資料では項目と区分項目ごとに点数・評価・評価値を表示するかを設 定できるようになりました。

#### ≪ 関連メニュー ≫

- ・[人事考課]-[評価入力]-[評価入力]-[社員別評価入力]メニュー
- ・[人事考課]-[評価入力]-[評価入力]-[考課表別評価入力]メニュー
- ・[人事考課]-[評価入力]-[評価入力]-[考課項目別評価入力]メニュー
- ・[人事考課]-[評価入力]-[最終評価入力]メニュー
- ・[人事考課]-[考課資料]-[考課表]メニュー

・[人事考課]-[考課資料]-[評価一覧表]-[考課表別評価一覧表]メニュー

・[人事考課]-[考課資料]-[評価一覧表]-[考課項目別評価一覧表]メニュー

- ・[人事考課]-[考課資料]-[評価推移表]-[社員別評価推移表]メニュー
- ・[人事考課]-[考課資料]-[評価推移表]-[考課項目別評価推移表]メニュー

上記に伴い、[社員情報登録]メニューの[評価]ページの「最終評価‐判定値」の名称が「最終 評価 - 点数」に変更されました。

『Group Management Edition』をお使いの場合は、「グループ-評価履歴情報」の「最終評価-判定値」の名称も「最終評価-点数」に変更されました。

※同様に、[随時処理]-[汎用データ受入]-[社員情報データ受入]-[社員情報データ受入]メニューと[随時 処理]-[汎用データ受入]-[社員情報データ受入]-[社員情報予約データ受入]メニューの項目名も変更さ れます。

#### ● Office連携サービスの機能を強化(テンプレート・パスワード) <「OMSS」にご加入の場合>

○Excelピボットグラフのテンプレート機能

ピボットグラフを作成した後、分析しやすいようにExcel上でデザインを変更した場合に、次 回以降も同じデザインで作成できるようになりました。

同じメニューの同条件で作成したピボットグラフのファイルをテンプレートとして指定する と、毎回独自のデザインでピボットグラフが作成できます。

#### ≪ 関連メニュー ≫

- ・[管理資料]-[人員構成表]-[人員構成表]メニュー
- ・[管理資料]-[人員構成表]-[単価分布表]メニュー
- ・[管理資料]-[人員推移表]-[人員推移表]メニュー
- ・[管理資料]-[人員推移表]-[単価推移表]メニュー
- ・[管理資料]-[社員一覧資料]-[勤怠支給控除一覧表]メニュー(『給与奉行V ERP8』をお 使いの場合)
- ・[管理資料]-[社員一覧資料]-[就業一覧照会]メニュー(『就業奉行V ERP8』をお使いの 場合)

○Outlook メールのテンプレート機能

作成したPDFやピボットグラフをMicrosoft Outlookのメールに添付して送信する際に、宛先 や件名、メール本文が毎回同じ場合は、Microsoft Outlookで保存したテンプレートを利用で きるようになりました。

○パスワード機能

作成したPDFやピボットグラフにパスワードを設定できるようになりました。

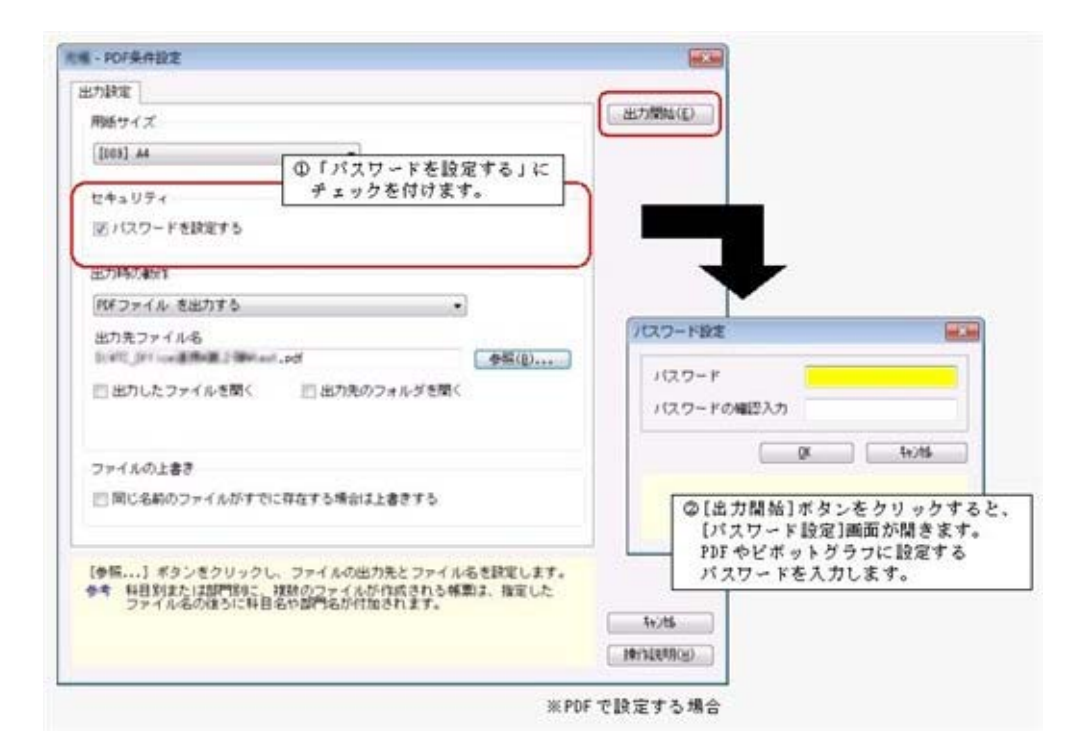

## 参考

○「OMSS」や「業務支援サービス」の詳細については、以下のサイトをご確認くださ い。

http://www.obc.co.jp/click/omss/

○「業務支援サービス」は、「OMSS」の契約期間中に利用できるサービスです。 「OMSS」の契約期間が終了した時点で、「業務支援サービス」も利用できなくなりま すので、ご注意ください。

### ● 勤怠支給控除一覧表で、『給与奉行』で設定できる共通項目名で集計可能 <『給与奉行V』をお使いの場合>

[管理資料]-[社員一覧資料]-[勤怠支給控除一覧表]メニューで、給与体系間で項目の配置がず れている場合でも、『給与奉行V』の[勤怠支給控除共通項目設定]メニューで設定した項目名 で集計できるようになりました。

[項目選択]ページの「共通項目名で集計する」にチェックを付けると、各項目が共通項目名で 出力されます。

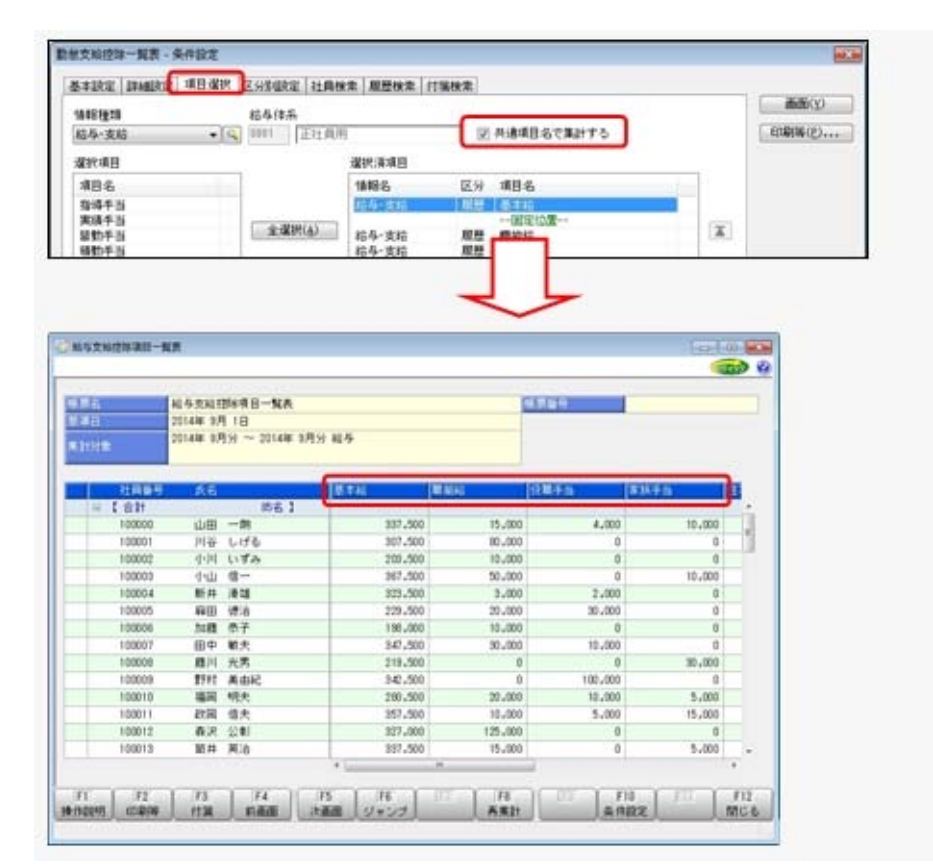

<sup>※『</sup>給与奉行V』の『項目拡張オプション』をお使いの場合は、給与体系ごとの計算式補助項目 についても、計算式補助項目の共通項目名で集計できるようになりました。

#### ● PDFパスワードの桁数を変更 <『給与奉行V』の『給与明細配信オプション』をお使いの場合>

[社員情報]-[社員情報登録]-[社員情報登録]メニューの[明細書]ページにある、明細書PDF や源泉徴収票PDFを開く際のPDFパスワードの桁数が、英数20桁から英数32桁に変更され ました。

※同様に、[随時処理]-[汎用データ受入]-[社員情報データ受入]-[社員情報データ受入]メニューと[随時 処理]-[汎用データ受入]-[社員情報データ受入]-[社員情報予約データ受入]メニューの受入桁数も変更 されます。

#### ● 搭載辞書を更新

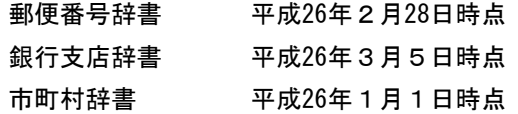

## ● グループ人員照会で会社コードを表示可能

[グループ人員照会]メニューの[詳細設定]ページに「会社コードを表示する」設定が追加され ました。

チェックを付けると、[グループ企業管理]-[グループ企業運用設定]-[グループ管理対象会社 登録]-[グループ管理対象会社登録]メニューで登録されている会社コードが表示されます。

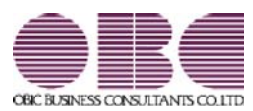

## 人事管理システム 人事奉行V ERP 機能アップガイド

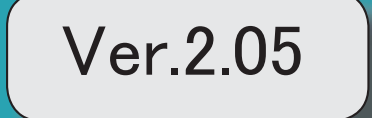

I

## 搭載辞書を更新 2

## ● 搭載辞書を更新

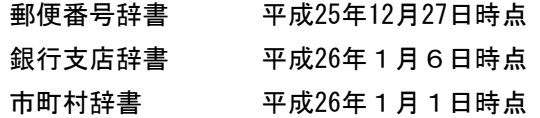

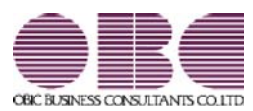

## 人事管理システム 人事奉行V ERP 機能アップガイド

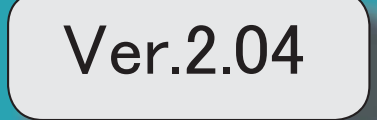

。 ※ ┃ ◆ マークは、おすすめする機能アップ内容や、注目していただきたい変更内容になります。<br>※ ┃ ◆ マークは、おすすめする機能アップ内容や、注目していただきたい変更内容になります。

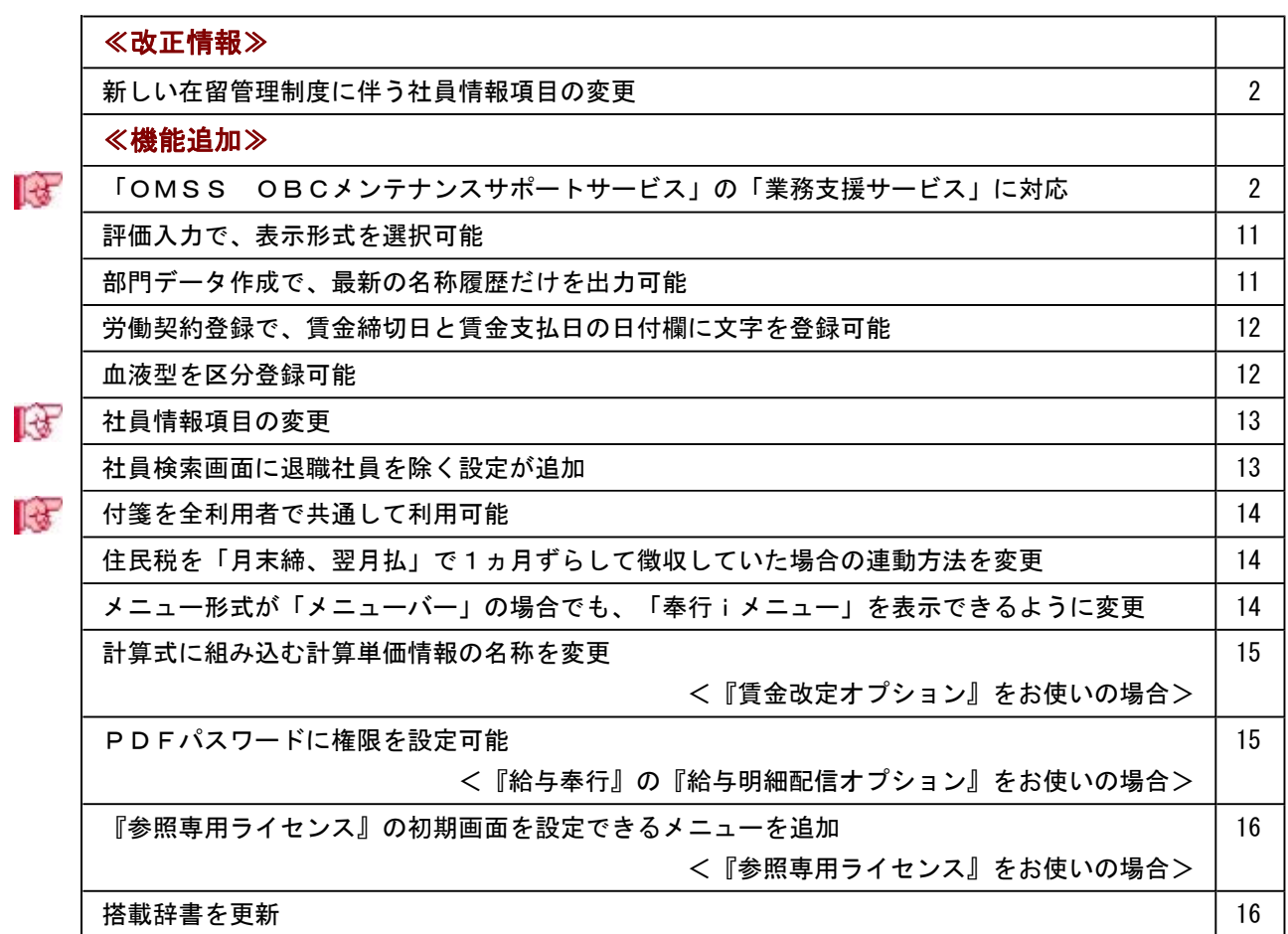

#### 注意

機能アップによって新しく追加されたメニューが画面に表示されない場合は、[権限管理]メニューで利用 者ごとにメニュー権限を設定してください。

≪改正情報≫---

#### ● 新しい在留管理制度に伴う社員情報項目の変更

2012年7月より、新しい在留管理制度が導入され、中長期在留者に対して「外国人登録証 明書」に代わって「在留カード」が交付されるようになりました。 ※今までの外国人登録制度は廃止され、中長期在留者が所持している「外国人登録証明 書」は、一定の期間「在留カード」とみなされます。 当システムでは、[社員情報登録]メニューの[その他]ページで、「外国人登録証明書」の 項目名称が「在留カード」に変更されました。 ※汎用データの受入記号は、変更ありません。

≪機能追加≫--

## 「OMSS OBCメンテナンスサポートサービス」の「業務支援サービス」に 対応

「OMSS OBCメンテナンスサポートサービス(以下、OMSS)」にご加入いただ いているお客様向けに、当システムを活用して業務生産性や情報活用の向上を支援する 「業務支援サービス」をご用意しました。

「OMSS」や「業務支援サービス」の詳細については、以下のサイトをご確認くださ い。

http://www.obc.co.jp/click/omss/

#### 注意

「業務支援サービス」は、「OMSS」の契約期間中に利用できるサービスです。 「OMSS」の契約期間が終了した時点で、「業務支援サービス」も利用できなくなりま すので、ご注意ください。

当システムでは、以下の「業務支援サービス」について利用できます。

「Office連携サービス」

#### 参考

OMSS 操作説明(ヘルプ)では、「業務支援サービス」として提供する機能を、 または『OMSS』と記載しています。

#### <Office連携サービス>

当システムから「Microsoft Office」に、シームレスに連携する機能を利用できるサービ スです。

当システムの基幹データを円滑に情報共有・分析でき、全社的な情報活用による業務生産 性の向上を支援します。

○Excelピボットグラフ連携

当システムの基幹データをもとに、業務情報の集計表(ピボットテーブル)やグラフ (ピボットグラフ)に出力でき、ピボット分析ができます。

Excelの専門知識がなくても、簡単な操作だけで次々と切り口を切り換えたり(スライサ ー)、関心項目の詳細まで絞り込み(ドリルダウン)して視覚的に分析することで、情 報の傾向や問題点を見つけ出すことができます。 ※Microsoft Excel 2010以上が必要です。

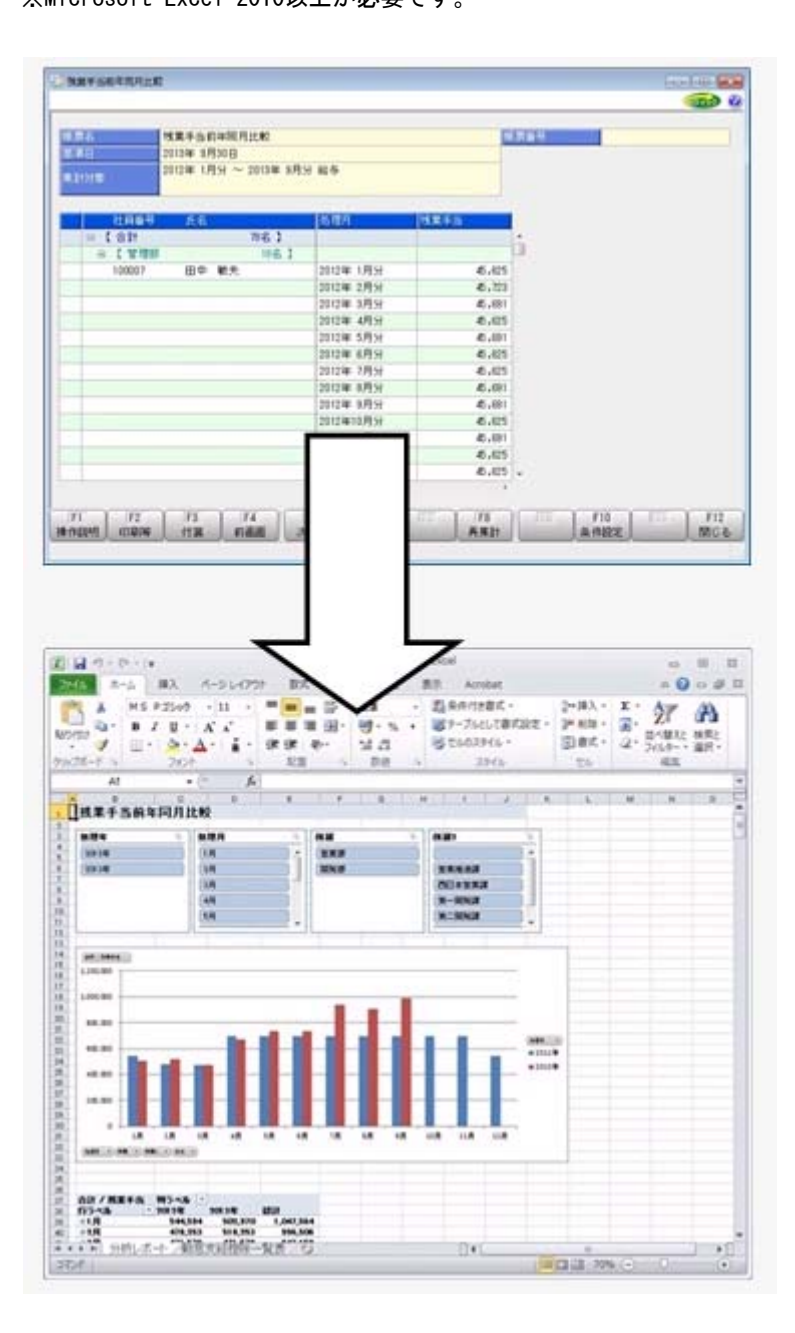

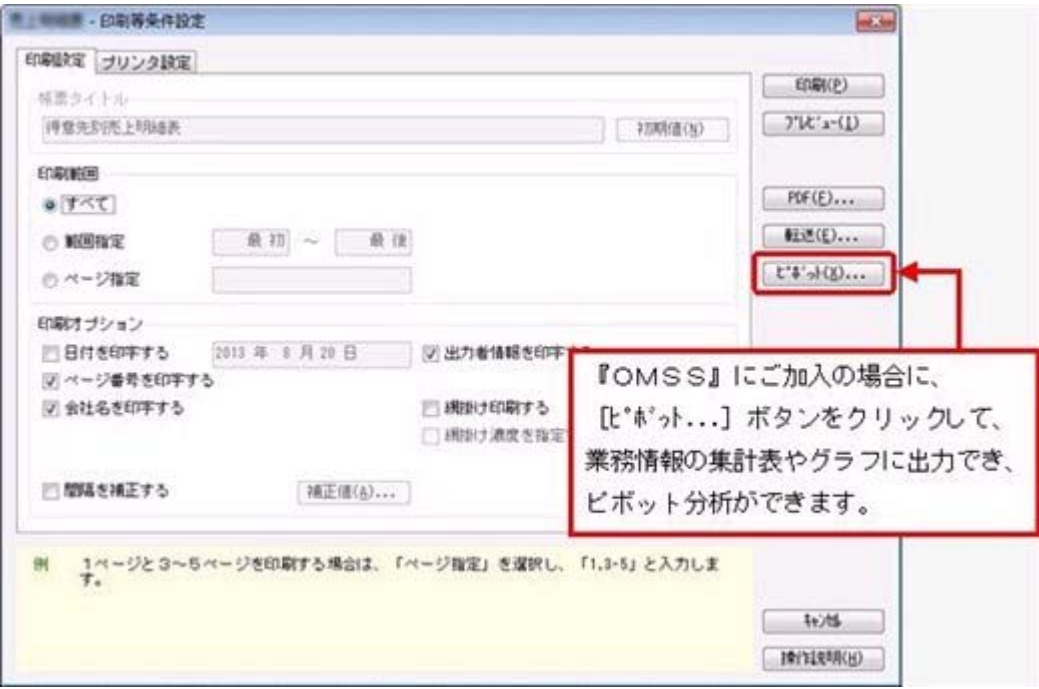

#### ≪ 関連メニュー ≫

- ・[管理資料]-[人員構成表]-[人員構成表]メニュー
- ・[管理資料]-[人員構成表]-[単価分布表]メニュー
- ・[管理資料]-[人員推移表]-[人員推移表]メニュー
- ・[管理資料]-[人員推移表]-[単価推移表]メニュー
- ・[管理資料]-[社員一覧資料]-[勤怠支給控除一覧表]メニュー(『給与奉行』をお使 いの場合)
- ・[管理資料]-[社員一覧資料]-[就業一覧照会]メニュー(『就業奉行』をお使いの場 合)

○Excelへの罫線付出力機能

各帳票をExcelに出力する際に、自動で罫線や項目を色付けして、見やすい資料を作成で きます。

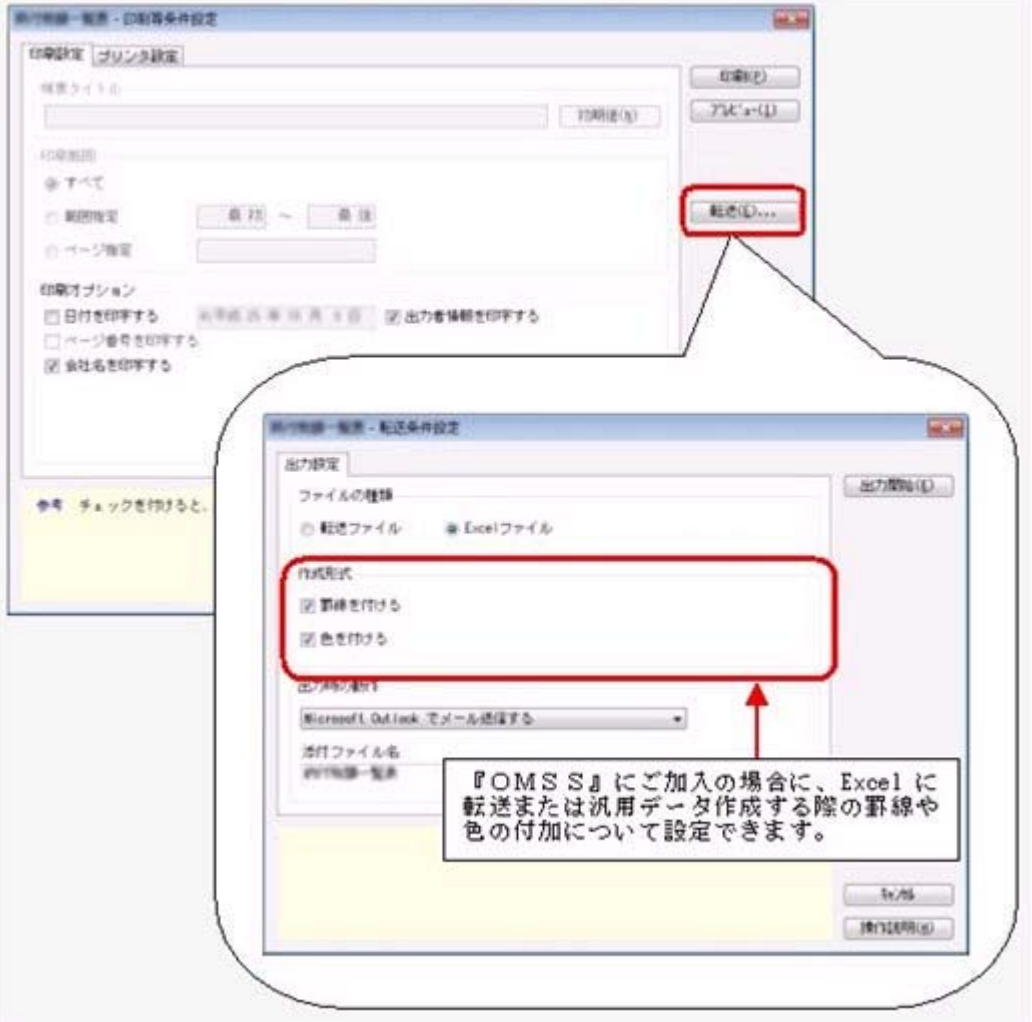

○PDF出力機能

各帳票の印刷物を、PDFファイルとして出力できます。

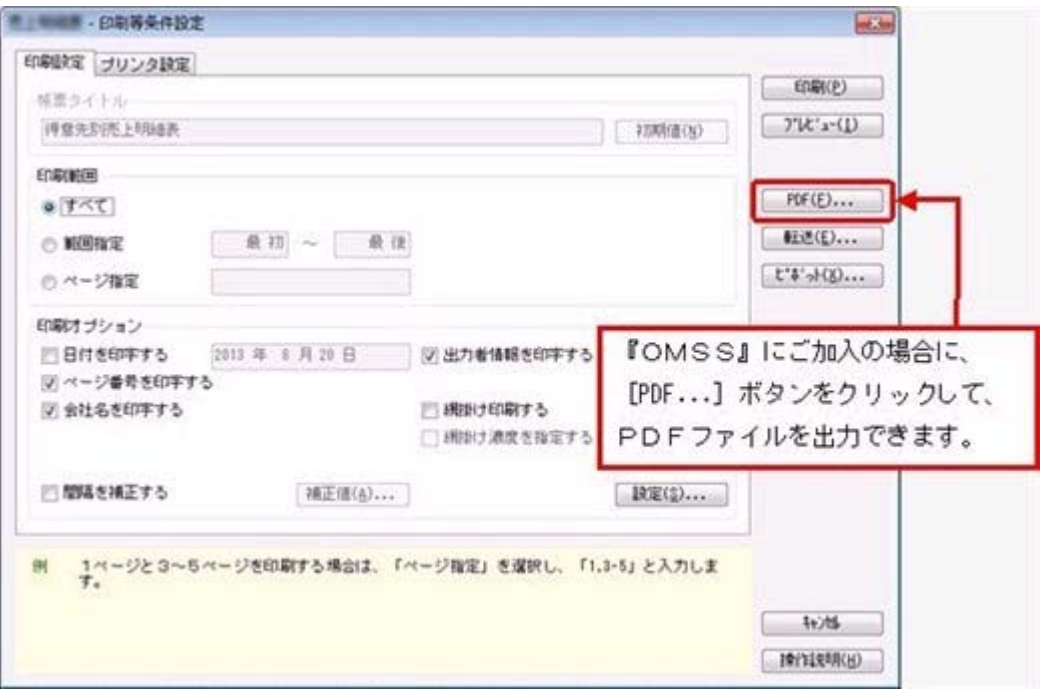

○Outlook 連携

自動的にOutlookを起動して、Excel出力した集計表やPDF化した管理資料のファイル を添付して、送信できます。

「ファイルを作成・保存してから、メールに添付して送信する」といった、一連の手間 を省くことができます。

※Microsoft Outlook 2007以上が必要です。

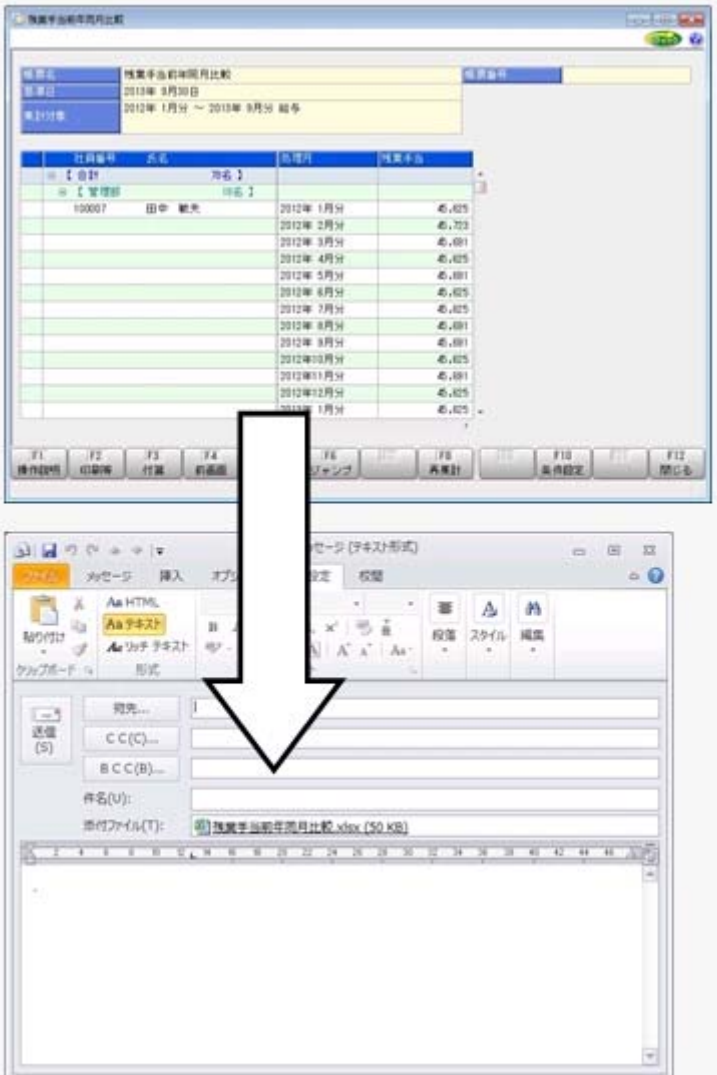
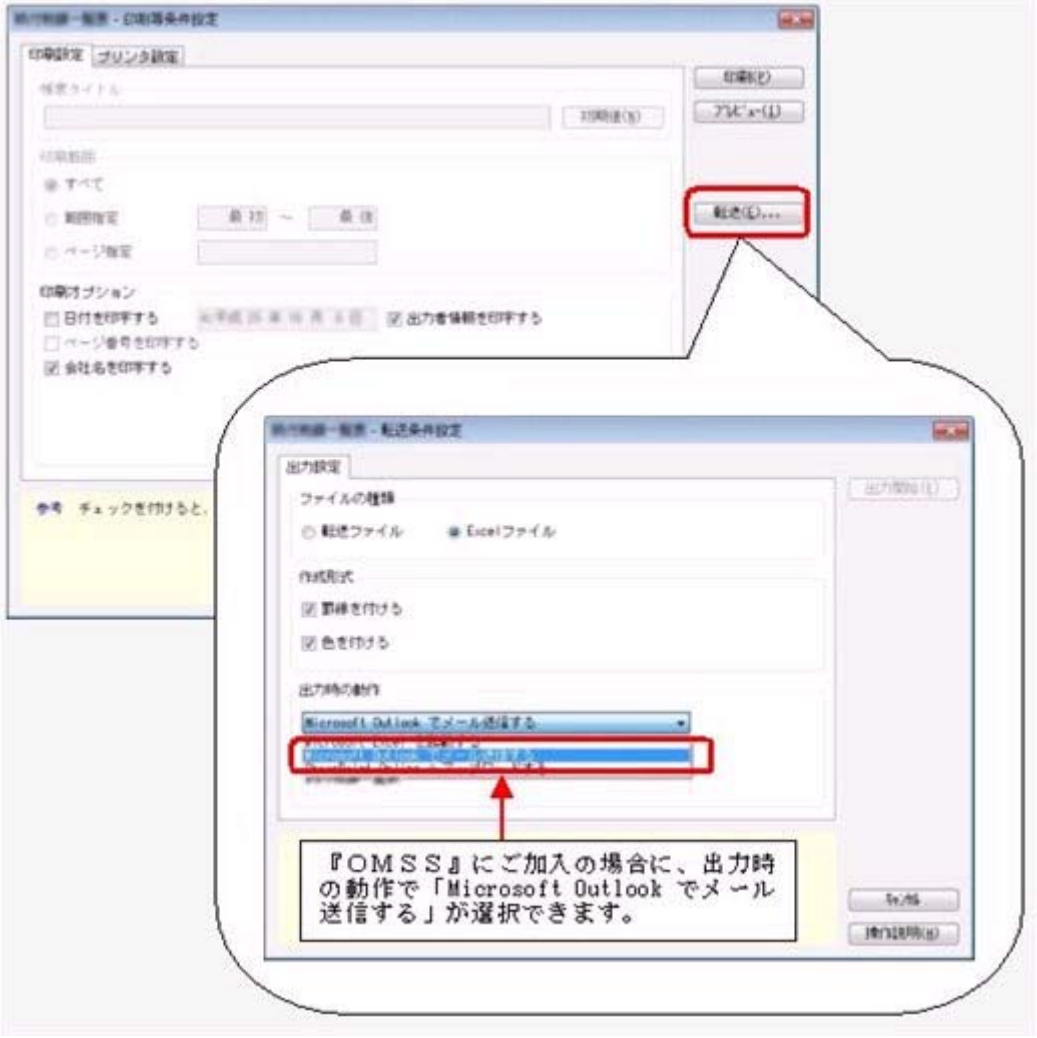

○SharePoint Online 連携

直接「SharePoint Online」のライブラリを指定して、Excel出力した集計表やPDF化 した管理資料のファイルを保存できます。

基幹情報を簡単にクラウド上のサイトで共有でき、利用者は時間や場所にとらわれず に、情報を活用できます。

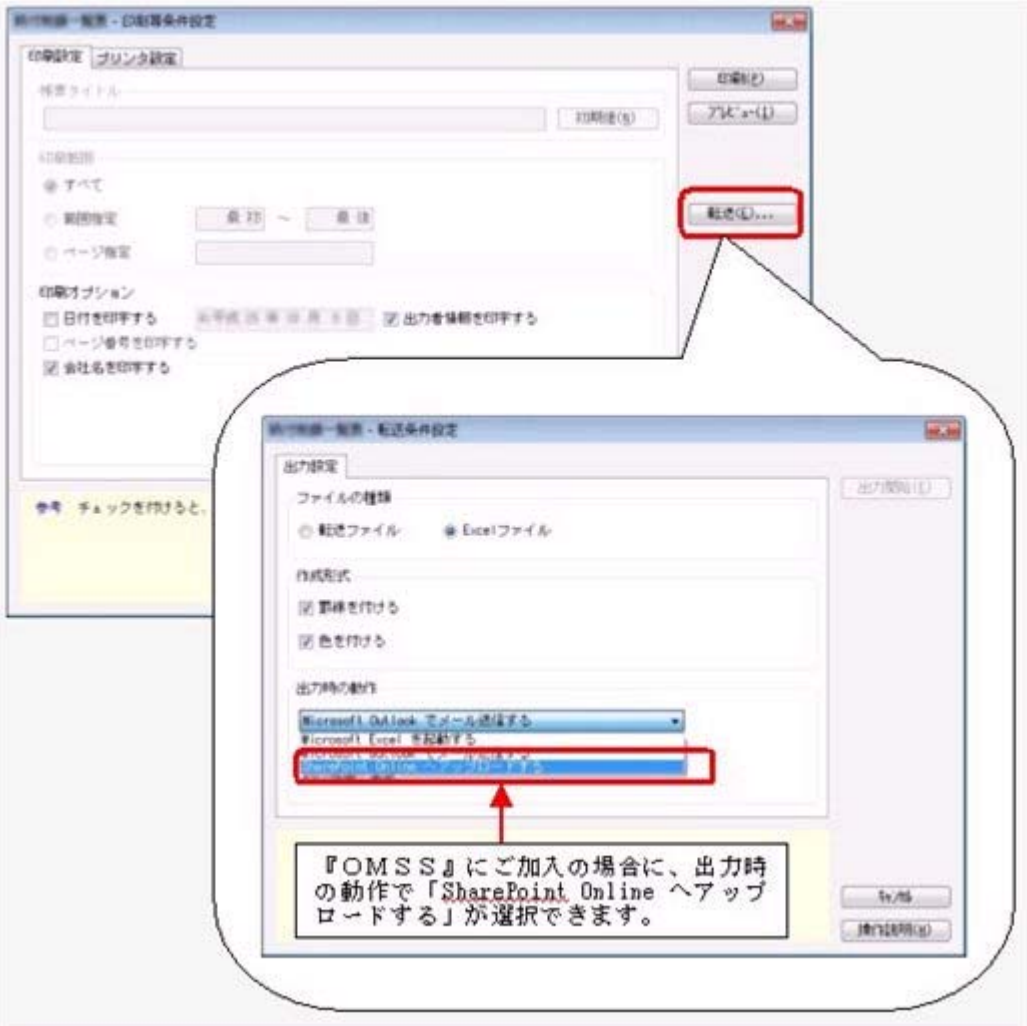

○ダイレクト出力機能(クイックメニュー)

画面表示した帳票を、クイックメニューからワンタッチでダイレクト印刷できます。 また、前述の「Excelピボットグラフ連携」「Excel罫線出力」「PDF出力」「Outlook 連携」「SharePoint Online連携」についても、ワンタッチでダイレクト出力できます。 出力形式が決まっている帳票は、印刷・転送の条件設定画面を経由せずに直接出力でき るため、よりスピーディーに出力できます。

よって、『参照専用ライセンス』を利用している経営者や営業なども、ワンタッチの簡 単な操作で、基幹情報をすぐに取り出せます。

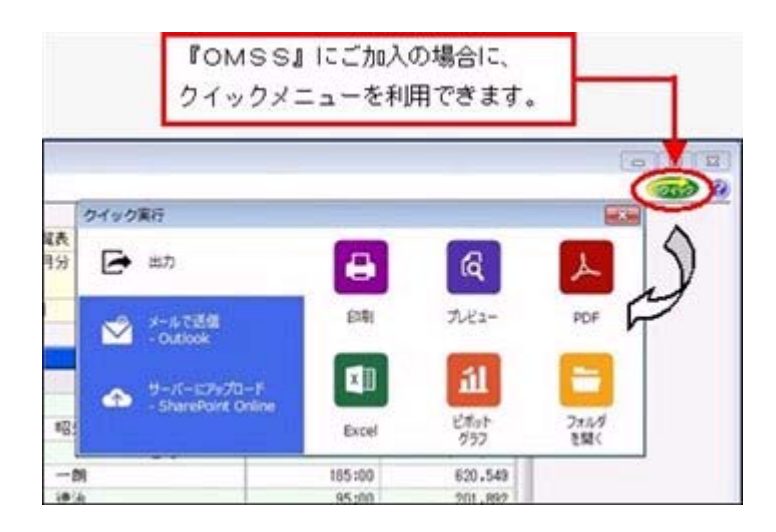

上記、「業務支援サービス」の利用期間を確認できる、[管理ツール]-[ライセンス一覧] メニューが追加されました。

当システムで使用できる「業務支援サービス」について、利用期間を一覧で確認できま す。

また、当システムおよびオプション製品についても、ライセンス情報(登録番号やライセ ンスキー等)を一覧で確認できます。

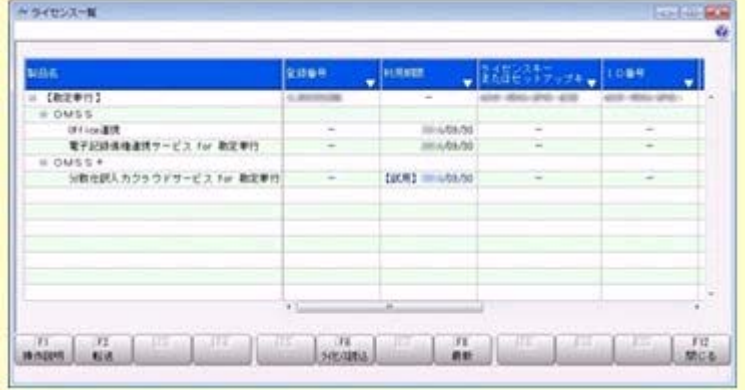

※利用期間やライセンス情報の最新情報は、以下の方法で取得できます。 【インターネット接続環境のコンピュータで、当システムをお使いの場合】 常に最新情報が表示されます。

【インターネットに接続されていないコンピュータで、当システムをお使いの場合】 OMSSにご加入いただいたお客様がダウンロードできる「OMSSライセンスファ イル」を、[ライセンス一覧]メニューで読み込むことで最新情報を表示できます。 ※[ライセンス一覧]メニューは、管理者だけに表示されます。

#### ●評価入力で、表示形式を選択可能

[人事考課]-[評価入力]-[評価入力]-[考課表別評価入力]メニューで、評価を入力する際 の画面の表示形式を選択できるようになりました。

○「社員ごとに各評価段階を表示する」の場合

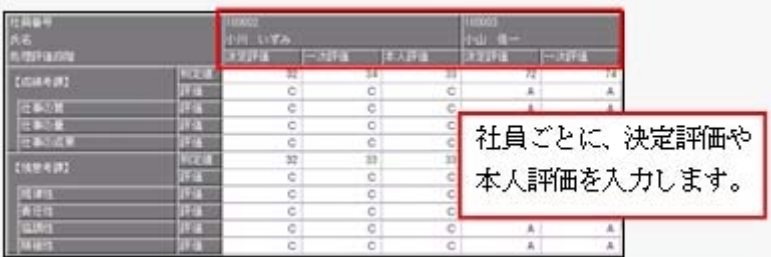

#### ○「評価段階ごとに各社員を表示する」の場合

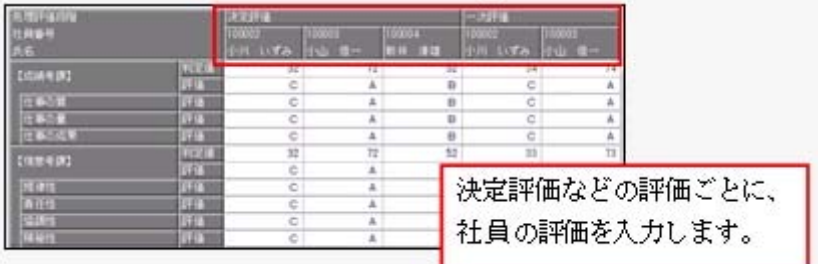

#### ≪ 関連メニュー ≫

・[人事考課]-[評価入力]-[評価入力]-[考課表別評価入力]メニュー

・[人事考課]-[評価入力]-[評価入力]-[考課項目別評価入力]メニュー

## ● 部門データ作成で、最新の名称履歴だけを出力可能

[随時処理]-[汎用データ作成]-[組織情報データ作成]-[部門データ作成]メニューで、 「最新の名称履歴だけを作成する」設定が追加されました。チェックを付けると、名称履 歴が複数ある場合でも、基準日時点で最新の名称履歴だけを出力されます。 また、今までは、基準日を指定しても、すべての名称履歴を出力していましたが、基準日 を指定した場合は、基準日より後の名称履歴は出力しないように変更されました。

#### ● 労働契約登録で、賃金締切日と賃金支払日の日付欄に文字を登録可能

[労働契約登録]メニューの[賃金]ページで、賃金の「4 賃金締切日」と「5 賃金支払 日」の日付欄に、数字だけでなく文字も登録できるようになりました。 日付が末日の場合は、「末」を登録します。

上記に伴い、汎用データの労働契約データで、以下の項目の受入種別が変更され ました。

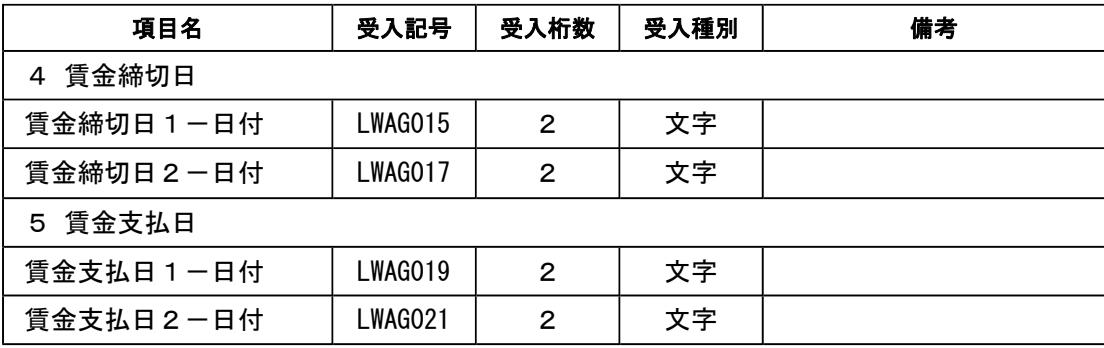

## ● 血液型を区分登録可能

[社員情報]-[社員情報登録]-[社員情報登録]メニューの[基本]ページで設定する 血液型を、[導入処理]-[区分登録]メニューで登録できるようになりました。 また、汎用データの区分データに血液型が追加されました。

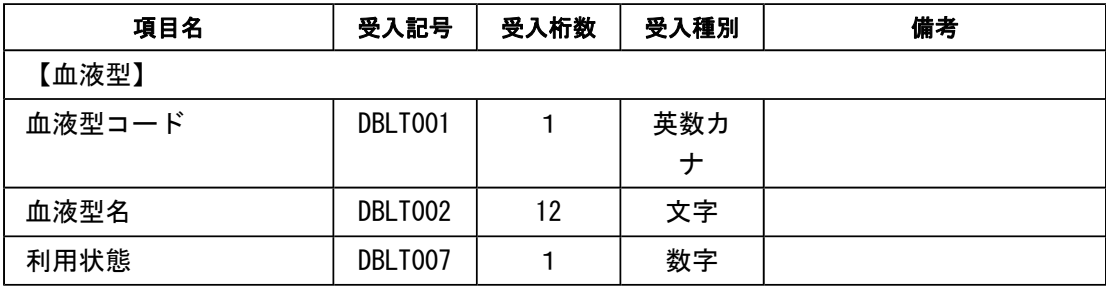

## ■ → 社員情報項目の変更

[社員情報]-[社員情報登録]-[社員情報登録]メニューで、以下の項目は、年月だけ(日が 空欄の状態)でも登録できるようになりました。

【職歴情報】:入社年月日、退社年月日

※ただし、【中途入社情報】の中途区分が「1:中途入社」の場合は、最新の退職年月日の日にちを 空欄の状態で登録できません。

【免許・資格情報】:取得年月日

【賞罰履歴】:取得年月日、失効年月日

上記に伴い、[随時処理]-[汎用データ受入]-[社員情報データ受入]-[社員情報データ受 入]メニューで、以下の履歴情報を受け入れた場合に、重複のチェック項目が変更されま した。

【職歴情報】:入社年月+退職年月+会社名

→入社年月日と退職年月日の日を削除、会社名を追加

- 【免許・資格情報】:資格名称または資格名称コード+取得年月 →取得年月日の日を削除
- 【賞罰履歴情報】:適用内容または適用内容コード+取得年月 →取得年月日の日を削除

≪ 関連メニュー ≫

- ・[随時処理]-[汎用データ受入]-[社員情報データ受入]-[社員情報データ受入]メニュ ー
- ・[随時処理]-[汎用データ受入]-[社員情報データ受入]-[社員情報予約データ受入]メ ニュー
- ・[自動実行管理]-[条件設定]-[汎用データ受入]-[自動実行社員情報データ受入]メニ ュー(『自動実行オプション』をお使いの場合)

#### ●社員検索画面に退職社員を除く設定が追加

社員検索画面に退職社員を除いて検索する設定が追加されました。 退職社員を除いて検索する場合は、「年月日以前に退職した社員を除く」にチェ ックを付け、年月日を指定します。

※年月日を指定しない場合は、退職社員が全員除かれます。

#### ■ ● 付箋を全利用者で共通して利用可能

今までは、各メニューで利用する付箋の情報は、付箋を貼った利用者だけが利用できまし た。今回から、付箋の情報を全利用者で共通して利用することができるようになりまし た。

今後、付箋を貼る場合に、その情報を全利用者で共通して利用したい場合は、[会 社運用設定]メニューの[システム設定]ページの処理単位選択に、「全利用者で共 通」を選択します。

▼例

- 処理単位選択が「利用者ごと」の場合は、利用者Aさんが貼った付箋は、Aさ んだけが参照できます。
- 「全利用者で共通」の場合は、利用者Aさんが貼った付箋を、Aさんだけでな く、利用者Bさんも参照できます。

#### 注意

- ○『給与奉行』『就業奉行』『法定調書奉行』をあわせてお使いの場合は、お使いの製品 すべてVer2.04以降のプログラムが必要です。
- ○すでに付箋が貼ってある場合で、[導入処理]-[運用設定]-[会社運用設定]メニューの [システム設定]ページの処理単位選択を「全利用者で共通」に変更した場合は、利用者 ごとに貼っていた付箋は表示されなくなります。ただし、処理単位選択を「利用者ご と」に戻すと、再度、利用者ごとに利用することができます。

## ● 住民税を「月末締、翌月払」で1ヵ月ずらして徴収していた場合の連動方法を変 更

給与の支払いが「月末締・翌月払」で、住民税を1ヵ月ずらして徴収している場合に、 [社員情報]-[社員情報登録]-[社員情報登録]メニューの[給与]ページの住民税の7月分を 入力した際に、8月分以降に複写されないように変更されました。 今までは、6月分と7月分の金額を変更すると、7月分の金額が8月分以降に自動的に複 写されてしまうため、8月分以降の住民税を再度、変更する必要がありました。 今回より、6月分と7月分の金額を変更するだけで済みます。

#### ≪ 関連メニュー ≫

- ・[社員情報]-[社員情報登録]-[社員情報登録]メニュー
- ・[社員情報]-[社員情報登録]-[社員情報一括登録]メニュー
- ・[社員情報]-[社員情報登録]-[雇用転換]-[雇用転換情報入力]メニュ
- ・[社員情報]-[社員情報更新]-[住民税改定]-[住民税改定]メニュー
- ・[社員情報]-[社員情報予約]-[社員情報予約]メニュー

#### ● メニュー形式が「メニューバー」の場合でも、「奉行iメニュー」を表示できる ように変更

[管理ツール]-[利用者別設定]メニューの[メニュー設定]ページで、メニュー形式が「メ ニューバー」の場合でも、「奉行iメニュー」を表示できるようになりました。

「メニューバー」の右下の <mark>ポシ</mark> アイコンをクリックすると、別ウィンドウで「奉行iメニ ュー」を表示できます。

※「奉行iメニュー」のご利用には、インターネット接続環境が必要となります。

#### ● 計算式に組み込む計算単価情報の名称を変更

## <『賃金改定オプション』をお使いの場合>

給与と賞与の計算式に組み込む計算単価情報の名称が以下のように変更されました。

給与単価履歴情報 → 単価履歴情報-給与、単価履歴情報-勤怠

賞与単価履歴情報 → 単価履歴情報-賞与(賞与の場合だけ組み込み可能)

また、賞与の計算式に給与・勤怠の単価履歴情報を組み込んだ場合の表示方法が、以下の ように変更されました。

基本給単価 → 給与-基本給単価

普通残業単価 → 勤怠-普通残業単価 など

#### ≪ 関連メニュー ≫

・[賃金改定]-[改定テーブル登録]-[給与改定テーブル登録]-[給与改定計算式登録]メ ニュー

・[賃金改定]-[改定テーブル登録]-[賞与算定テーブル登録]-[賞与算定計算式登録]メ ニュー

#### ● PDFパスワードに権限を設定可能

#### <『給与奉行』の『給与明細配信オプション』をお使いの場合>

[社員情報]-[社員情報登録]-[社員情報登録]メニューの[明細書]ページで、明細書PDF を開く際のPDFパスワードを設定

している場合に、利用者によってPDFパスワードを入力・参照できる利用者と、入力・ 参照できない利用者に分ける場合は、利用者ごとに権限を設定することができるようにな りました。

※[随時処理]-[汎用データ受入]-[社員情報データ受入]-[社員情報データ受入]メニューで、PD Fパスワードを出力することもできるようになりました。

PDFパスワードに権限を設定する場合は、[会社運用設定]メニューの[システム設定]ペ ージで、PDFパスワード権限に「設定する」を選択します。[導入処理]-[権限登録]-

[PDFパスワード権限登録]メニューが表示されますので、利用者ごとに権限を設定しま す。

# ● 『参照専用ライセンス』の初期画面を設定できるメニューを追加 <『参照専用ライセンス』をお使いの場合>

『参照専用ライセンス』の[お気に入り]画面について、管理者などが初期設定できる[管 理ツール]-[お気に入りメニュー初期設定]メニューが追加されました。

[お気に入り]画面を初期設定すると、『参照専用ライセンス』の利用者がはじめてログイ ンした際に、設定した[お気に入り]画面が初期で表示されます。

『参照専用ライセンス』の利用者は、初期設定内容から、独自の[お気に入り]画面に変更 することもできます。

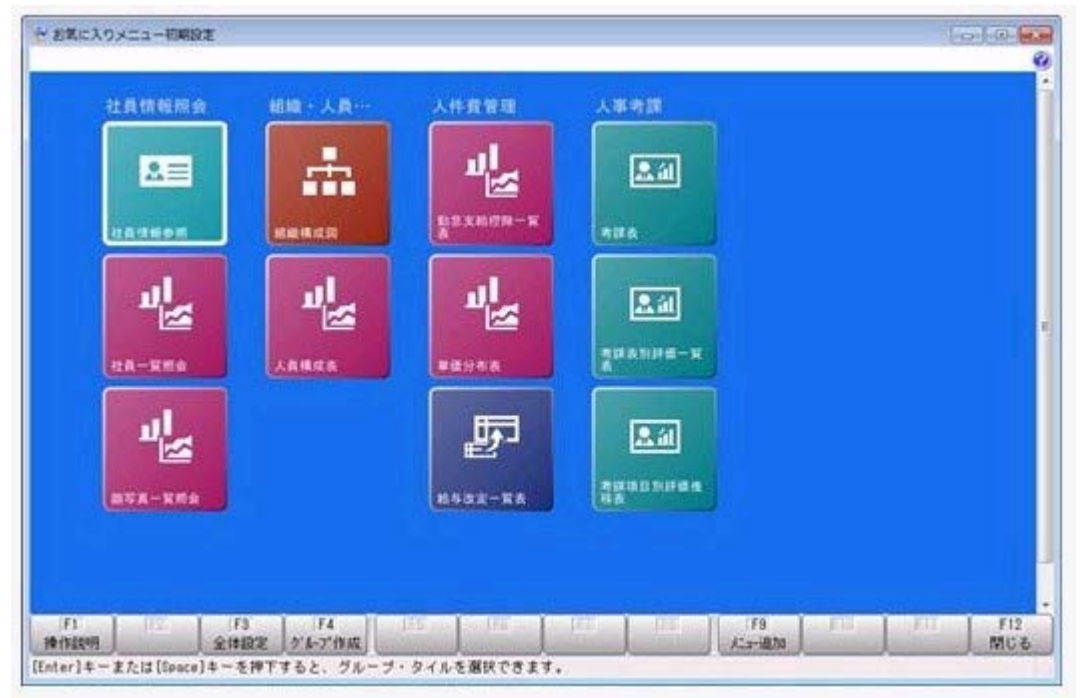

## ● 搭載辞書を更新

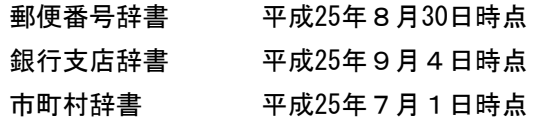

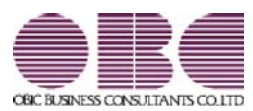

# 人事管理システム 人事奉行V ERP 機能アップガイド

Ver.2.03 / Ver.2.02

目次

※ キマークは、おすすめする機能アップ内容や、注目していただきたい変更内容になります。

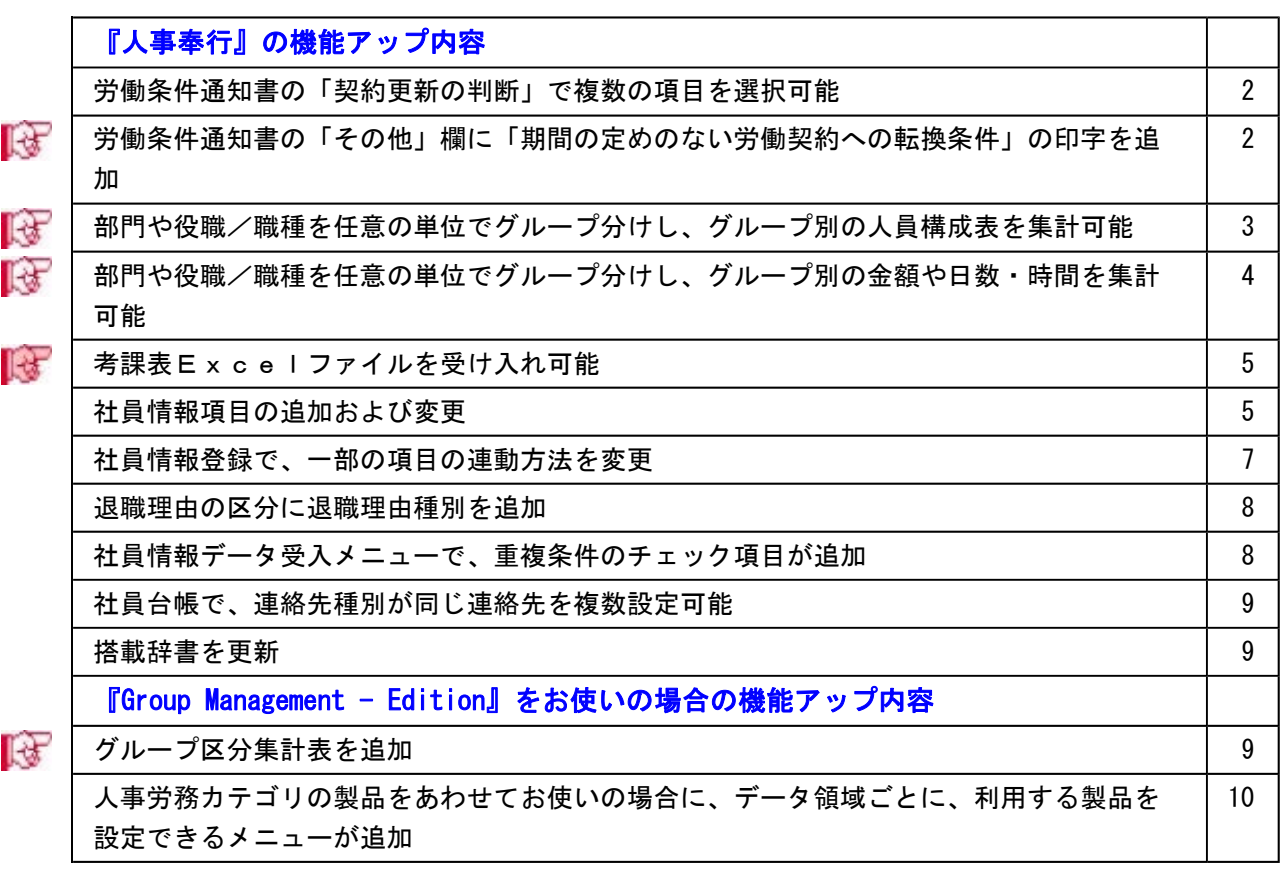

#### 注意

機能アップによって新しく追加されたメニューが画面に表示されない場合は、[権限管理]メニューで利用 者ごとにメニュー権限を設定してください。

# 『人事奉行』の機能アップ内容

#### ● 労働条件通知書の「契約更新の判断」で複数の項目を選択可能

今までは、「契約更新の判断」では、1つの項目だけしか選択できませんでしたが、複数 の項目が選択できるようになりました。

また、合わせて労働条件通知書で、以下の項目が追加・変更されました。

- ・「契約更新の有無」に「その他」欄を追加
- ・「契約更新の有無」と「契約更新の判断」で各項目の「イ」~「ホ」の記号を削除
- ・「契約更新の判断」で「あなたの能力、勤務成績、勤務態度」が「能力」と「勤務成 績、態度」に変更

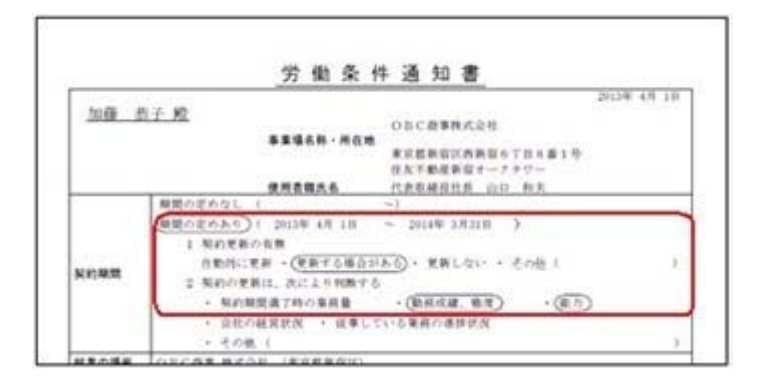

これに伴い、[社員情報]-[社員情報更新]-[労働契約更新]メニュー、[規定文書]-[通知 書]-[通知書文書登録]メニューでも同様の項目が変更されています。

# ■ ● 労働条件通知書の「その他」欄に「期間の定めのない労働契約への転換条件」の 印字を追加

[規定文書]-[通知書]-[労働条件通知書]メニューで、「その他」欄に労働契約法の規定に よる「期間の定めのない労働契約への転換条件」が印刷できるようになりました。 [労働条件通知書 – 印刷条件設定]画面の[印刷項目設定]ページに「期間の定めのない労 働契約への転換条件を印刷する」設定が追加され、チェックを付けると「その他」欄に労 働契約法の規定による期間の定めのない労働契約への転換条件が印刷されます。 ※有機労働契約でも、転換条件の印刷が必要ない場合は、「期間の定めのない労働契約への転換条 件を印刷する」のチェックを外してください。

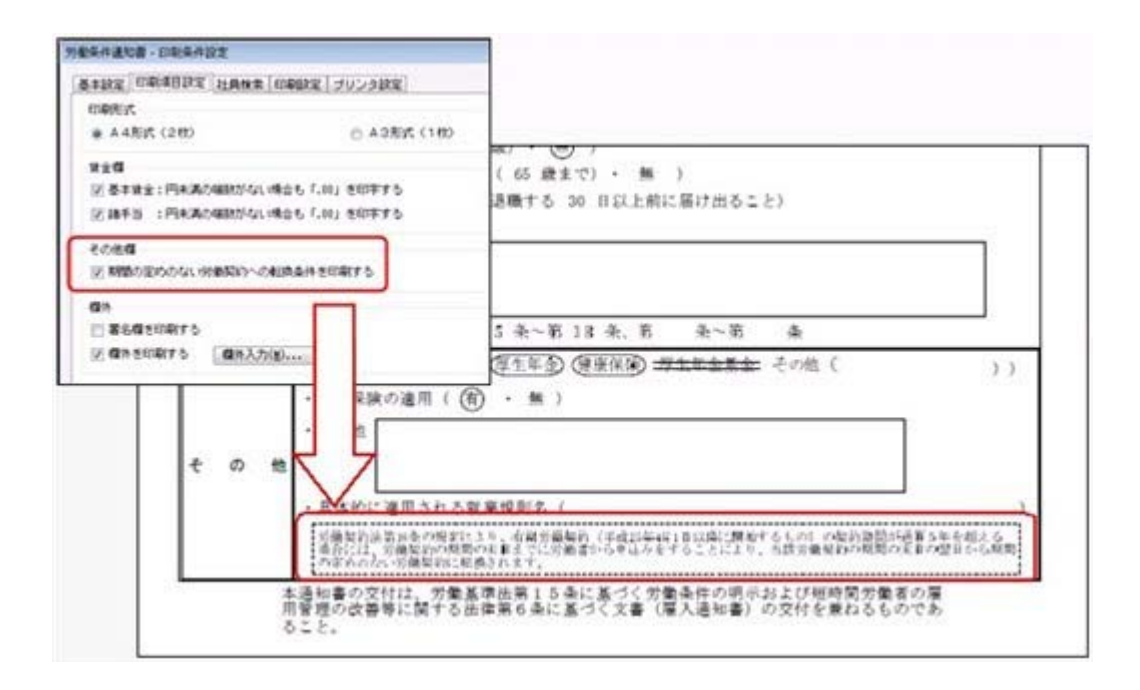

これに伴い、[規定文書]-[通知書]-[通知書文書登録]メニューの文書登録時の項目選択 に、「その他一無期労働契約への転換条件]が追加され、選択すると無期労働契約への転 換条件の文書が追加されます。

# 部門や役職/職種を任意の単位でグループ分けし、グループ別の人員構成表を集 計可能

あらかじめ、[組織情報]-[部門グループ登録]メニューで部門を任意の単位でグループ分 けしておきます。

※役職/職種をグループ別で集計する場合は、[導入処理]-[役職/職種登録]-[役職/職種 グループ登録]メニューで役職/職種を任意の単位でグループ分けしておきます。

[管理資料]-[人員構成表]-[人員構成表]メニューなどで縦(横)項目に、登録した部門グ ループや役職/職種グループを指定すると、グループ分けした部門グループや役職/職種 グループごとに、人数を集計することができるようになりました。

▼例

「会計用部門グループ」に、「直接費部門」と「間接費部門」を作成すると、[人員構 成表]メニューでは、会計用部門グループとして集計できます。

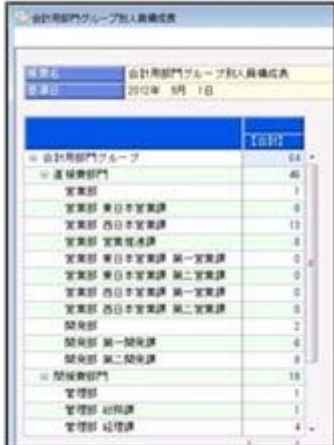

▼例

「役職グループ」に、「管理職グループ」と「準管理職グループ」を作成すると、[管 理資料]-[人員構成表]-[人員構成表]メニューでは、役職グループとして集計できま す。

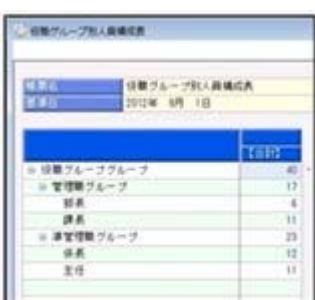

これに伴い、[役職/職種登録]メニューのメニュー階層が、以下のように変更されまし た。

**変更前 インストラント しょうしょう すいのう 変更後** 「導入処理]-[役職/職種登録]メニュー │ [導入処理]-[役職/職種登録]-[役職/職 種登録]メニュー

#### ≪ 関連メニュー ≫

- ・[管理資料]-[人員構成表]-[人員構成表]メニュー
- ・[管理資料]-[人員構成表]-[単価分布表]メニュー
- ・[管理資料]-[人員推移表]-[人員推移表]メニュー
- ・[管理資料]-[人員推移表]-[単価推移表]メニュー

# ■ ● 部門や役職/職種を任意の単位でグループ分けし、グループ別の金額や日数・時 間を集計可能

あらかじめ、[組織情報]-[部門グループ登録]メニューで部門を任意の単位でグループ分 けしておきます。

※役職/職種をグループ別で集計する場合は、[導入処理]-[役職/職種登録]-[役職/職種 グループ登録]メニューで役職/職種を任意の単位でグループ分けしておきます。

- ・『給与奉行』をお使いの場合は、[管理資料]-[社員一覧資料]-[勤怠支給控除一覧表]メ ニューの[区分別設定]ページで、あらかじめ作成した任意のグループを指定することに より、任意のグループ別の金額が集計できるようになりました。
- ・『就業奉行』をお使いの場合は、[管理資料]-[社員一覧資料]-[就業一覧照会]メニュー の[区分別設定]ページで、あらかじめ作成した任意のグループを指定することにより、 任意のグループ別の日数や時間が集計できるようになりました。

#### ≪ 関連メニュー ≫

- ・[管理資料]-[社員一覧資料]-[勤怠支給控除一覧表]メニュー(『給与奉行』をお使 いの場合)
- ・[管理資料]-[社員一覧資料]-[就業一覧照会]メニュー(『就業奉行』をお使いの場 合)

## ■ → 考課表 E x c e I ファイルを受け入れ可能

人事考課をExcelファイルの考課表で実施している場合に、各社員の考課表Exce lファイルから一括して考課表のデータを受け入れることができるようになりました。 [人事考課]-[評価入力]-[評価受入]-[考課表Excel関連付設定]メニューで、考課表 の各考課項目が配置されている考課表Excelファイルの行番号と列番号を設定しま す。

[人事考課]-[評価入力]-[評価受入]-[考課表Excelデータ受入]メニューで、社員か ら集めた考課表のExcelファイルがあるフォルダを指定し、実行することで、一括し て社員の考課表のデータを受け入れることができます。

これに伴い、[人事考課]-[評価入力]メニューの各メニューのメニュー階層が変更されま した。

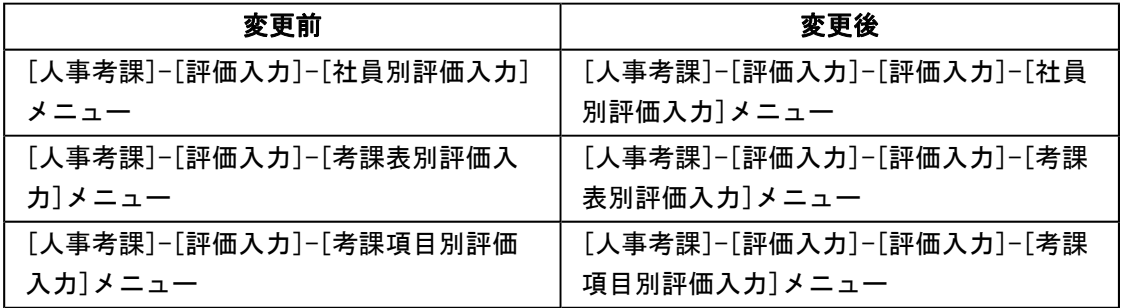

#### ● 社員情報項目の追加および変更

○労働条件通知書の様式変更に伴い、[労働契約]ページで、以下の項目が変更

- ・「契約更新の有無」に「その他」欄を追加
- ・「契約更新の有無」と「契約更新の判断」で各項目の「イ」「ロ」「ハ」「ニ」 「ホ」を削除
- ・「契約更新の判断」が複数選択可能になり、各項目に分割 ※「判断基準に含める」かを設定します。
- ・「契約更新の判断」で「あなたの能力、勤務成績、勤務態度」が「能力」、「勤務成 績、態度」に変更

#### 注意

[労働契約]ページの「契約更新の判断」の情報は、いままで設定されていた内容を もとに新しい項目に変更されます。

各管理資料等の社員(履歴)検索条件、社員情報の初期値、社員情報予約/雇用転 換情報入力で「契約更新の判断」を設定していた場合は、その設定は非表示になり ますので、新しい項目で登録しなおしてください。

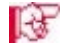

■<■ ○雇用転換時の社会保険の同日得喪への対応を強化

<『給与奉行』をお使いの場合>

雇用転換による社会保険の同日得喪に対応して、[社員情報]-[社員情報更新]-[雇用転 換]-[雇用転換情報入力]メニューの[社保]ページに「雇用転換日で同日得喪する」設定 が追加されました。社会保険の同日得喪をする場合は、チェックを付けると、自動的に 資格取得年月日が表示されますので、雇用転換後の標準報酬等を入力します。

『給与奉行』では、雇用転換前の社会保険情報をもとに資格喪失届を、雇用転換後の社 会保険情報をもとに資格取得届が作成できるようになります。

「雇用転換日で同日得喪する」チェックを付けて、雇用転換情報を登録した社員は、[社 員情報登録]メニューの[社保]ページに[再雇用前社会保険情報...]ボタンが表示さ れ、再雇用前の社会保険情報を確認できます。

○通勤経路が変更になった場合に、通勤手当を調整する項目が追加 <『給与奉行』をお使いの場合>

[通勤]ページに、通勤手当を調整する項目が追加されました。

例えば、4月に6ヵ月分の通勤手当を一括で支給し、6月に通勤経路が変更になった場 合に、6月~9月分の調整する通勤手当を入力すると、『給与奉行』の給与処理の明細 付加情報に通勤手当が反映されます。

通勤手当を調整する場合は、「通勤]ページで「通勤手当調整情報...]ボタンをクリック し、[社員情報登録 - 通勤手当調整情報入力]画面で各金額などを入力します。

※[社員情報]-[社員情報更新]-[雇用転換]-[雇用転換情報入力]メニューや[社員情報]- [社員情報予約]-[社員情報予約]メニューで【通勤手当調整】を予約として登録した場 合は、適用時期は必ず「即時」になります。

○[就業]ページに「変形労働継続適用区分」が追加 <『就業奉行』をお使いの場合>

[就業]ページに、「変形労働継続適用区分」が追加されました。 雇用転換に伴って入社年月日が雇用転換日に変更された場合に、雇用転換日以前から継 続して同じ1年単位の変形労働時間制を適用する場合は、変形労働継続適用区分を「1: 適用する」に設定します。

○退職理由の区分管理に対応

今までは、[基本]ページの退職理由の区分は、入力支援用の区分として、退職理由を入 力するときだけ利用できましたが、退職理由の区分を管理するように変更されました。

上記に伴い、汎用データの社員情報データと社員情報予約データに、以下の項目が追加さ れました。

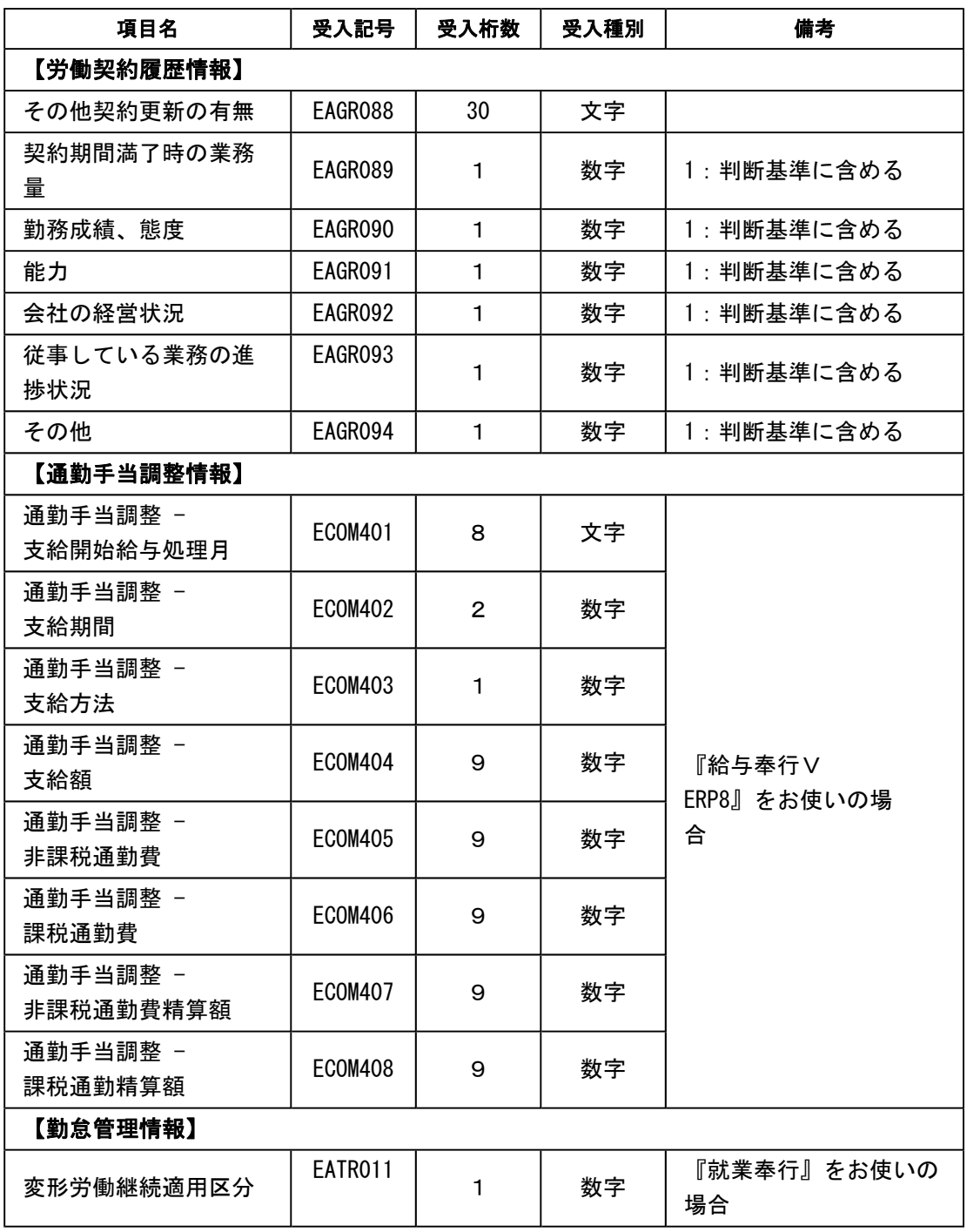

## ≪ 関連メニュー ≫

- ・[社員情報]-[社員情報登録]-[社員情報一括登録]メニュー
- ・[社員情報]-[社員情報更新]-[雇用転換]-[雇用転換情報入力]メニュー
- ・[社員情報]-[社員情報予約]-[社員情報予約]メニュー

#### ● 社員情報登録で、一部の項目の連動方法を変更

[社員情報]-[社員情報登録]-[社員情報登録]メニューで、1つの項目を入力すると、他の 項目が自動的に表示される連動項目がありますが、以下の項目の連動方法が、よりお客様 の業務に沿った連動方法に変更されました。

- ①[基本]ページの退職年月日を入力した際に、以下の項目は退職年月日時点の年齢を考慮 するように変更されました。
	- 今までは、退職年月日を入力すると、健康保険・厚生年金保険・厚生年金基金(加入し ている場合)の[社保]ページの資格喪失年月日に退職年月日の翌日がセットされていま した。
	- 今回より、退職年月日時点の年齢を考慮してセットされる年月日が変更されます。
	- ・健康保険の資格喪年月日
	- →退職年月日時点で75歳に達している場合は、75歳の誕生日がセットされます。
	- ・厚生年金保険の資格喪年月日・厚生年金基金の資格喪年月日
	- →退職年月日時点で70歳に達している場合は、70歳の誕生日の前日がセットされま す。
- ②健康保険・厚生年金保険・厚生年金基金の[社保]ページの資格喪失年月日を入力した際 に、資格喪失年月日時点の年齢を考慮するように変更されました。

今までは、健康保険・厚生年金保険・厚生年金基金(加入している場合)の資格喪失年 月日を入力すると、[社保]ページの各資格喪失原因に「4:その他」がセットされてい ました。

- 今回より、資格喪失年月日時点の年齢を考慮してセットされる資格喪失原因が変更され ます。
- ・健康保険の資格喪失原因
- →健康保険の資格喪失年月日時点で75歳に達している場合は、「7:75歳」がセット されます。
- ・厚生年金保険の資格喪失原因・厚生年金基金の資格喪失原因
- →厚生年金保険・厚生年金基金の資格喪失年月日時点で70歳に達している場合は、 「6:70歳」がセットされます。
- ③[基本]ページの退職年月日を入力した際に、[家族]ページの家族の健保扶養加入日が空 欄の場合は、[家族]ページの健保扶養資格喪失日に退職年月日を連動しないように変更 されました。

#### ● 退職理由の区分に退職理由種別を追加

[導入処理]-[区分登録]メニューで、退職理由に退職理由種別が追加されました。退職理 由ごとに会社都合か自己都合かを設定できます。

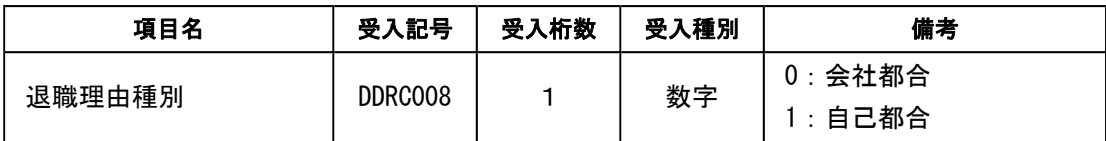

これに伴い、区分データに、以下の項目が追加されます。

#### ● 社員情報データ受入メニューで、重複条件のチェック項目が追加

[随時処理]-[汎用データ受入]-[社員情報データ受入]-[社員情報データ受入]メニュー で、以下の履歴情報を受け入れた場合に、今までは名称で重複のチェックを行っていまし たが、コードで受け入れた場合でも重複のチェックをするようになりました。 教育・研修履歴情報:教育名称または教育名称コード+開始年月日 免許・資格履歴情報:資格名称または資格名称コード+取得年月日 特技等情報:特技等名称または特技等名称コード 賞罰履歴情報:適用内容または適用内容コード+取得年月日

#### ≪ 関連メニュー ≫

- ・[随時処理]-[汎用データ受入]-[社員情報データ受入]-[社員情報データ受入]メニュ ー
- ・[随時処理]-[汎用データ受入]-[社員情報データ受入]-[社員情報予約データ受入]メ ニュー
- ・[自動実行管理]-[条件設定]-[汎用データ受入]-[自動実行社員情報データ受入]メニ ュー(『自動実行オプション』をお使いの場合)

#### ● 社員台帳で、連絡先種別が同じ連絡先を複数設定可能

[管理資料]-[社員個別資料]-[社員台帳]メニューで、社員台帳の連絡先の指定に同じ種別 の連絡先を指定した場合に、次の履歴の連絡先情報が印刷できるようになりました。

#### ● 搭載辞書を更新

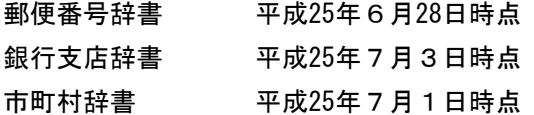

#### 『Group Management - Edition』をお使いの場合の機能アップ内容

#### ■ ● グループ区分集計表を追加

○[グループ勤怠支給控除項目登録]メニューと[グループ給与賞与集計表]メニューを追加 <『給与奉行』の『Group Management - Edition』をお使いの場合>

グループ会社全体の給与賞与を区分別で集計できるようになります。

あらかじめ、[グループ企業管理]-[グループ企業運用設定]-[グループ勤怠支給控除項目 登録]メニューで、グループ給与賞与集計表を集計するための項目(グループ勤怠支給控 除項目)を登録し、その項目に対して、グループ企業内で管理する会社ごとに、勤怠項 目や支給項目、控除項目などを設定します。

[グループ企業管理]-[グループ区分別集計表]-[グループ給与賞与集計表]メニューで、 登録したグループ勤怠支給項目を使用して、会社・部門・役職・などで区分けしたグル ープ給与賞与集計表を出力できますので、会社グループごとに給与総額や保険料合計、 残業手当などを確認できます。

○[グループ就業項目登録]メニューと[グループ就業集計表]メニューを追加 <『就業奉行』の『Group Management - Edition』をお使いの場合>

グループ全社の就業情報を区分別で集計できるようになります。 あらかじめ、[グループ企業管理]-[グループ企業運用設定]-[グループ就業項目登録]メ ニューで、グループ就業集計表を集計するための項目(グループ就業項目)を登録し、 その項目に対して、グループ企業内で管理する会社ごとに、勤怠日数や勤怠時間、月次 勤怠などを設定します。 [グループ企業管理]-[グループ区分別集計表]-[グループ就業集計表]メニューで、登録

したグループ就業項目を使用して、会社・部門・役職・などで区分けしたグループ就業

集計表を出力できますので、会社グループごとに時間外労働時間や遅刻早退時間、有休 日数などを確認できます。

上記に伴い、[グループ人員構成表]メニューと[グループ人員照会]メニューのメニュー 階層が変更されました。

| 変更前                    | 変更後                   |
|------------------------|-----------------------|
| 「グループ企業管理]ー「グループ管理資料]ー | 「グループ企業管理]-「グループ区分別集計 |
| [グループ人員構成表]メニュー        | 表]-[グループ人員構成表]メニュー    |
| [グループ企業管理]-[グループ管理資料]- | [グループ企業管理]-[グループ人員照会] |
| [グループ人員照会]メニュー         | メニュー                  |

また、[グループ企業管理]-[グループ企業運用設定]-[グループ共通マスター関連付設 定]-[グループ共通マスター登録]メニューに [その他休暇名変更...] ボタンが追加され ました。グループ共通のその他休暇1~3の名称を設定する場合に登録します。 ※[名称変更]ボタンの名称が[グル-プ共通マスター名変更...]ボタンに変更されました。

# ● 人事労務カテゴリの製品をあわせてお使いの場合に、データ領域ごとに、利用す る製品を設定できるメニューが追加

人事労務カテゴリの製品(『人事奉行』『給与奉行』『就業奉行』『法定調書奉行』)を 統合運用環境でお使いの場合に、データ領域ごとに利用する製品を設定できる[データ領 域管理]-[データ領域保守]-[データ領域別利用製品制限]メニューが追加されました。

例えば、グループ会社の中で『就業奉行』を利用していない会社がある場合は、その会社 のデータ領域に対して『就業奉行』を利用しないように設定します。 『就業奉行』上でそのデータ領域が表示されなくなります。